# 交流電源供應器

ASD-1900

使用手冊

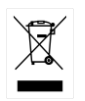

ISO-9001 CERTIFIED MANUFACTURER

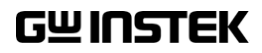

本手冊所含資料受到版權保護,未經固緯電子實業股份有限公司預 先授權,不得將手冊內任何章節影印、複製或翻譯成其它語言。

本手冊所含資料在印製之前已經過校正,但因固緯電子實業股份有 限公司不斷改善產品,所以保留未來修改產品規格、特性以及保養 維修程式的權利,不必事前通知。

固緯電子實業股份有限公司 臺灣新北市土城區中興路 7-1 號

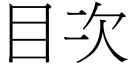

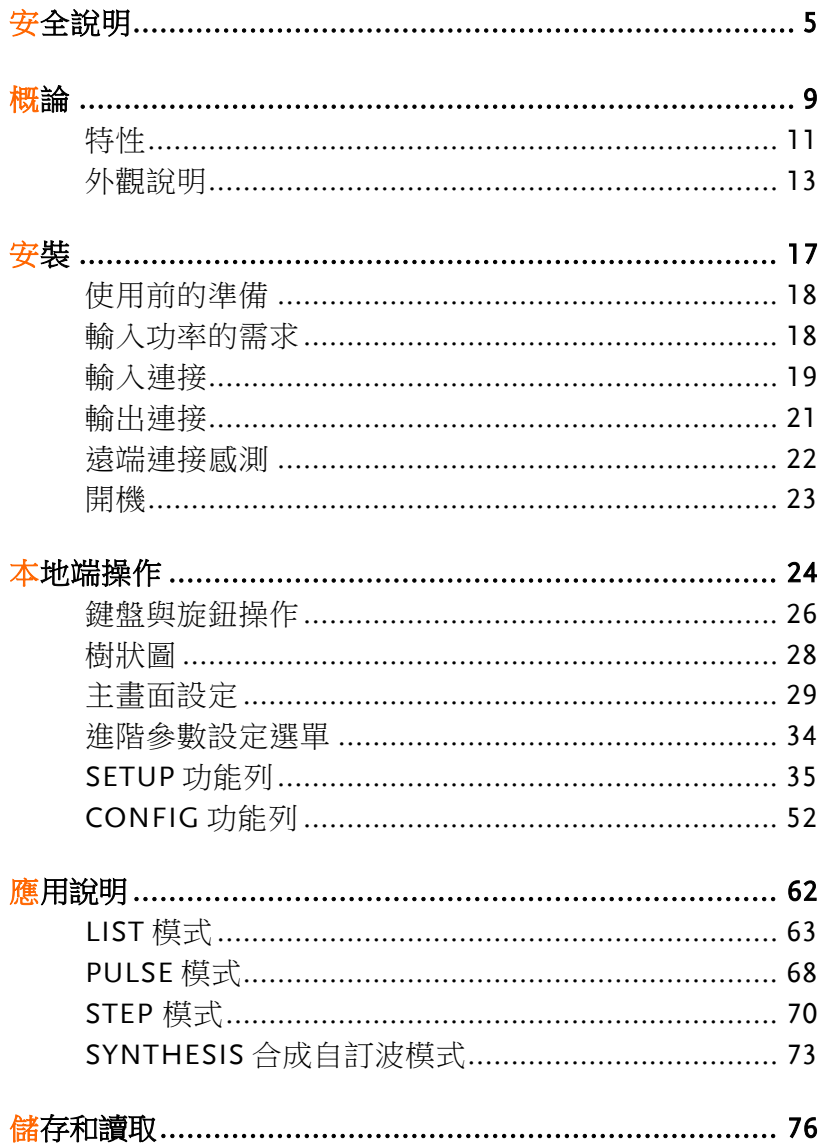

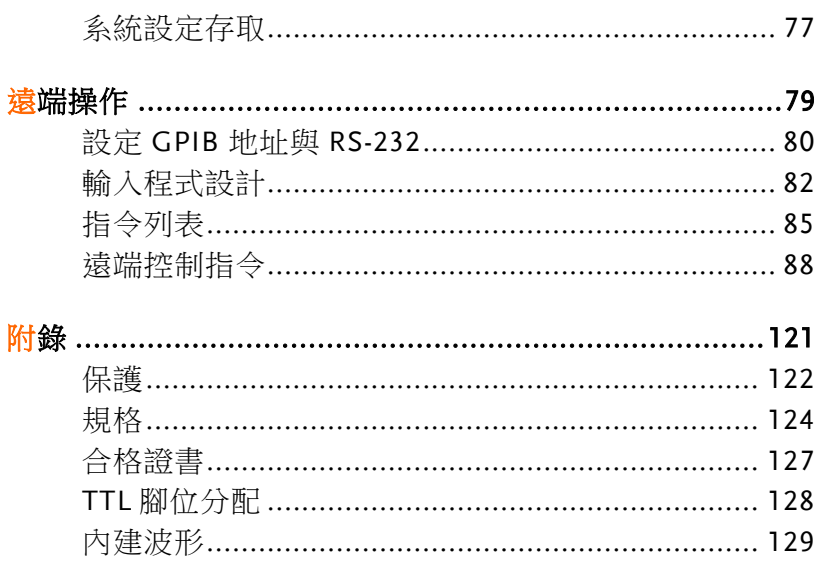

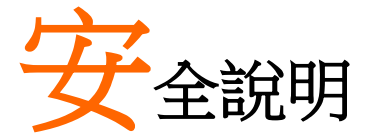

本章包含您在操作和存放過程中必須遵守的重要安 全說明。在進行任何操作之前,請閱讀以下內容以 保證您的安全並保證設備處於最佳的執行狀態。

#### 安全符號

本手冊或設備上可能會出現以下安全符號

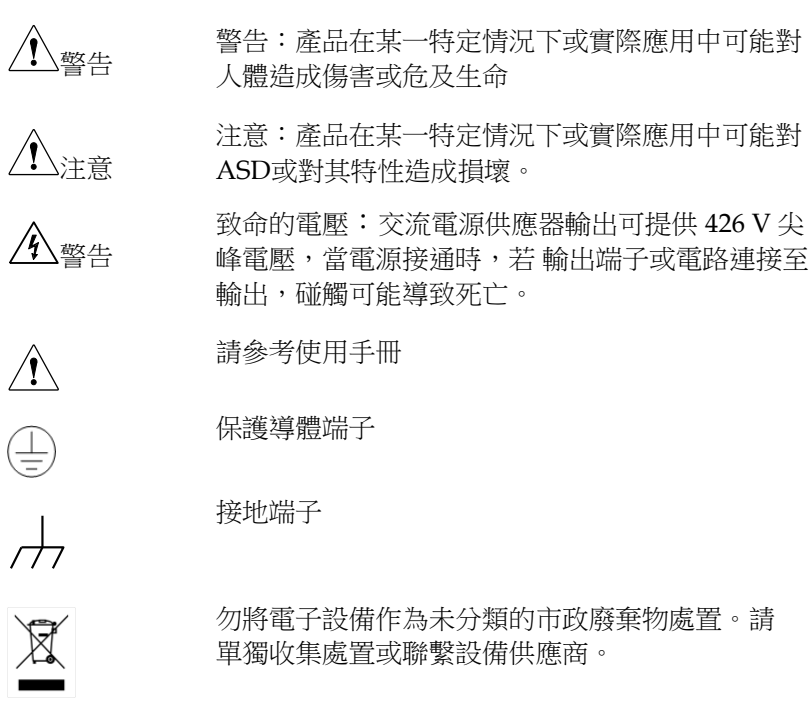

目次

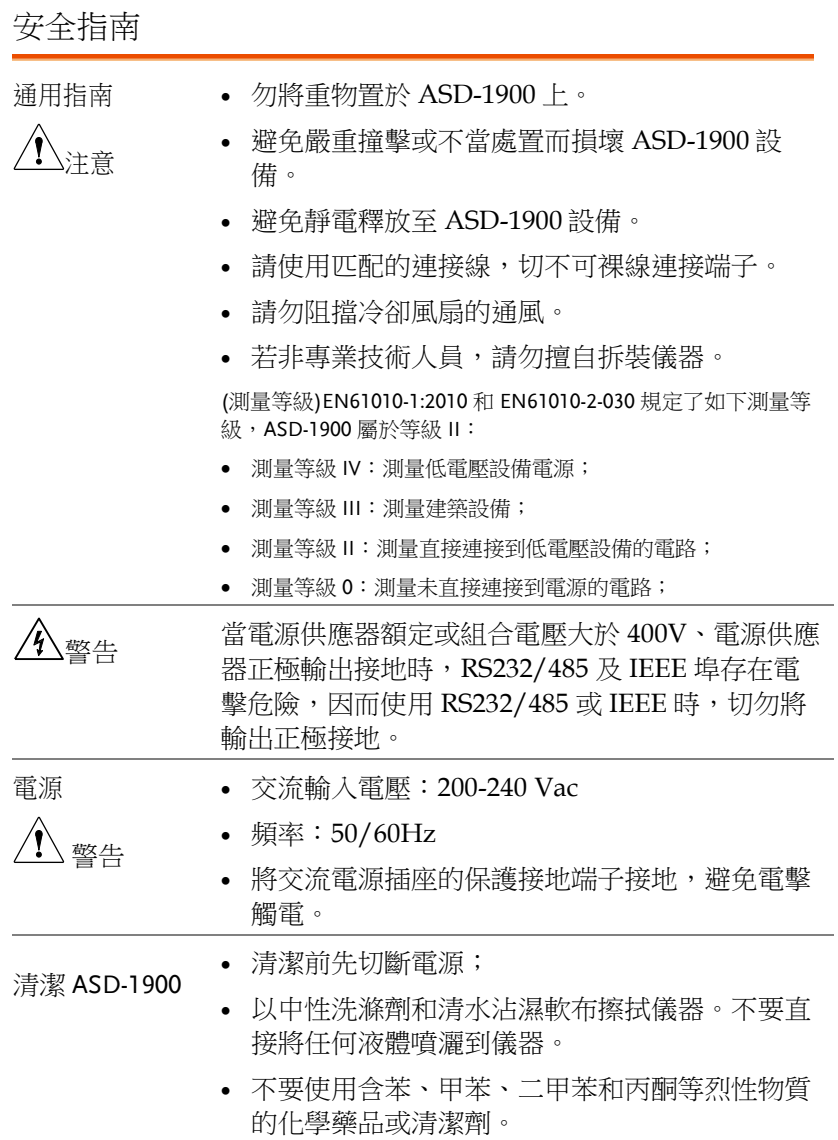

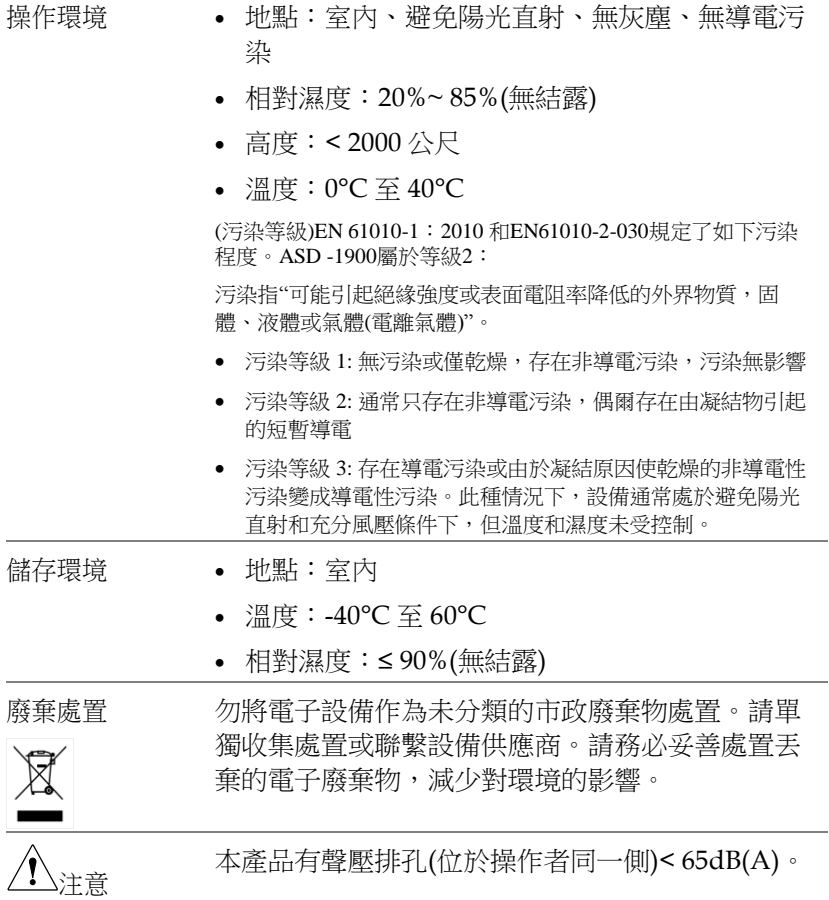

英制電源線

在英國使用時,確保電源線符合以下安全說明。

注意:導線/設備連接必須由專業人士操作。

警告:此裝置必須接地。

重要:導線顏色與下列規則保持一致。

綠色/黃色: 接地

藍色: 零線

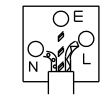

棕色: 火線(相線)

導線顏色可能與插頭/儀器中所標識的略有差異,請遵循如下操作:

顏色為綠色/黃色的線需與標有字母"E",或接地標誌,或顏色為綠色/ 黃綠色的接地端子相連;

顏色為藍色的線需與標有字母"N",或顏色為藍色或黑色的端子相 連; 顏色為棕色的線需與標有字母"L"或"P",或者顏色為棕色或紅色的端 子相連。

若有疑問,請參照本儀器提供的使用說明或與經銷商聯繫。

電纜/儀器需符和額定值和規格的 HBC 保險絲保護:保險絲額定值請參 照儀器說明或使用手冊。如: 0.75mm<sup>2</sup> 的電纜需要 3A 或 5A 的保險絲。 保險絲型號與連接方法有關,大的導體通常應使用 13A 保險絲,取決於 連接方式。

將帶有裸線的電纜、插頭或其它連接器與火線插座相連非常危險。若已 確認電纜或插座存在危險,必須關閉電源,拔下電纜、保險絲和保險絲 座,並且根據以上標準立即更換電線和保險絲。所有危險接線必須立即 銷毀或者根據以上標準進行替換。

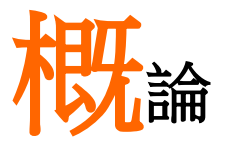

ASD-1900 為高功率可程式設計交流電源供應器, 提供低失真的正弦波輸出及電源量測。透過 DSP 晶片做精確的數位化計算,以控制穩定的電壓和頻 率輸出。並且可經由 GPIB 與 RS232 做遠距離程式 設計。

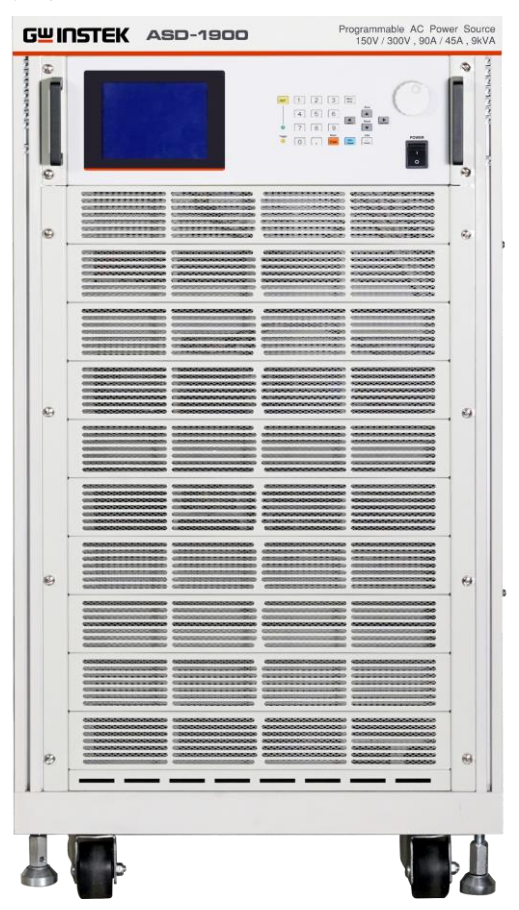

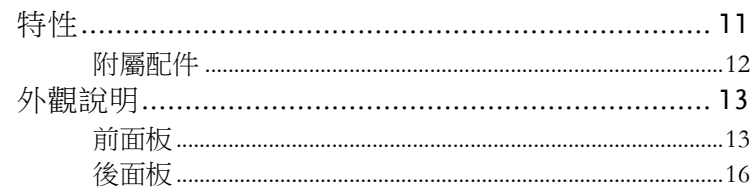

概論

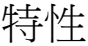

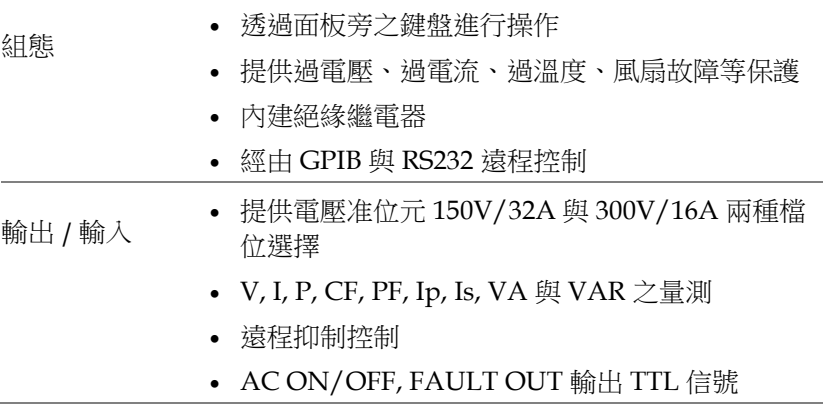

附屬配件

當您購置本產品時,請先確認下列所有的附屬配件均包含在產品中且 在運送過程中無任何損壞。若附屬配件有任何損壞或短缺,請聯絡固 緯電子股份有限公司或代理商。

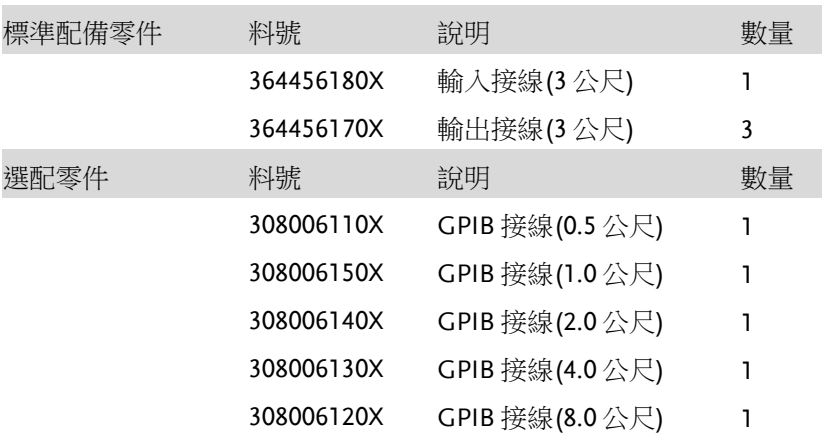

# 外觀說明

前面板

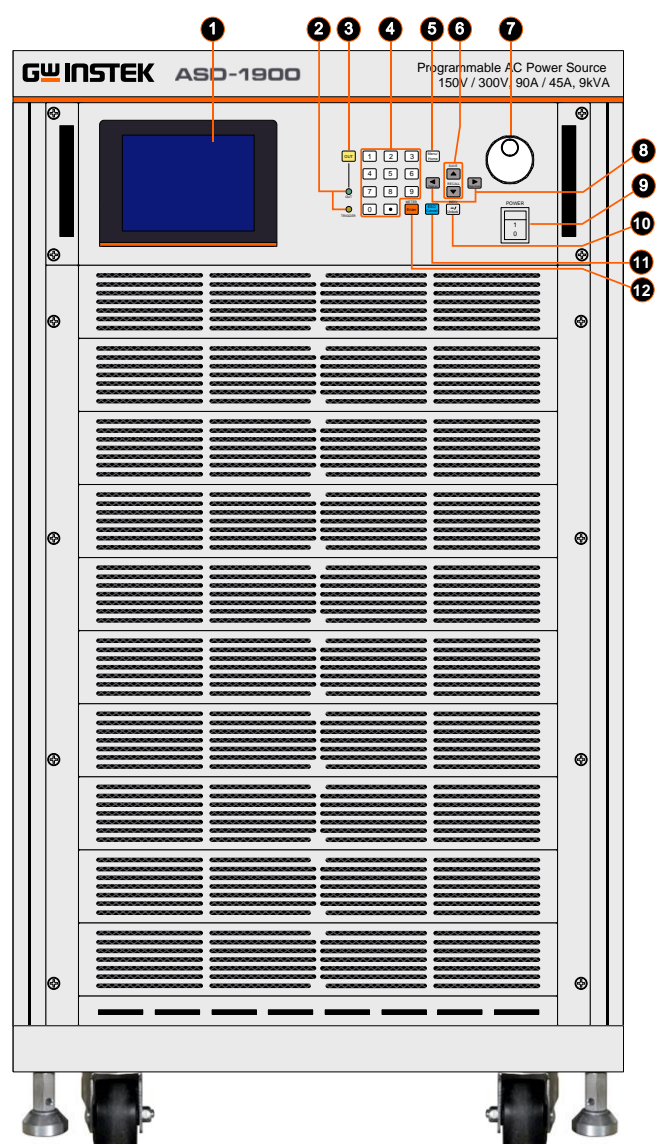

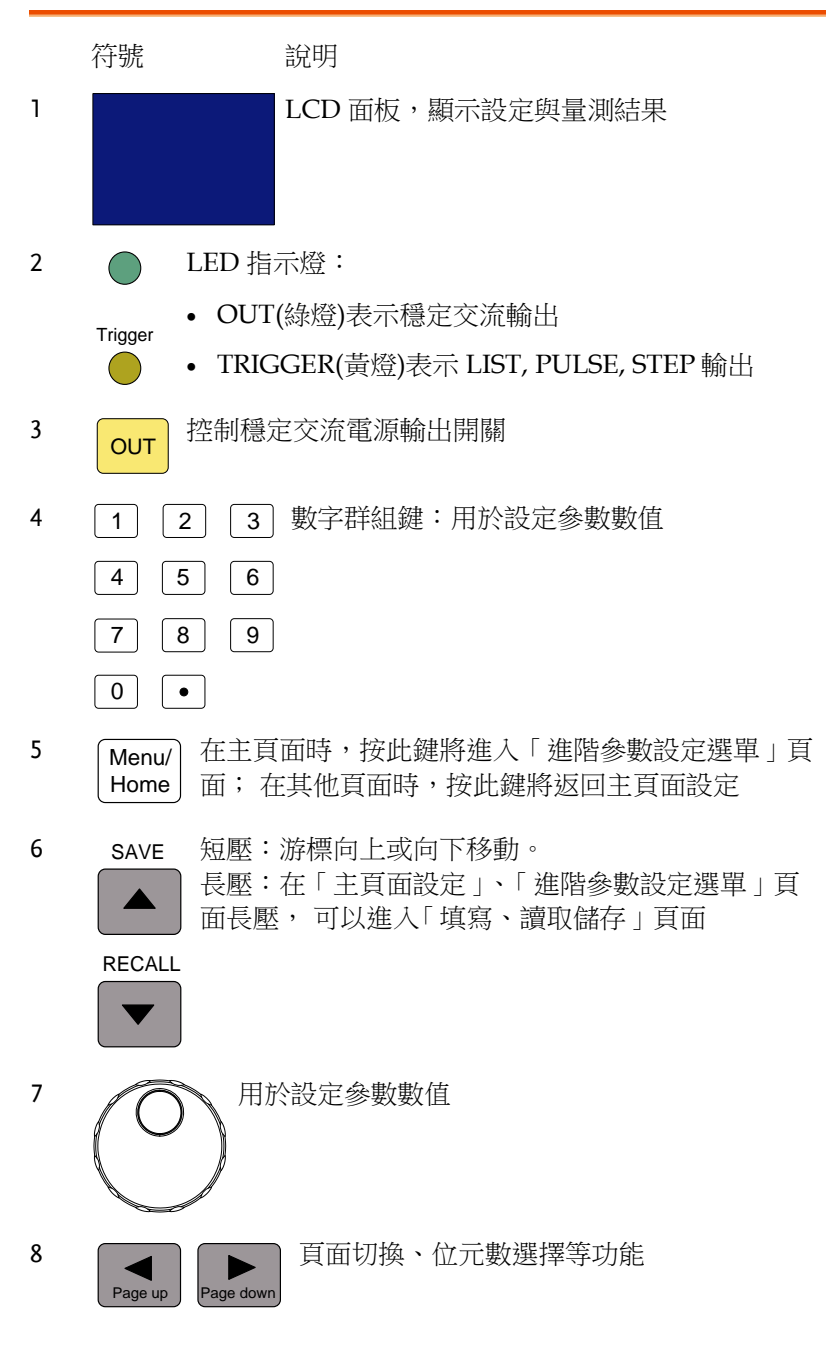

9 POWER 主電源開關:開啟或關閉電源 1 0 10 在遠端控制時,此鍵可以恢復面板控制  $-1$ **Unlock** 當面板控制時,將作為某些設定的負號鍵 11 離開目前頁面(ESC)或取消當前設定(Cancel) ESC/ **Cancel** 12 確認參數設定Enter

後面板

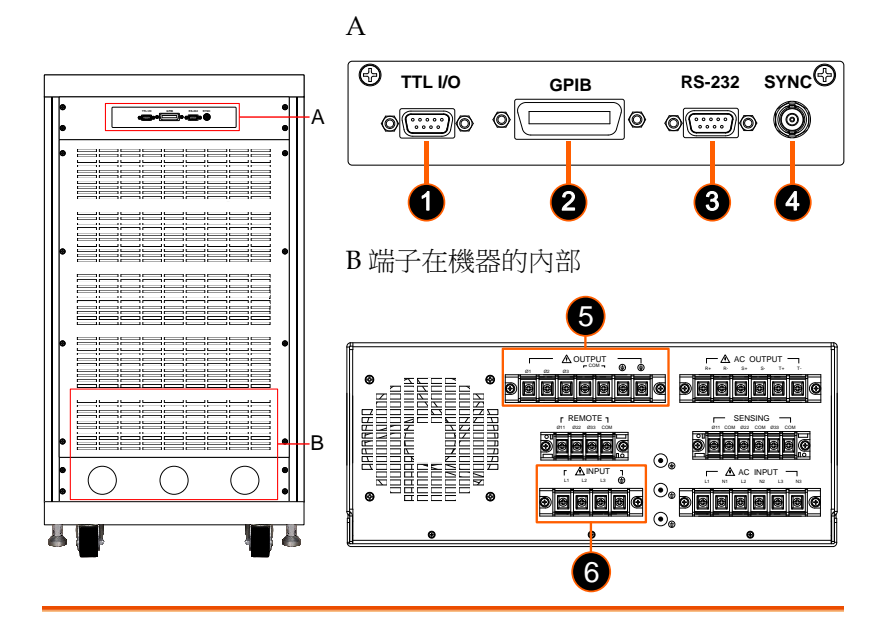

項目 名稱 說明

- 1 TTL 信號 9針腳D 型母接頭, TTL 輸出訊號(AC\_ON, FAULT\_OUT 及REMOTE\_INHIBIT)。
- 2 GPIB 接頭 IEEE 488 標準接頭,遠端控制使用。
- 3 RS-232 9針腳D 型母接頭,遠端控制使用。
- 4 SYNC 設定相關參數後,當輸出變更時,SYNC 將同步 輸出脈波信號。
- 5 輸出端子 ASD-1900輸出接頭。請接至待測物。
- 6 輸入端子 ASD-1900輸入接頭。(請參考[19](#page-18-0) 頁)

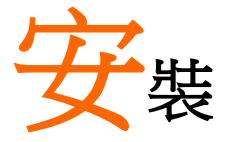

拆封後,請檢查在運送期間可能發生的損壞;建議 留下所有的包裝材料,待日後儀器需寄回時可使 用。若發現任何損壞,請立刻向貨運公司反映。在 未 GW 認可之前,勿將儀器送回工廠。

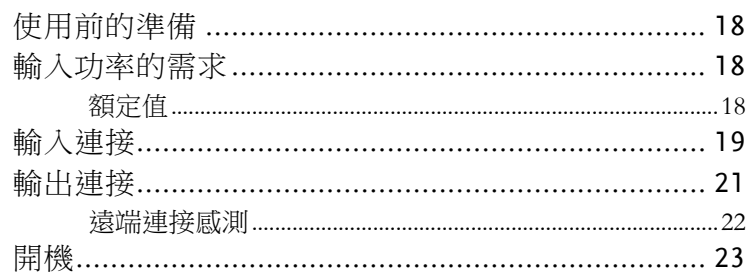

# 使用前的準備

首先,儀器必須連接適當的交流電源輸入。然而,因為用風扇智慧式 冷卻儀器,所以必須安裝在氣體流通充分的空間。應置於環境溫度不 超過 40°C 的區域下使用。

輸入功率的需求

額定值

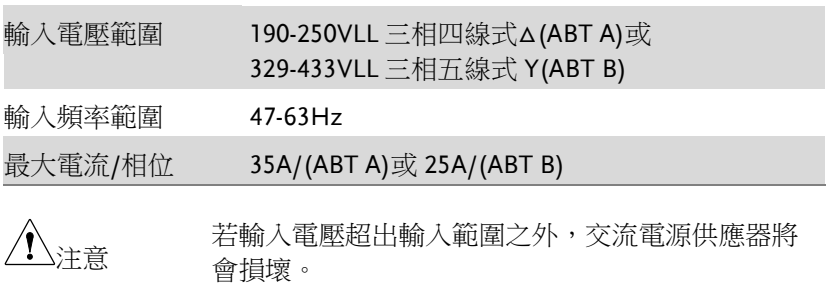

安裝

#### <span id="page-18-0"></span>輸入連接

輸入接頭板位於儀器背面下方。電源線必須是三條至少額定 85°C 的 導體線。電源線耐電流值必須大於或等於交流電源供應器的最大額定 電流。建議在儀器交流電源輸入前端安裝 40 安培的斷路器(ABT A)(30 安培的斷路器(ABT B))。

注意 提供兩種輸入電壓組態,一種是 380VLL 三相五線 式 Y 接,另一種是 220VLL 三相四線式△接。請務 必確認使用那種機型,並且連接適用於該機型之市 電!當使用者連接欠相時會造成 AC Source 無法開 啟的現象產生,請使用者重新檢查接線。

參見下圖,並依序執行下列步驟:

步驟 1. 從交流電源供應器的背面拆下安全外殼。

2. 將電源線接至交流電源供應器的接頭板。

220Vac 三相四線 式△ (ASD-1900 220V)

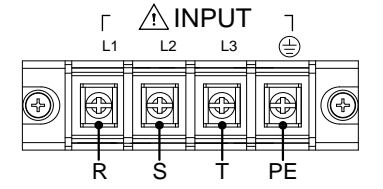

220V 輸入端子外 殼

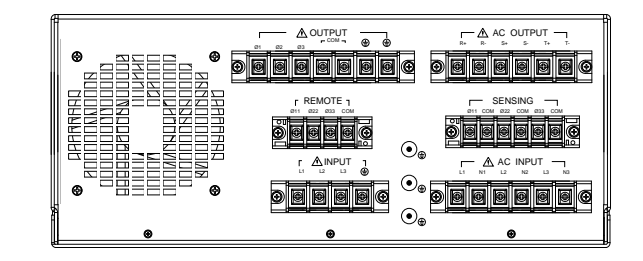

3. 需確認滑動安全外殼覆蓋於交流電輸入接線條 (排)。 380Vac 三相五線 A INPUT  $\Gamma$  $\overline{1}$ ∈ L1 L2 L3 N

(ASD-1900 380V)

式 Y

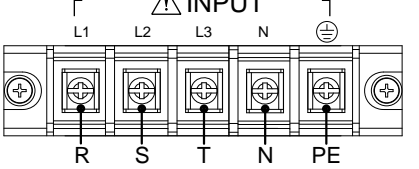

380V 輸入端子外 殼

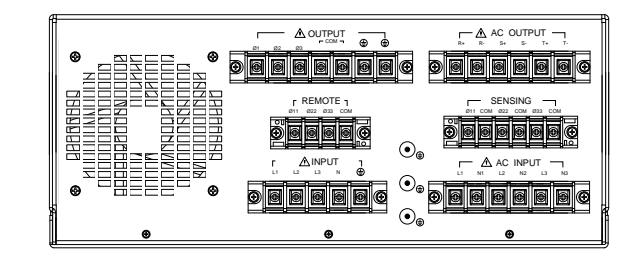

4. 安裝或拆卸帶有危險電壓的外部端子時,使用者 必須先斷電或做好安全隔離動作。

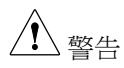

為了保護操作人員,金屬線連接至接地端子必須連 接至大地。無論在任何情況下,交流電源供應器都 必須在適當的接地連接下操作。

電源線的安裝必須由專業人員根據地區電工法規來執行。

輸出連接需確認使用單相或三相連接。將負載依下頁的接線圖分別連 接至"COM"及"φ1/φ2/φ3" 輸出端子。為符合安全需求,安全外殼 必須拴緊。連接至負載的連接線徑必須符合規範,當輸出電流流過時 才不會產過熱。

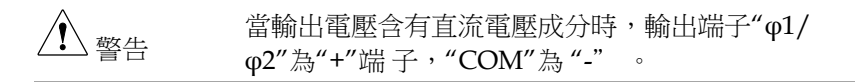

### 遠端連接感測

交流電源供應器的遠端偵測功能可監控負載電壓,藉由自動補償連接 線上之壓降,以確保傳送到負載端雷壓即為設定雷壓值。使用者須設 定遠端感測為 ON,方能啟動此功能。

從"COM"及"φ11/φ22"端子連接感測引線至負載如下圖所示。因為 感測引線僅傳送些微的毫安培等級電流,感測金屬線會比負載引線細 許多。感測引線是交流電源供應器回授電路的一部份,因此必須保持 低阻抗以維持最佳的效能。小心地連接感測引線,不可有開路的情 況。若感測引線左側沒有連接或操作期間變成開路,交流電源供應器 將無法輸出。感測引線必須為多股絞合線以降低外部電壓的干擾。感 測引線須盡可能靠近所連接的負載。

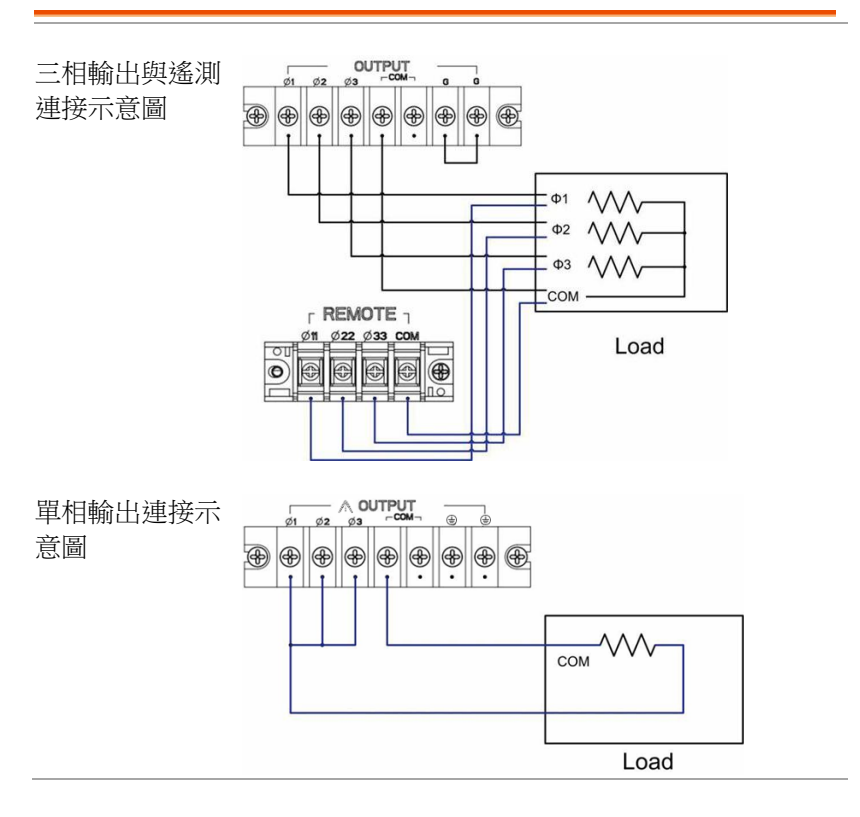

安裝

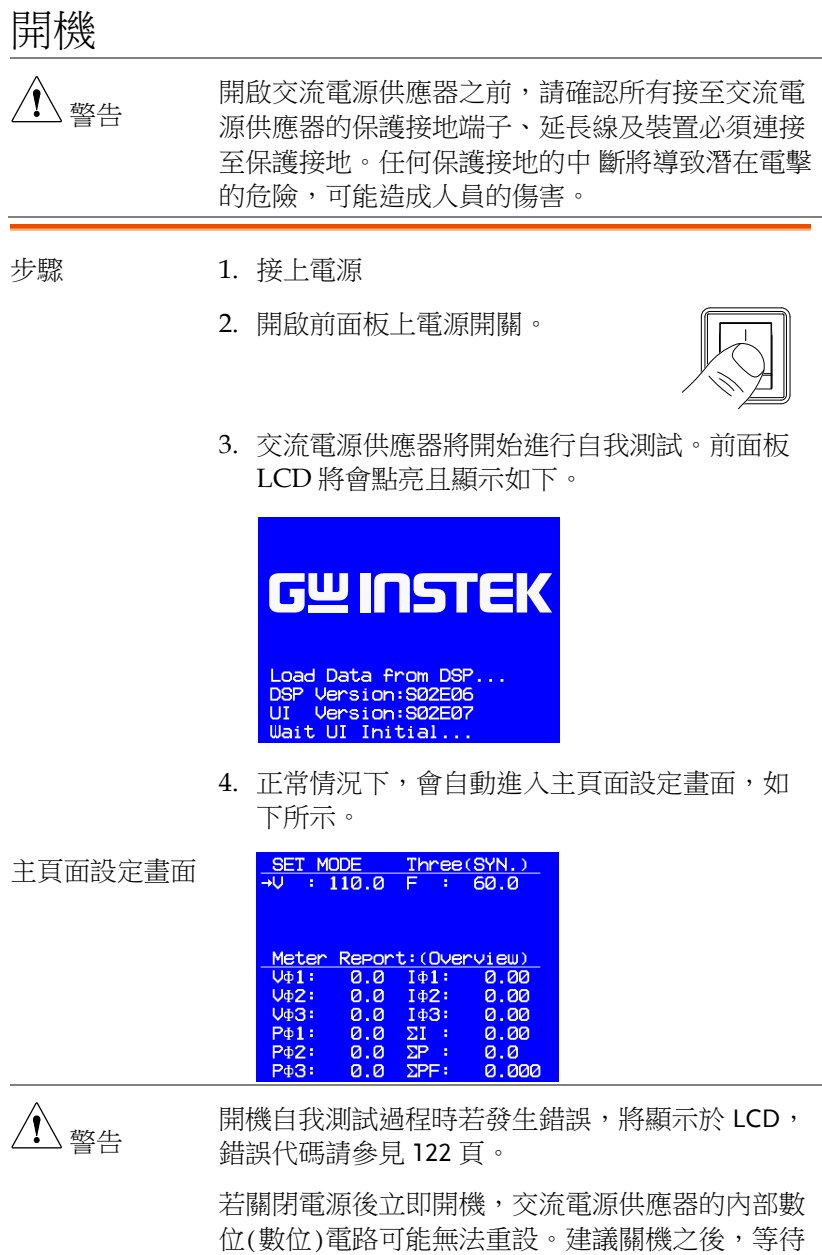

超過 10 秒鐘再開。

**23** 

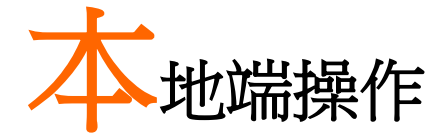

ASD-1900 可用手動或遠端控制模式來操作。遠端 控制的指今與操作方式於79頁遠端操作一章說 明。在本章節中將說明以手動模式操作前面板的鍵 盤來輸入資料。當開機未連接遠端控制(GPIB, RS232,3), 交流電源供應器可直接手動操作。

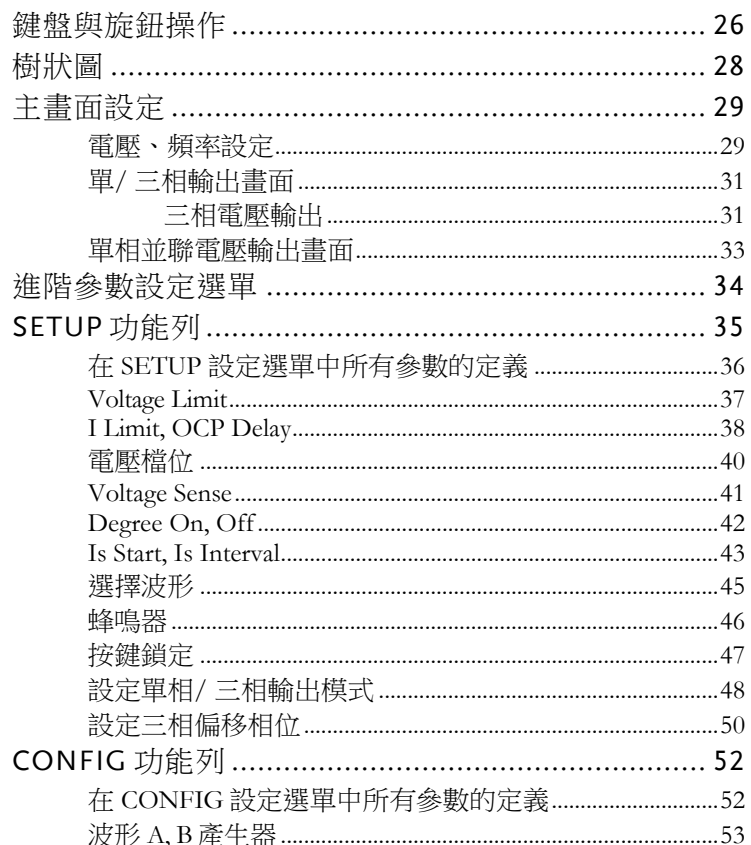

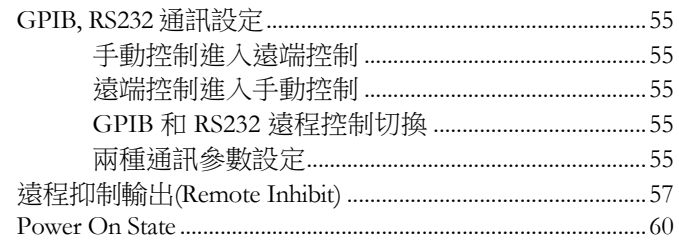

## 鍵盤與旋鈕操作

當開機時,首先系統會進入自我測試畫面,如下所示。

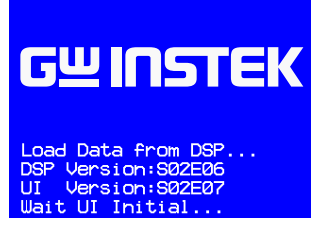

隨後進入主頁面設定畫面,如下所示。出廠軟件設定為 Three(SYN.),代表三相同步輸出,雷壓、頻率可同步設定。

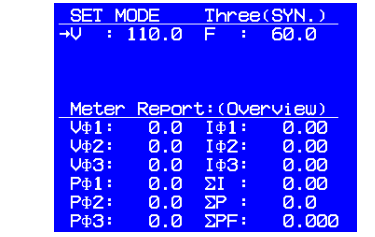

- 按△上箭頭或 ▼下箭頭鍵移動游標於電壓與頻 率之間做選擇。
- 使用數字鍵及小數按鍵或旋鈕來設定數值。
- 按 **Enter** 鍵確認。
- 按 **Menu/ Home** 鍵進入下圖進階參數設定選單 畫面做進一步設定,或再按一次回到主畫面。

進階參數設定選 單

主頁面設定畫面

```
AGE SELECT:
   SETUP
   CONFIG
3.
   LIST
   PULSE<br>STEP
\overline{4}.
Ś.
   SYNTHESIS
```
在選單選擇畫面,使用者可使用數字鍵挑選。

- 按 **Enter** 鍵進入任一進階參數設定頁面。
- 進入個別進階的選單後, 按A上箭頭或▼下箭頭 鍵移動游標到所需修改的參數。
- 使用數字鍵及或旋鈕來修改或設定數值。
- 按 **Enter** 鍵確認。
- 若有「 "Press < ▶ to switch page」字樣於螢幕下 方,可使用■ 上一頁或 ■ 下一頁鍵來進行頁面 切換。
- 若完成設定,可使用 **ESC/ Cancel** 鍵回到選單選 擇畫面,或是按 **Menu/ Home** 鍵回到主畫面設 定。

# 樹狀圖

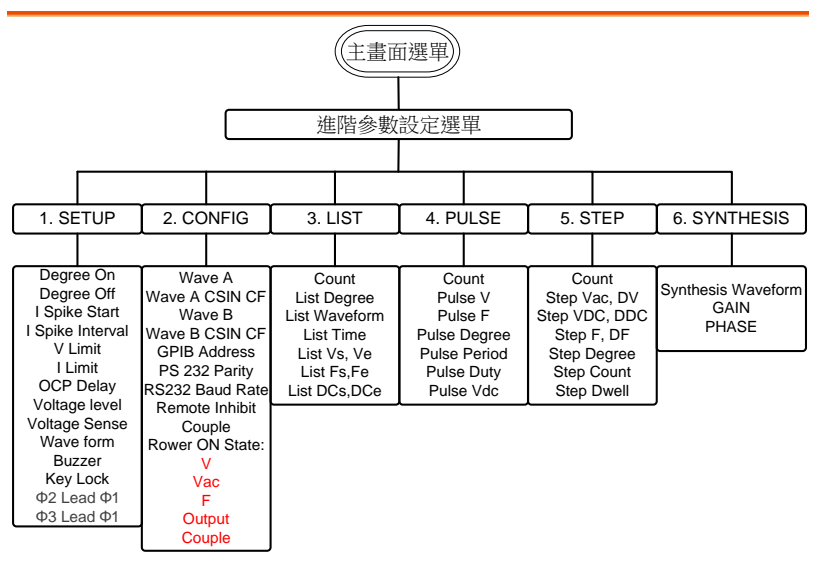

# 主畫面設定

當使用者開啟交流電源供應器並完成開機初始化後,螢幕會進入主畫 面設定。其預設輸出電壓為 110V,頻率為 60Hz。畫面上方顯示電 壓及頻率設定,下方為電源供應器所提供的量測值,如下圖所示。

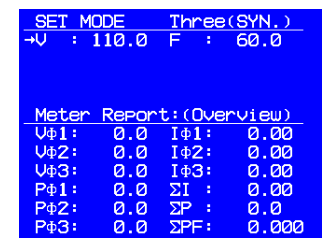

畫面左上角顯示 SET MODE: 設定模式。儀器尚未輸出。 意義 OUT MODE: 輸出模式。當使用者在

電壓、頻率設定

主畫面的電壓、頻率有三種設定方式:

 使用數字鍵直接輸入設定值,再按 **Enter** 鍵確 認。

SET MODE 按下 OUT 鍵, 儀器開始輸出。

- 使用旋鈕調整,順時針為增加;逆時針為減少數 值,調整完畢後按 **Enter** 鍵確認。
- 使用 トー百或 下一百鍵選擇欲調整的位 數,再利用旋鈕或數字鍵改變該位元數數值,調 整完畢後,按 **Enter** 鍵確認。

此指令由儀器的韌體程式保護,而非硬體保護。

範例 設定電壓 V = 220V 和 F = 50V 的程序。

操作步驟 1. 按▲上箭頭或▼下箭頭鍵移動游標至 V 的指今 列(開機預設)。

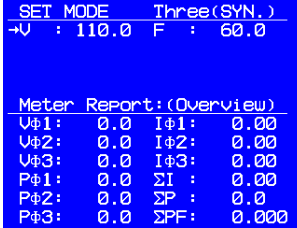

2. 利用數字鍵或轉動旋鈕,將值改變成 220 後, 按下 **Enter** 鍵確認。

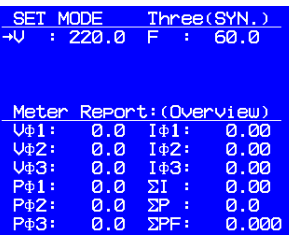

3. 按△上箭頭或▼下箭頭鍵移動游標至 F 的指令 列。

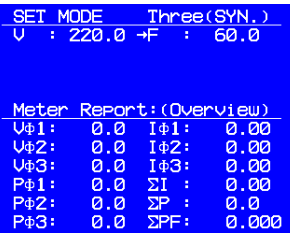

4. 利用數字鍵或轉動旋鈕,將值改變成 50 後,按 下 **Enter** 鍵確認。

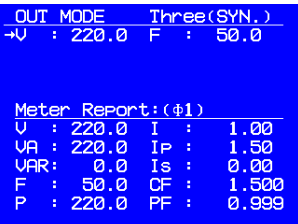

單/ 三相輸出畫面

在主畫面下,按 **OUT** 鍵可切換設定和輸出模式。在輸出模式,儀器 依照主畫面電壓、頻率設定值輸出,並將量測值顯示於畫面下方。

#### 三相電壓輸出

以 Three(SYN.)為例

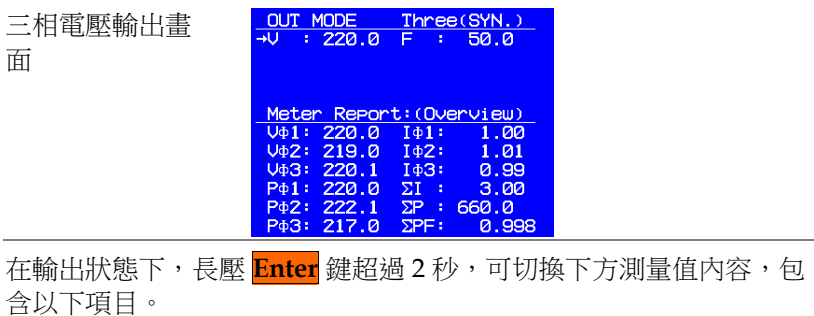

- Overview: 顯示三相各相電壓、電流、功率和總 功率數值。
- Φ(1~3): 顯示各相測量值。輸出畫面如下所示。

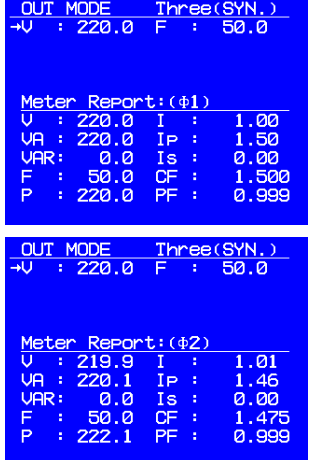

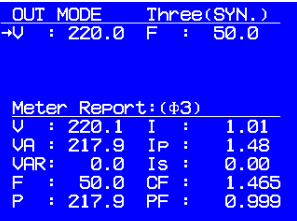

Meter Report 顯示專案將維持到使用者更換頁面。例如使用者操作 如下:

在 OUT MODE 將 Meter Report 切換至 Φ1,再停止輸出,重新設定 參數後,再次輸出。在上述過程中,Meter Report 顯示專案將維持 在 Φ1;直到使用者長壓 **Enter** 鍵超過 2 秒才會切換至其他測量頁面  $\ddot{\phantom{0}}$ 

單相並聯電壓輸出畫面

並聯輸出模式,不顯示各相量測值。電壓量測值為三相電壓平均值; 電流量測值為三相電流總和值。各相量測值,可透過 GPIB, RS232 進行查詢。

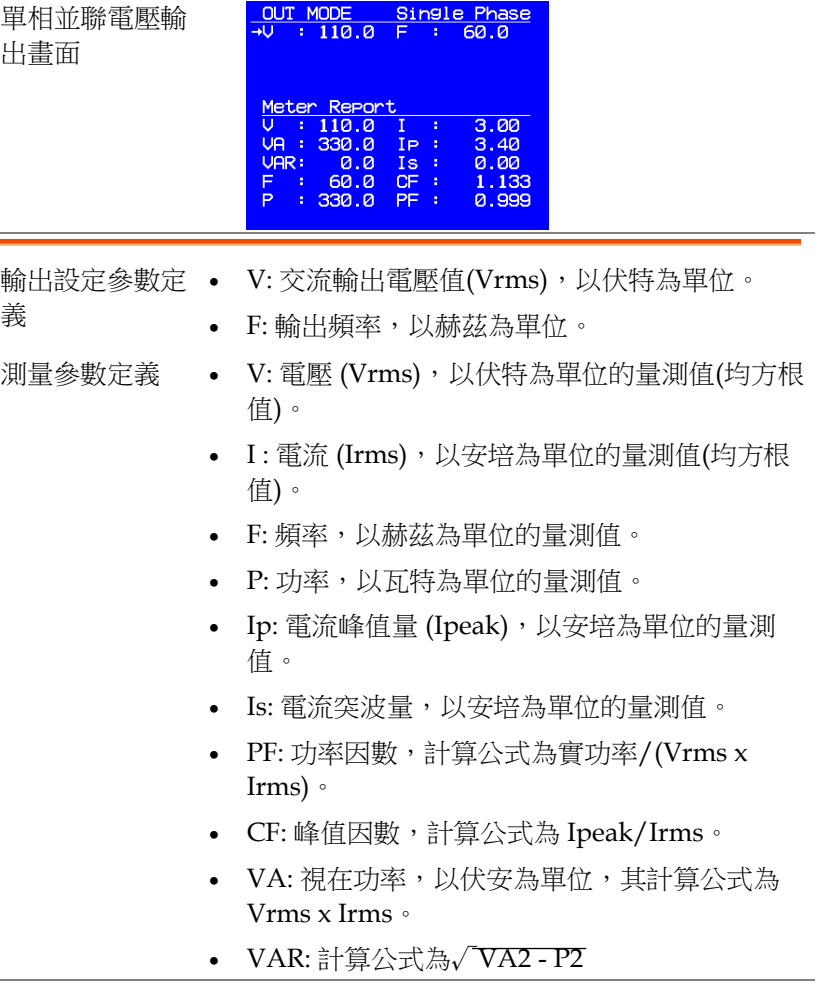

# 進階參數設定選單

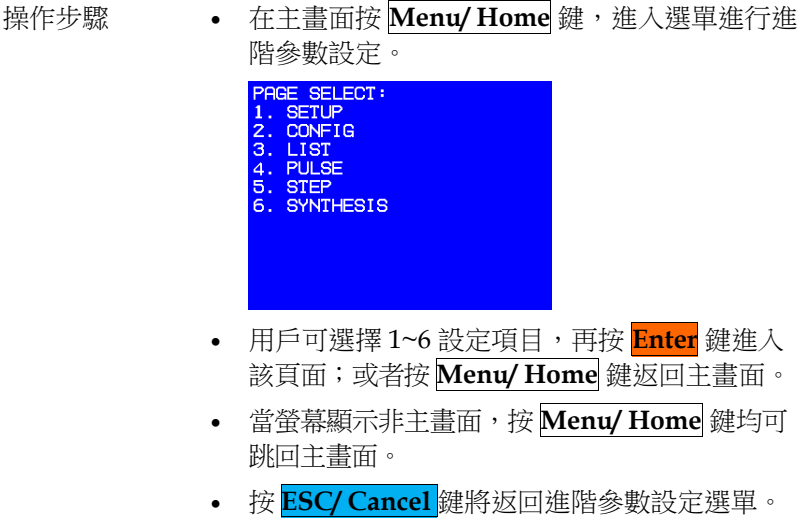

# SETUP 功能列

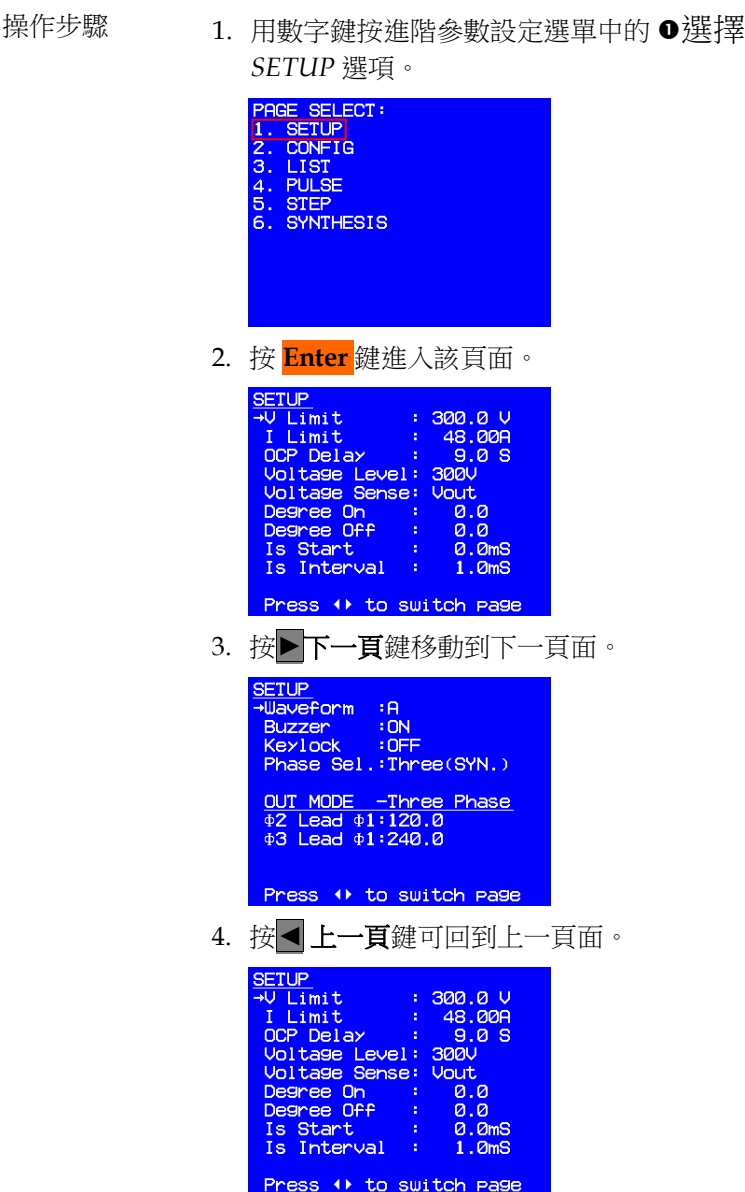

在 SETUP 設定選單中所有參數的定義

| 參數名稱                   | 定義                   | 設定範圍   | 最小值 最大值                                                        | 單位             |  |
|------------------------|----------------------|--------|----------------------------------------------------------------|----------------|--|
| V Limit                | 限制任何頁面的電壓設定最大<br>值   | 0.0    | 150.0/<br>300.0                                                | $\overline{V}$ |  |
| I Limit                | 輸出均方根電流最大值           | 0.0    | 64.0/48.0 A                                                    |                |  |
| <b>OCP Delay</b>       | 觸發過流保護的延遲時間          | 0.0    | 9.0                                                            | Sec            |  |
| Voltage Level          | 輸出檔位                 |        | 150 V/300 V                                                    |                |  |
| Voltage Sense          | 輸出電壓量測值為系統端或待<br>測物端 |        | Voltage Sense/<br><b>Remote Sense</b>                          |                |  |
| Degree On              | 輸出波形開始角度             | 0.0    | 360.0                                                          | degree         |  |
| Degree Off             | 輸出波形停止角度             | 0.0    | 359.9                                                          | degree         |  |
| Is Start               | 輸出到突波電流開始偵測的延<br>遲時間 | 0.0    | 9000.0                                                         | msec           |  |
| Is Interval            | 突波電流偵測時間             | 0.0    | 9000.0                                                         | msec           |  |
| Waveform               | 主畫面輸出波形              | A/B    |                                                                |                |  |
| <b>Buzzer</b>          | 蜂鳴器開關                | ON/OFF |                                                                |                |  |
| Keylock                | 鎖住主畫面設定值             | ON/OFF |                                                                |                |  |
| Phase Sel.             | 軟體的輸出模式設定            |        | Parallel<br>Three(SYN.)<br>Three(INDIV) for H<br>and J Version |                |  |
| $\Phi$ 2 Lead $\Phi$ 1 | Φ2領先Φ1角度             | 0.0    | 359.9                                                          | degree         |  |
| $\Phi$ 3 Lead $\Phi$ 1 | Φ3领先Φ1角度             | 0.0    | 359.9                                                          | degree         |  |
### Voltage Limit

用來限制任何頁面的電壓設定最大值。此參數設定範圍與電壓檔位相 關,設定解析度為 0.1V:

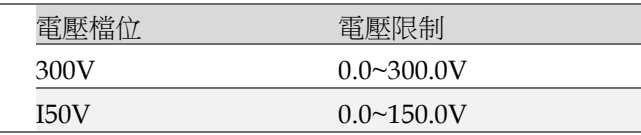

此指令由儀器的韌體程式保護,而非硬體保護。

範例 設定電壓 Voltage Limit = 200V 的程式,如下所 示:

- 
- 操作步驟 1. 按▲上箭頭或▼下箭頭鍵移動游標至 V Limit 的 指令列。

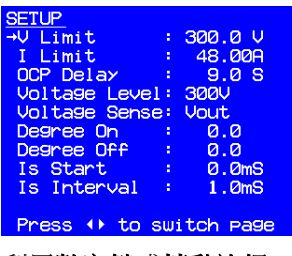

2. 利用數字鍵或轉動旋鈕,將值改變成 200.0V, 按下 **Enter** 鍵設定。

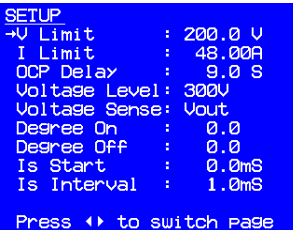

### I Limit, OCP Delay

I Limit 代表 Current Limit,用來設定三相總輸出電流(均方根)最大 值;此參數設定範圍與 Voltage Level 檔位相關:

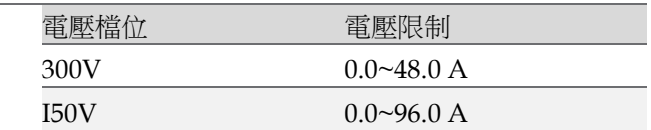

OCP Delay 代表 Over Current Protection(OCP) Delay Time,用來 設定觸發過電流保護的延遲時間參數,此參數設定範圍為 0~9 秒, 設定解析度為 0.1 秒。I Limit 和 OCP Delay 皆由儀器韌體程式保 護,而非硬體保護。

OCP Delay Time 當儀器發現輸出電流均方根值超過 I Limit 參數值 的動作 ,即發生 OCP,便開始計數,假設 OCP 持續發生 時間為 t。

- t > OCP Delav 參數值→關閉輸出,並顯示 Software OCP。
- t<OCP Delay 參數值→持續輸出,無其餘動作 與回報。

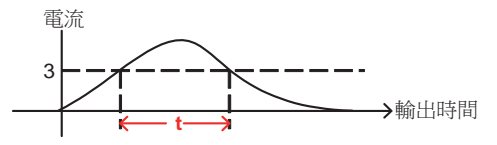

範例 またまの かいかん おくしょう かいかん おんじょう かいしゅう おんじょう かいしゃ おんじょう かいしゃ おんしゅう かいじょう おんしゃ おんしゃ おんしゃ おんしゃ おんしゃ おんじょう おんしゃ おんしゃ おんこう おんしょう おんじょう はんじょう おんしょう 程式,如下所示:

操作步驟 1. 按△上箭頭或▼下箭頭鍵移動游標至 *I Limit* 的 指令列。

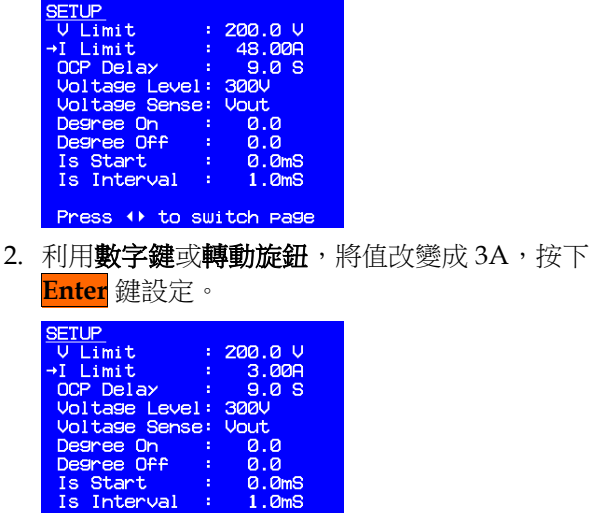

Press () to switch page

Is Start :<br>Is Interval :

3. 按▲上箭頭或▼下箭頭鍵移動游標至 OCP *Delay* 的指令列。

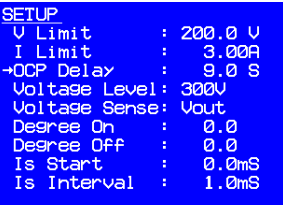

Press () to switch page

4. 利用數字鍵或轉動旋鈕,將值改變成 1.5S,按 下 **Enter** 鍵設定。

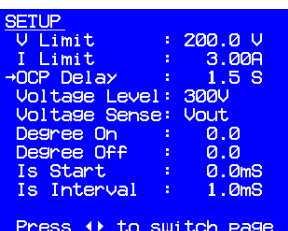

電壓檔位

ASD-1900 提供兩種輸出檔位元,用於低電壓、高電流應用。在 300V 檔位元,硬體可承受三相總電流為 48.0A; 在 150V 檔位元,硬 體可承受三相總電流為 96.0A,輸出功率最大為 9000W。

當輸出電壓檔位元從 300V 改變為 150V 後,儀器會自動檢杳所有電 壓設定是否超過 150V,若超過,將修改為 150V。

當輸出電壓檔位元從 150V 改變為 300V 後, 儀器會自動檢杳 I Limit 是否超過 48.0A,若超過, 將修改為 48.0A。

範例 またりのおよいのはのではのことには、これは、これは、これは、範例 すいりょう 設定輸出電壓檔位元 (300V→150V) 的程式, 如下 所述。

操作步驟 1. 按△上箭頭或▼下箭頭鍵移動游標至 Voltage *Level* 的指令列。

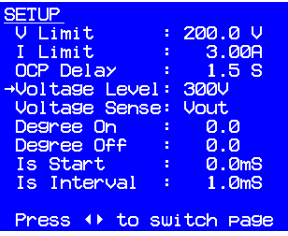

2. 轉動旋鈕變更 <300V> 到 <150V>,按下 **Enter** 鍵設定。

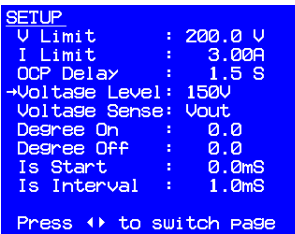

### Voltage Sense

Voltage Sense 決定輸出電壓量測值為輸出端或待測物端;若為待測 物端,必須先連接 Remote Sense 相關線路,否則會出現回授補償錯 誤。此功能在高電流應用時,儀器將會自動補償線損電壓。

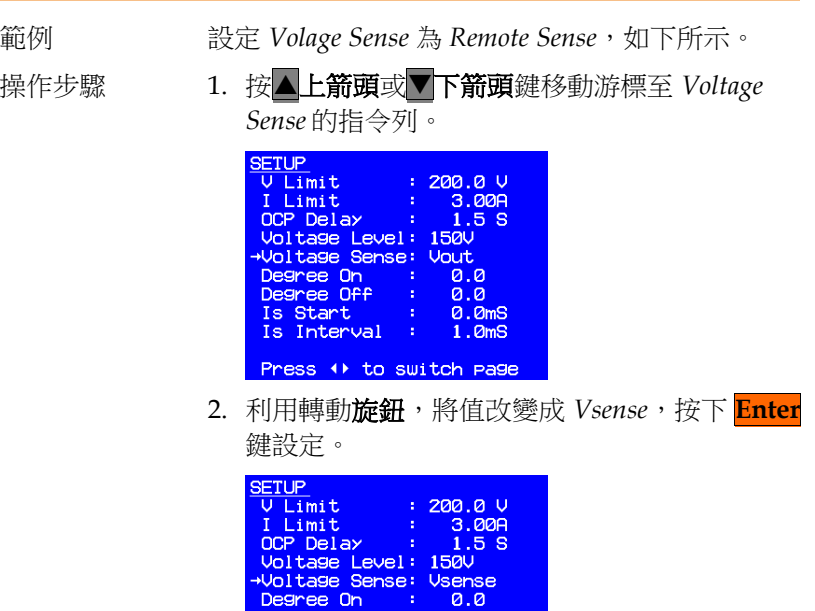

0.0<br>0.0mS<br>1.0mS

Degree On<br>Degree Off

Is Start<br>Is Interval

Press () to switch page

### Degree On, Off

ASD-1900 可控制輸出波形的開始角度(Degree On)或停止角度 (Degree Off) · Degree On 設定範圍為 0.0~359.9; Degree Off 設定 範圍為 0.0~360.0。當 Degree Off 設定為 0.0,無論輸出處於何種狀 態會立即停止輸出。若希望輸出停止於 0.0 度,請設定 Degree Off 為 360.0。

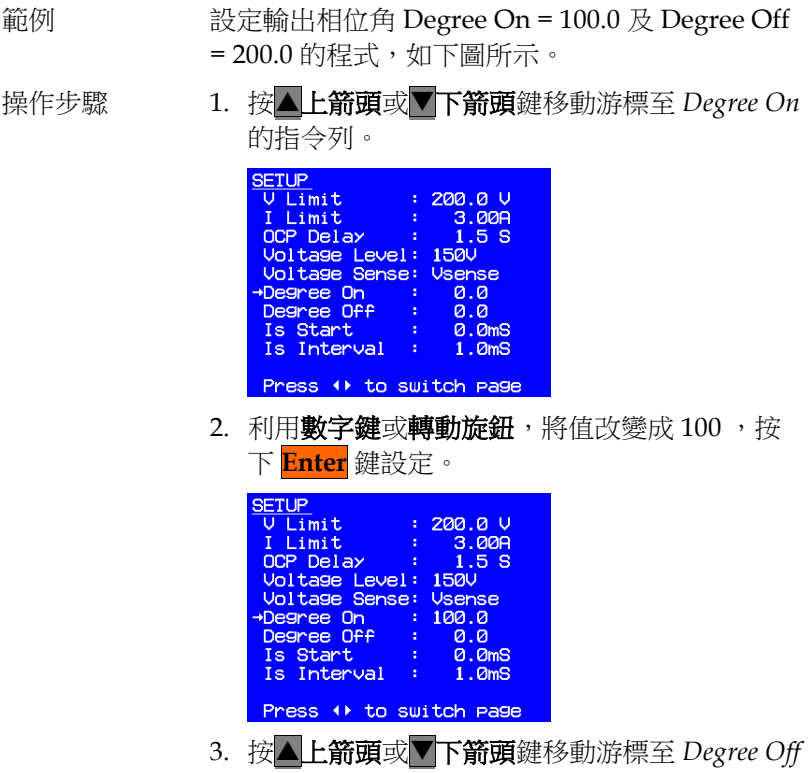

的指令列。

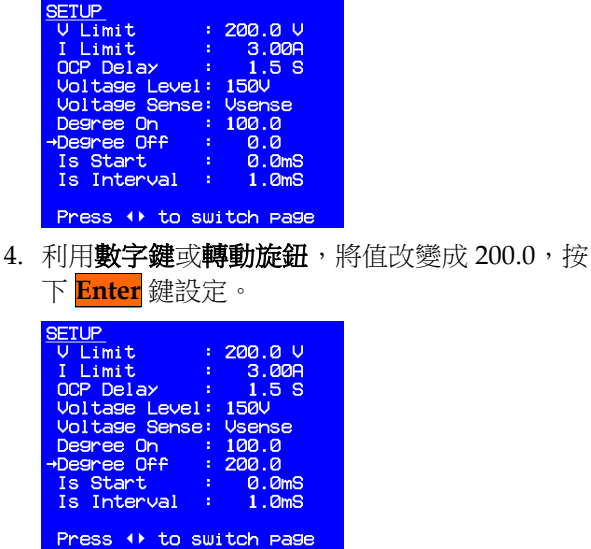

### Is Start, Is Interval

Is Start 和 Is Interval 設定範圍均為 0.0~1000.0msec, 兩參數為突波 電流量測時間參數。主畫面下方 Is 突波電流的偵測時間從輸出電壓 後 Is Start 時間開始偵測,偵測時間長度為 Is Interval,如下圖所 示。

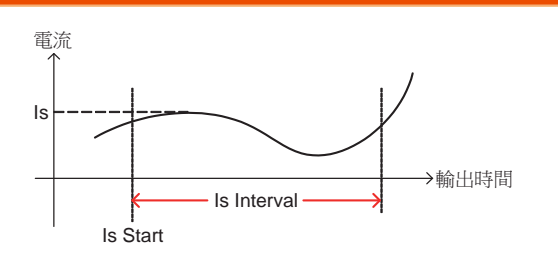

設定 Is Start = 500ms, Is Interval = 200ms, 表示主書面 Is 量測值為 電壓開始輸 出後 500~700ms 時間區間內最大電流值。

範例 設定突波電流相關設定 Is Start = 500ms 及 Is Interval = 200ms 的程式,如下所示。

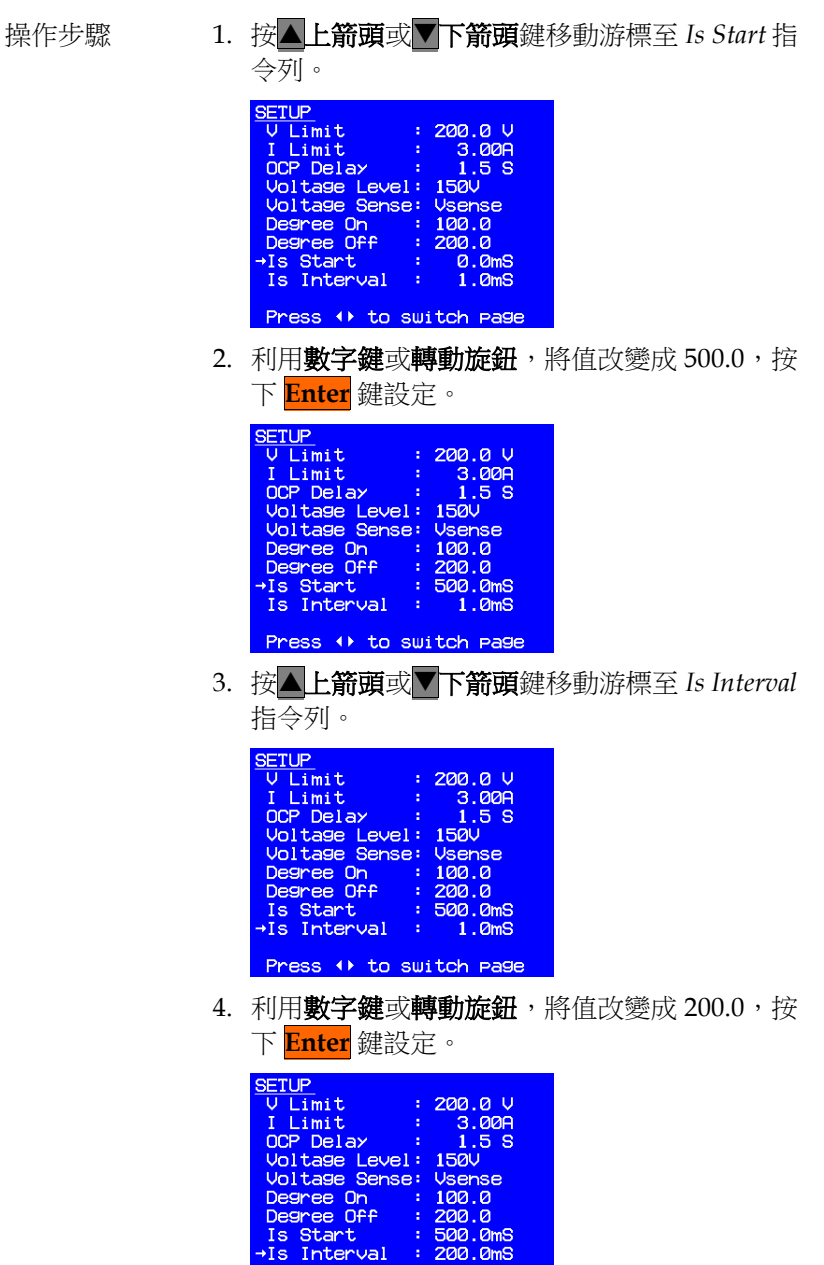

Press () to switch page

選擇波形

因為波形計算需要時間,所以 ASD-1900 提供 A 和 B 兩組波形記 錄。使用者可先從 CONFIG 頁面設定波形 A 和 B 為 Sin, CSin, Squa 或其他自訂波形,再到 SETUP 頁面設定主畫面輸出波形為何。

範例 設定輸出波形選擇由 A 到 B 的程序。

- 
- 操作步驟 1. 按▶下一頁鍵移動到下一頁面。
	- 2. 按上箭頭或下箭頭鍵移動游標至 *Waveform* 指令列。

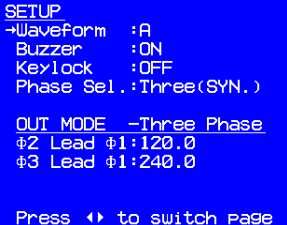

3. 轉動旋鈕變更 <A> 到 <B>,按下 **Enter** 鍵設 定。

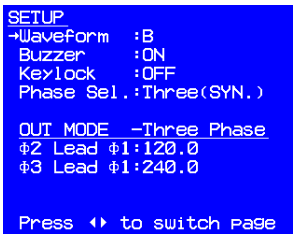

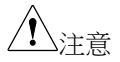

在主畫面按 **OUT** 鍵輸出,只能選擇 A 或 B 其中一 種波形。若使用 List 功能,則可以交叉輸出 A 跟 B 波形。

蜂鳴器

當使用者按前面板的鍵盤或轉動旋鈕時, ASD-1900 的蜂鳴器會發出 聲響,若不需使用, 可以關閉蜂鳴器。

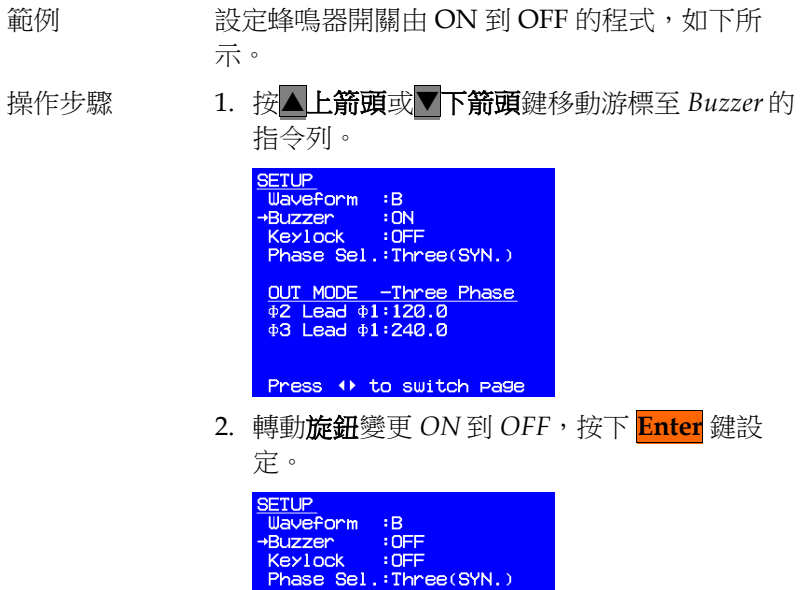

OUT MODE -Three Phase<br>\$2 Lead \$1:120.0<br>\$3 Lead \$1:240.0

Press () to switch page

按鍵鎖定

ASD-1900 可允許使用者鎖住主畫面設定值,以防止他人 / 意外修 改。按鍵鎖定後,主畫面設定上只剩下 **Menu/ Home** 鍵及 **OUT** 鍵 有作用。**Menu/ Home** 鍵提供使用者回到 SETUP 更改是否解除鎖 定,**OUT** 鍵決定電壓輸出與否。

範例 またのでは、設定按鍵鎖定由 OFF 到 ON 的程式,如下所述。

操作步驟 1. 按▲上箭頭或▼下箭頭鍵移動游標至 Keylock 的 指令列。

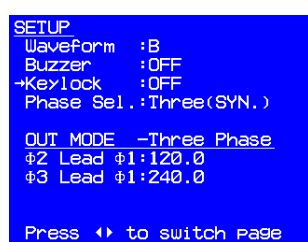

2. 轉動旋鈕變更 *OFF* 到 *ON*,按下 **Enter** 鍵設 定。

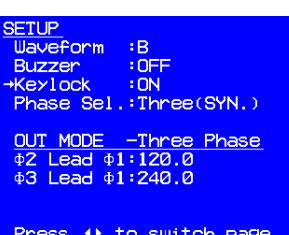

設定單相/ 三相輸出模式

ASD-1900 提供三種設定。

- Single: 單相模式
- Three(SYN.):三相模式,三相模式,三相電壓、 頻率同步設定
- Three(INDIV): 三相模式,三相電壓可分別設定
- 範例 使用旋鈕調整該參數,再按下 **Enter** 鍵確認,此時 產品需要約 800 msec 的切換時間。從 Three(SYN.) 切換到 Single 程序。
- 操作步驟 1. 按△上箭頭或▼下箭頭鍵移動游標至 Phase Sel. 的指令列。

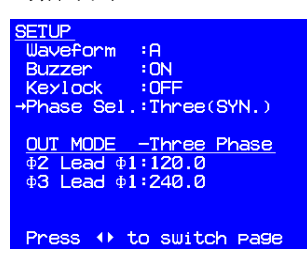

2. 轉動旋鈕使設定改變為 *Single*,按下 **Enter** 鍵設 定。

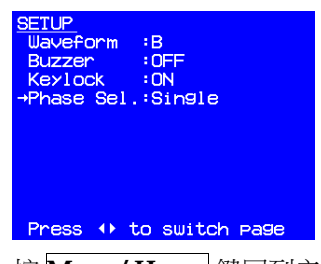

3. 按 **Menu/ Home** 鍵回到主畫面,此時可發現主 畫面右上角更改為 Single Phase,畫面下方的 Meter 項目亦同步更換。

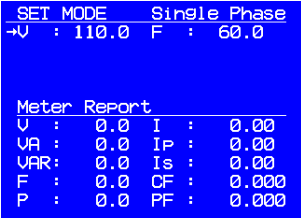

在 Three(SYN.) 模式,三相電壓、頻率設定均相同;從 Three(SYN.) 模式切換至 Three(INDIV) 模式時,VΦ1~3 和 FΦ1~3 將自動變更與 Three(SYN.) 模式的電壓和頻率相同。

範例 原廠設定為 Three(SYN.) 模式, 雷壓和頻率分別為 110.0 和 60.0;此時更改 V=300.0, F=1000.0,再仿 照上述 1 ~ 2 步驟將輸出模式切換至 Three(INDIV),主畫面變更如下。

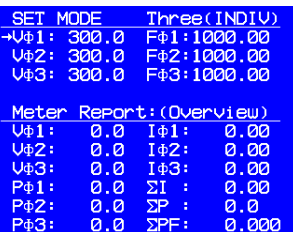

從 Three(INDIV) 模式下切換至 Three(SYN.) 模式時, Three(SYN.) 模式下的 V 和 F 分別 VΦ1 和 FΦ1 相同。

範例 Three(INDIV) 模式下,設定 VΦ1 為 220.0,如下 圖 <u>SET MODE – Three(INDIV)</u><br>→V⊕1: 220.0 F⊕1:1000.00<br>V⊕2: 300.0 F⊕2:1000.00 Three (INDIV) F+3:1000.00 V43: 300.0 Report: (Overview)  $0.0$  $I\Phi 1$ :  $0.00$  $U_{\Phi}1$ : Ud<sub>2</sub>:  $0.0$  $I\Phi Z$ :  $0.00$ 143: 0.00 **V**¢3:  $0.0$  $P\Phi1$ :  $0.0$  $\frac{\Sigma\mathrm{I}}{\Sigma\mathrm{P}}$ 0.00

此時依照上述 1~2 步驟將輸出模式切換至 Three(SYN.), 主書面變 更如下。

 $\Sigma$ PF:

 $0.0$ 

0.000

 $0.0$ 

 $0.0$ 

ъ2:

P<sub> $\Phi$ </sub>3:

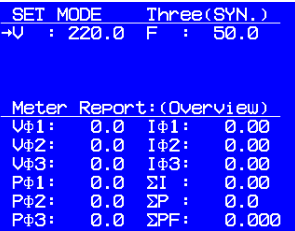

設定三相偏移相位

ASD-1900 允許使用者更改三相偏移相位。當 Phase Sel. 參數設定為 Three(SYN.)或 Three(INDIV),三相偏移相位參數方會出現。以 Φ1 為基準,預設為:

 Φ2 領先 Φ1 角度為 120 °。 Φ3 領先 Φ1 角度為 240 °。 範例 設定三相偏移相位:Φ2 領先 Φ1 角度為 100°,Φ3 領先 Φ1 角度為 200°的程序如下。 操作步驟 1. 接▲ 上箭頭或▼下箭頭鍵移動游標至 Φ2 Lead *Φ1* 的指令列。 **SETUP** Waveform  $\overline{AB}$ **Buzzer OFF RAZZE**  $\overline{3}$   $\overline{1}$ Phase Sel.: Three(SYN.) Press () to switch page 2. 利用數字鍵或轉動旋鈕,將值改變成 100,接下 **Enter** 鍵設定。**SETUP** <u>Waveform</u>  $\overline{AB}$ **Buzzer**  $:$  OFF KeyLock  $:ON$ Phase Sel.: Three(SYN.) Press () to switch Page

3. 按上箭頭或下箭頭鍵移動游標至 *Φ3 Lead Φ1* 的指令列。

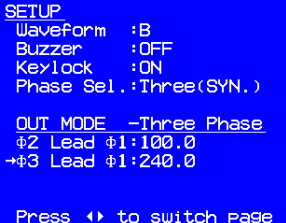

4. 利用數字鍵或轉動旋鈕,將值改變成 200,接下 **Enter** 鍵設定。

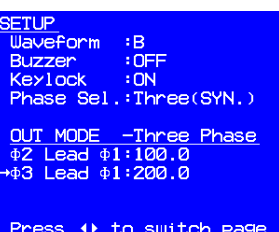

# CONFIG 功能列

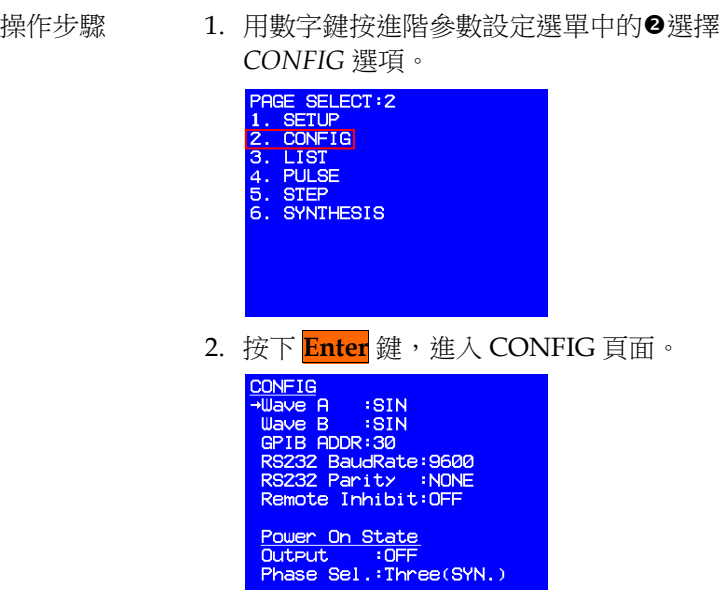

### 在 CONFIG 設定選單中所有參數的定義

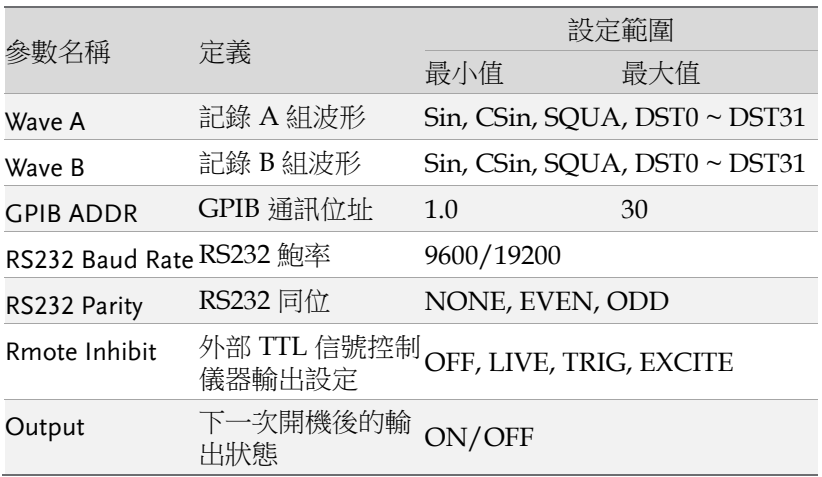

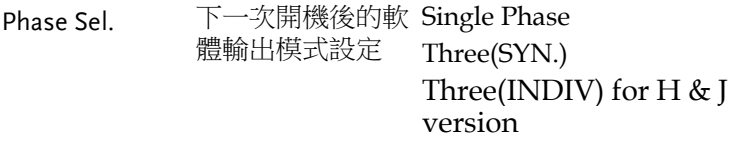

波形 A, B 產生器

ASD-1900 提供 A 和 B 兩組波形記錄空間, 兩組波形均可設定為

- 正弦波(Sine)
- 削正弦波(Cut Sine)
- 30 組內建波形(DST0~DST29), 詳細資訊請參閱 [129](#page-128-0) 頁附錄內建波形 。
- 2 組使用者定義波形(DST30~DST31)

範例 またまの 説定 A 波形為內建波形 20 的程序, 如下所示:

- 操作步驟 1. 按▲上箭頭或▼下箭頭鍵移動游標至 Wave A 的 指令列。
	- **CONFIG** Jave A  $: SIN$  $\overline{\phantom{a}}$  : SIN **Wave B** GPIB ADDR:30 GF16 HDDR:30<br>RS232 BaudRate:9600<br>RS232 Parity :NONE<br>Remote Inhibit:OFF Power On State Output : OFF<br>Output : OFF<br>Phase Sel.: Three(SYN.)
	- 2. 轉動旋鈕變更 *SIN* 到 *DST20*,按下 **Enter** 鍵確 認設定。

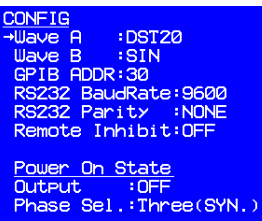

範例 また B 波形為削正弦波(Cut Sine), 其 CF 為 1.300 的程序如下所示。

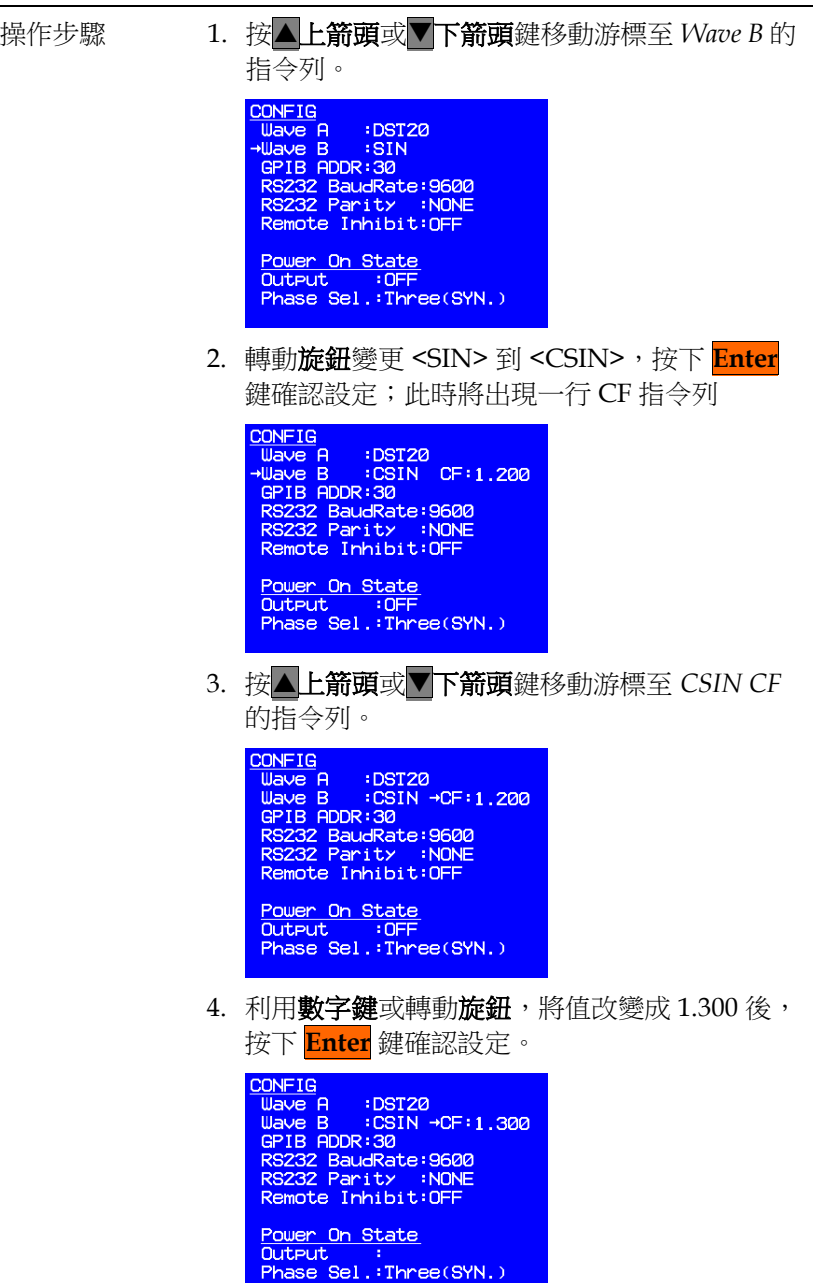

### GPIB, RS232 通訊設定

ASD-1900 提供遠端控制模式,目前提供 GPIB 和 RS232 兩種通訊方 式,同一時間僅支援單一控制:

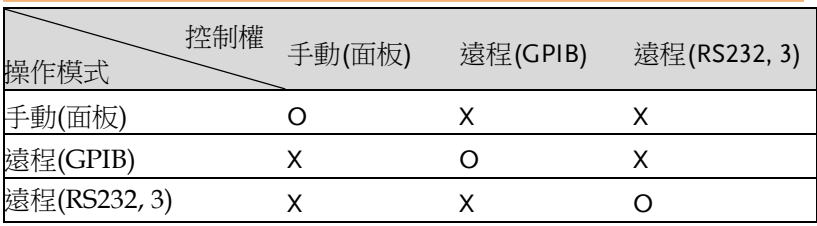

#### 手動控制進入遠端控制

直接對儀器進行通訊,儀器將自動偵測並進入遠端控制。

#### 遠端控制進入手動控制

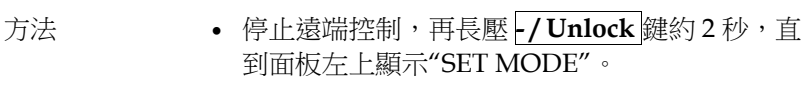

下達命令\*CLS command。

#### GPIB 和 RS232 遠程控制切換

先依上一步驟回到手動控制,再以另一種方式通訊即可。

#### 兩種通訊參數設定

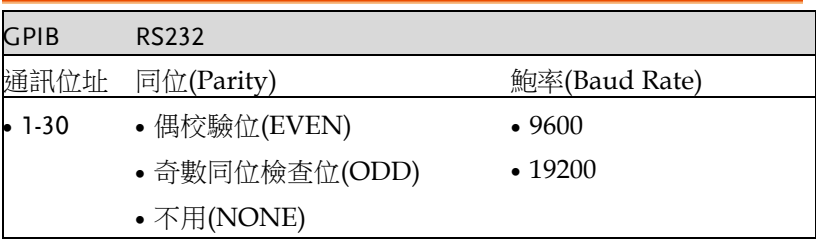

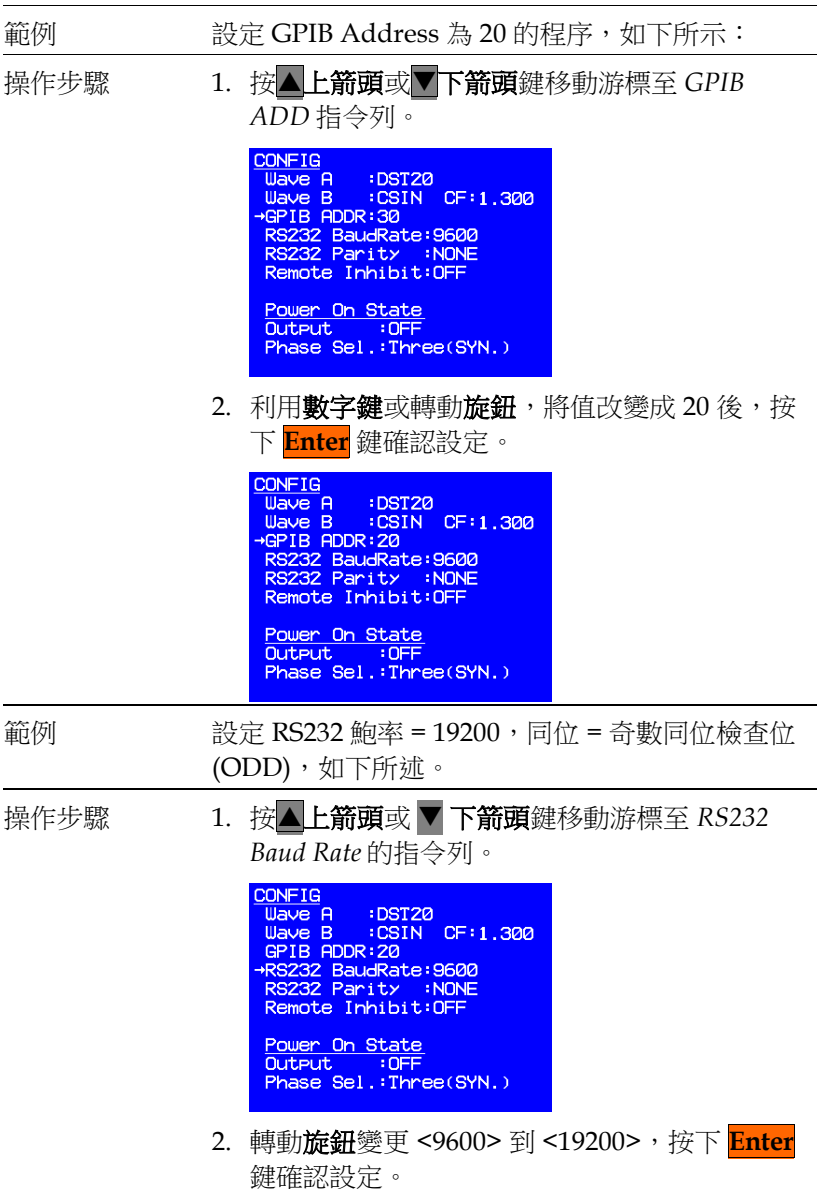

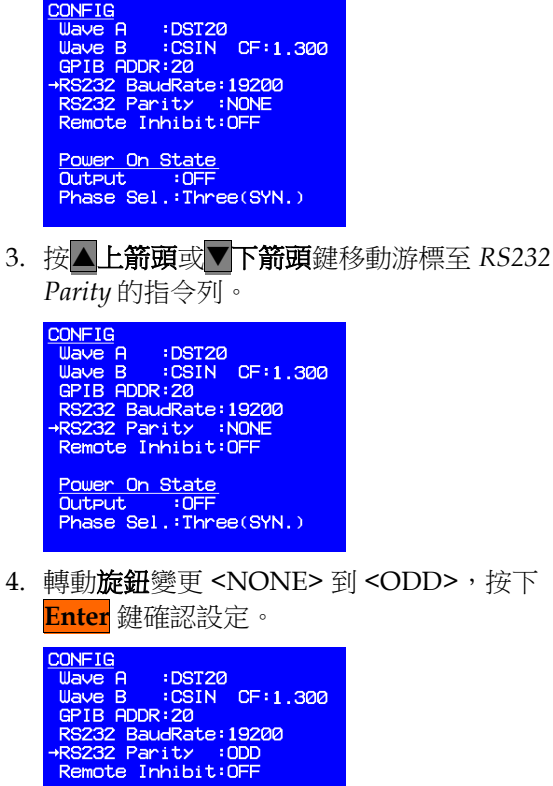

遠程抑制輸出(Remote Inhibit)

Remote Inhibit 是一個 「Active HIGH」的 TTL 信號,高准位元為 5V,低准位為 0V。該訊號連接到儀器後面板的 9PIN TTL 訊號接頭 (D-SUB),具體位置請參閱 [128](#page-127-0) 頁附錄 **TTL** 腳位分配。

 $\overline{\phantom{a}:$  OFF Phase Sel.: Three(SYN.)

Power On State **Output** 

機制啟動後,ASD 系列的輸出控制優先權如下:

面板 <sup>&</sup>gt; TTL信號

遠端控制

當面板和遠端控制皆空閒時 ASD-1900 的輸出將根據外部訊號 ON/OFF。

當使用者從面板按 **OUT** 鍵或由遠端控制時,不受 TTL 信號影響。 遠端抑制輸出狀態有四種:

- OFF: 關閉使用遠端抑制輸出功能。
- LIVE:分為兩種狀況

面板按 OUT 或遠 端指令下達

TTL 信號由 HIGH → LOW, 維持 LOW 超過 1ms, ASD 關閉輸出。

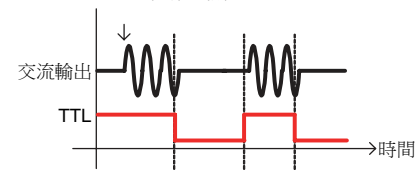

TTL 信號中 LOW → HIGH, 維持 HIGH 超過 1ms, ASD 恢復輸出。

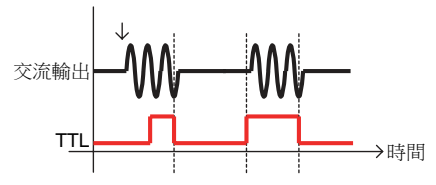

- TRIG: 一旦 TTL 信號中 HIGH → LOW, 並且維 持 LOW 超過 1ms, ASD 關閉輸出,並且停止值 測 TTL 訊號。用戶必須按 **OUT** 鍵來恢復儀器輸 出和啟動偵測 TTL 訊號。
- EXCITE: 使用者進行 LIST, PULSE, STEP 模式 時,一旦進入觸發頁面 (參考 [63](#page-62-0) 頁 **LIST** 模式到 **STEP** 模式的內容),可透過 TTL 訊號的正緣觸 發(LOW → HIGH),觸發 ASD 輸出 ON/OFF, 信號交替時保持最少 1ms 的脈衝信號。

在儀器尚未輸出時,TTL 信號 LOW → HIGH,將輸出觸發訊號,此 時可分為兩種狀況

- 訊號已輸出結束。此時,若 TTL 信號再次 LOW → HIGH, 將再次輸出觸發訊號。
- 訊號尚未輸出結束。此時若 TTL 信號再次 LOW  $\rightarrow$  HIGH,將關閉輸出。

=

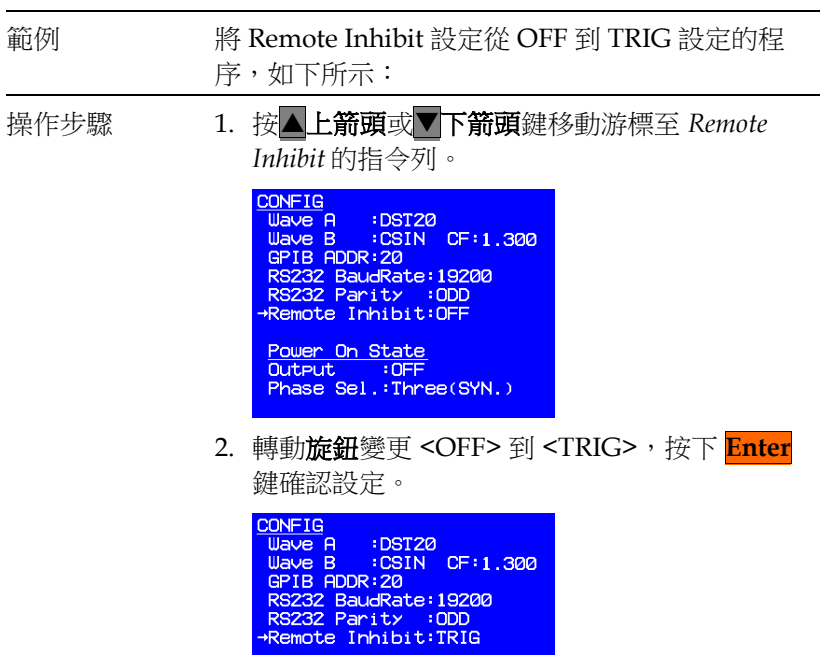

Power On State<br>Output : OFF<br>Phase Sel.:Three(SYN.)

### Power On State

ASD-1900 可設定下次開機完成後的軟體輸出模式,以及是否馬上輸 出。輸出電壓跟頻率端看上次的軟體紀錄值;若使用者想儲存目前設 定值,請參考[76](#page-75-0)頁儲存與讀取一章。

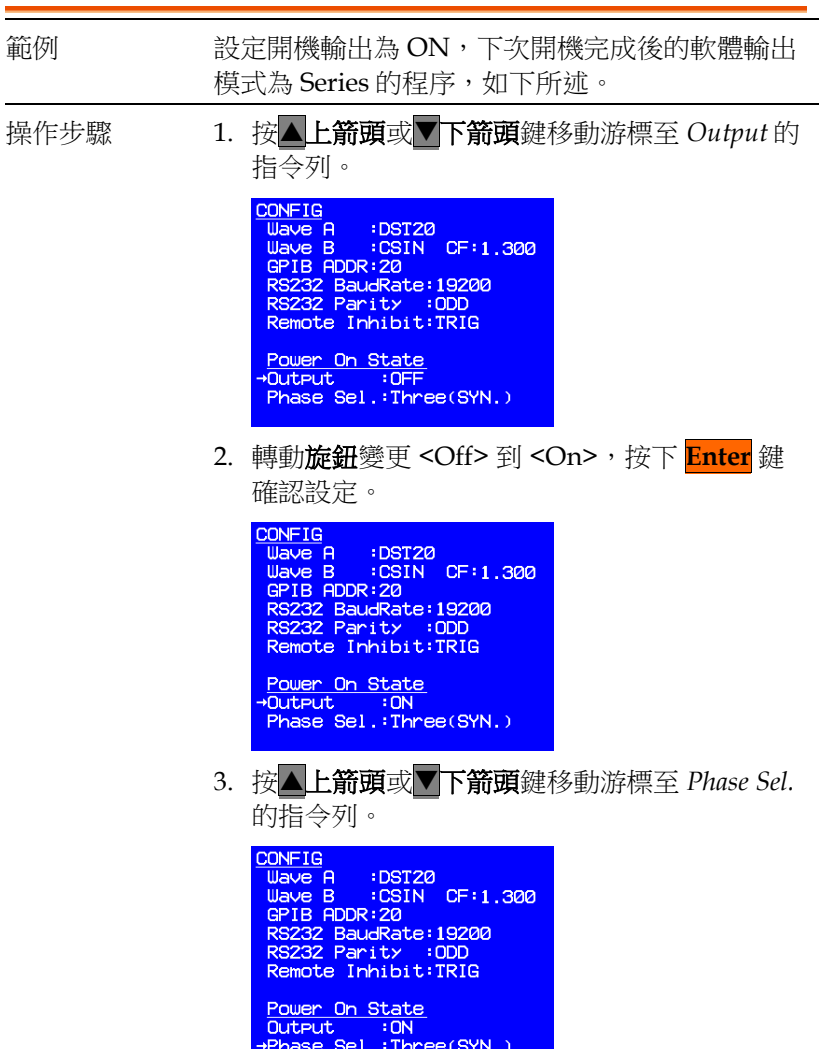

4. 利用數字鍵或轉動旋鈕,將值改變成 *Single*

後,按下 <mark>Enter</mark> 鍵確認設定。<br>
Uniting a :DST20<br>
Unive B :CSIN CF:1.300<br>
GPIB ADDR:20<br>
RS232 BaudRate:19200<br>
RS232 Parity :ODD<br>
Remote Inhibit:TRIG Power On State<br>Output : ON<br>→Phase Sel.:Single

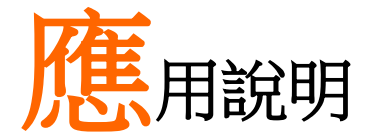

ASD-1900 能提供穩定交流電源外,亦提供 3 種可 程式設計動態變化電源, 詳細參數定義與設定方 式將於後面章節介紹。另外有自訂波形功能,提供 39 階振幅與角度設定。自訂波形設定後,可於任 何輸出模式下使用。

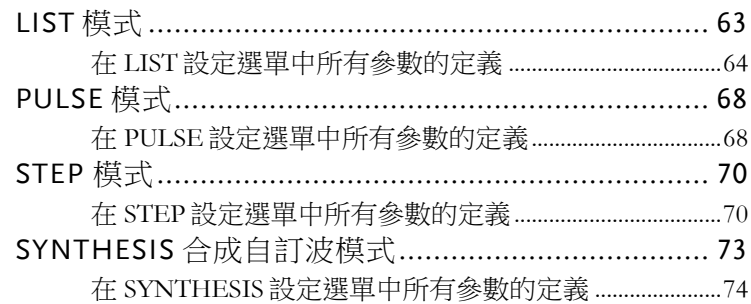

### <span id="page-62-0"></span>LIST 模式

提供10 組自訂電壓、頻率設定,可模擬輸出連續10 種交流電源。

操作步驟 1. 用數字鍵按進階參數設定選單中的 <sup>● 選擇 LIST</sup> 選項。 PAGE SELECT:3 SETUP  $\overline{1}$ **CONFIG LIST** R 4. PULSE 5. STEP 6. SYNTHESIS 2. 按下 **Enter** 鍵,進入 LIST 百面如下。 **LIST** →Count:  $\mathbf{1}$ Go to Trigger Mode Press () to switch page 3. 按▶下一頁鍵可進入下一頁,如下所示。 LIST  $\overline{\text{SEQ}}$  –  $\alpha$  $\overline{V}$  Start 100.00  $\frac{188.80}{50.00}$ Ŭ End 100.0Hz Ě Star End 50.0Hz  $mg$ Time  $\mathbf{1}$ **Waveform** Ā Degree On:  $0.0$ Press () to switch page LIST 模式提供 10 組波形程式設計(SEQ-0 ~ SEQ-9)。輸出波形從

SEQ-0 開始,依序執行 SEQ-1、SEQ-2…, 直到任一 SEQ 的時間參 數(Time)設定為 0 或 SEQ-9 輸出結束, 即完成一次 List 波形輸出。 所有參數定義如下。

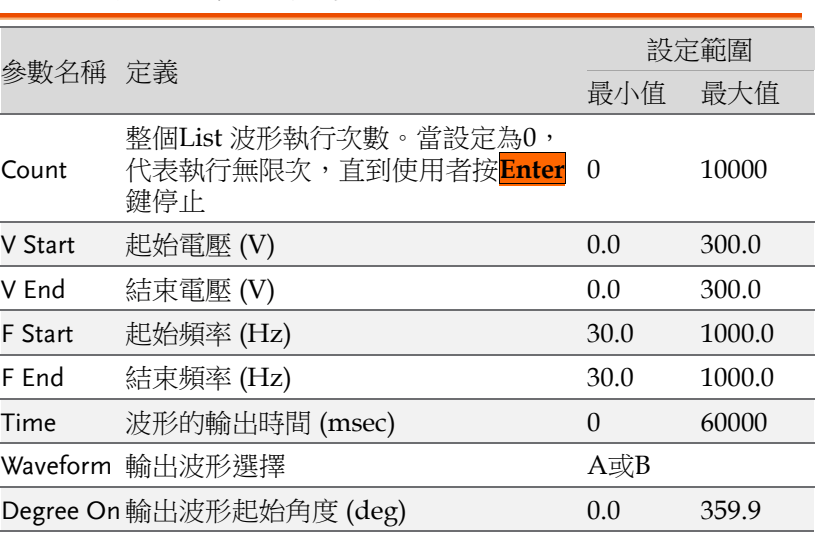

在 LIST 設定選單中所有參數的定義

操作步驟 SEQ 設定完成,按 **ESC/ Cancel** 鍵回到 LIST 模 式初始頁面,如下圖所示。

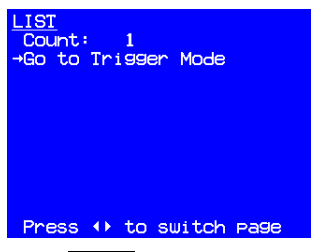

• 按下 Enter 鍵設定,進入 Trigger 頁面,如下圖 所示。

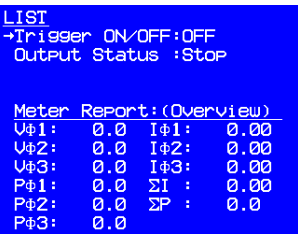

其中, Trigger ON/OFF 為 List 波形輸出開關, Output Status 為目前輸出狀態。在此頁面,分為 2 種模式。

- 1. 輸出 List 波形
- 按 **Enter** 鍵將開始輸出 List 波形。輸出期間時 面板顯示如下。

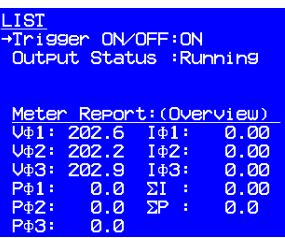

此時可分為三種變化;

- 按 **OUT** 鍵、**ESC/ Cancel** 鍵,將停止輸出,並 停留於 Trigger 頁面。
- 按 **Menu/ Home** 鍵將停止輸出,並回到主畫 面。
- 當所有 List 波形輸出完畢,將停止輸出,並停 留於 Trigger 頁面。
- 2. 輸出主畫面設定值
- 按 **OUT** 鍵將開始輸出主畫面設定波形。輸出期 間時面板顯示如下。

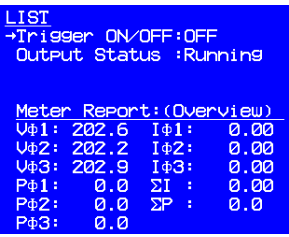

此時,可分為三種變化。

- 按 **OUT** 鍵、**ESC/ Cancel** 鍵,將停止輸出,並 停留於 Trigger 頁面。
- 按 **Menu/ Home** 鍵將停止輸出,並回到主畫 面。
- 按 **Enter** 鍵,將改為輸出 List 波形。

離開 Trigger 頁面方法有兩種

- 在未輸出狀態下,按 **ESC/ Cancel** 鍵,將回到 LIST 模式初始頁面。
- 按 **Menu/ Home** 鍵將回到主畫面。

LIST 模式實例 以單相並聯模式為例參數設定。

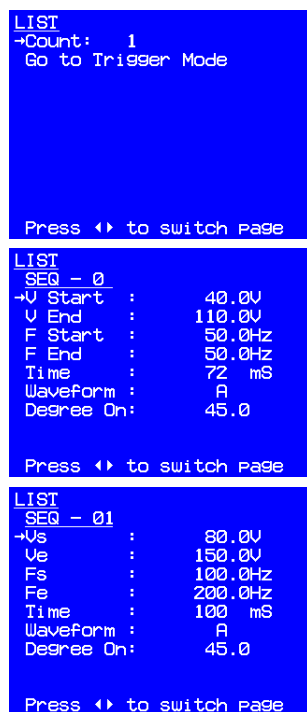

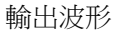

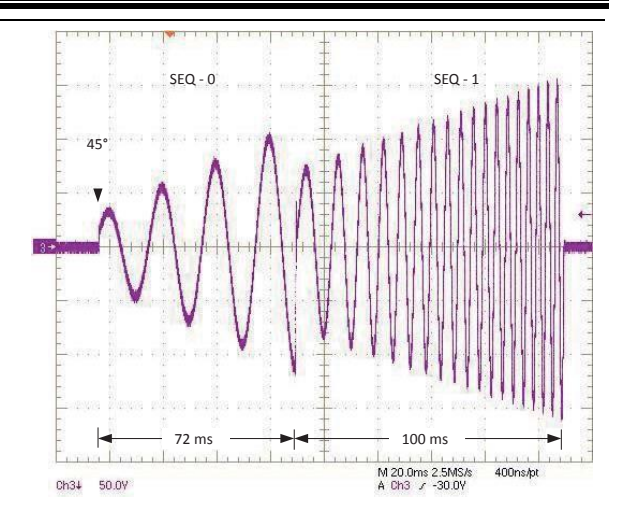

# PULSE 模式

模擬反復變化的輸出交流電源。

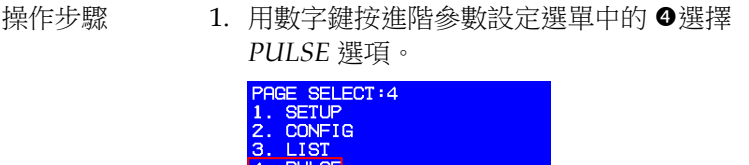

5. STEP<br>5. STEP<br>6. SYNTHESIS

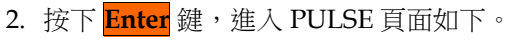

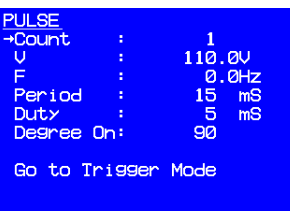

PULSE 模式提供使用者添加固定週期、可程式設計的特殊波形於主 畫面輸出設定裡。

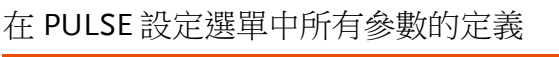

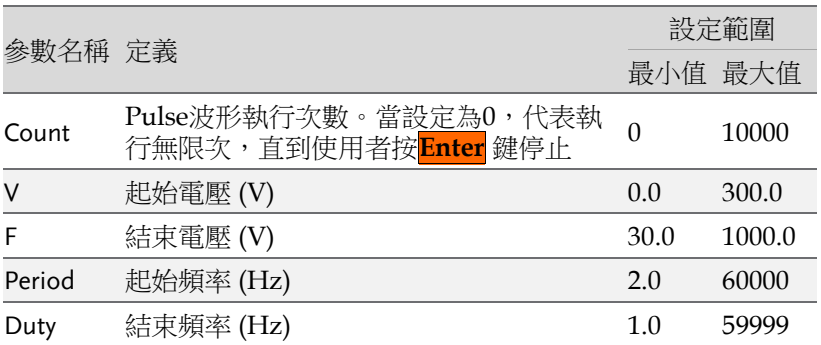

應用說明

Degree On輸出波形起始角度 (deg)  $0.0$  359.9

操作步驟 選擇 Go to Trigger Mode,按下 <mark>Enter</mark> 鍵設 定,進入 Trigger 頁面,如下圖所示。

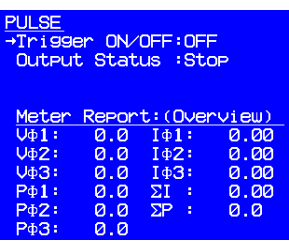

- 其中,Trigger ON ⁄ OFF 為 Pulse 波形輸出開 關,Output Status 為目前輸出狀態。此頁面的 操作方式與 [63](#page-62-0) 頁章節中所述相同。
- PULSE 模式實例 參數設定。

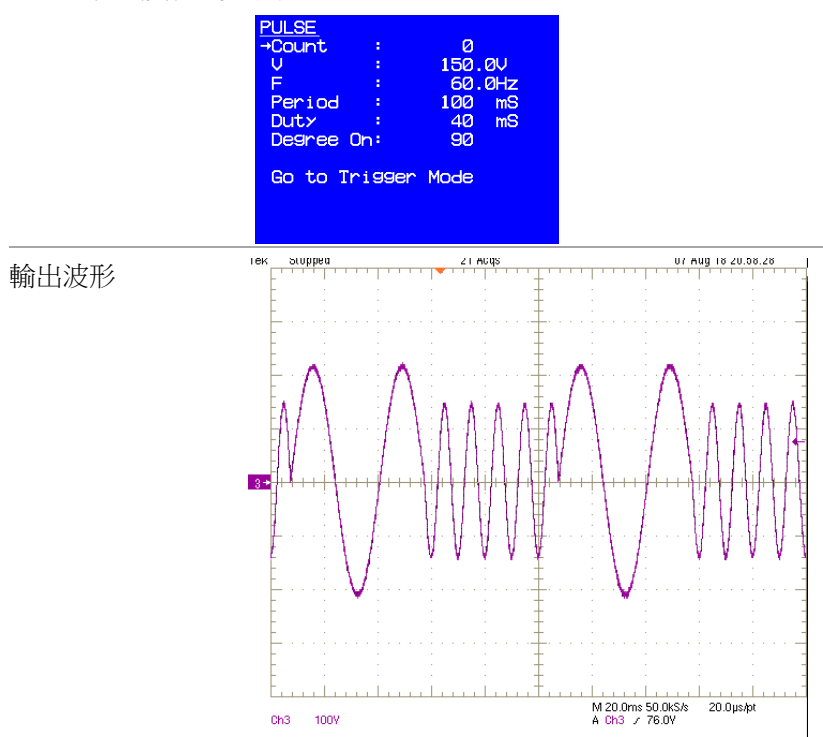

# STEP 模式

模擬逐步變化的輸出交流電源。

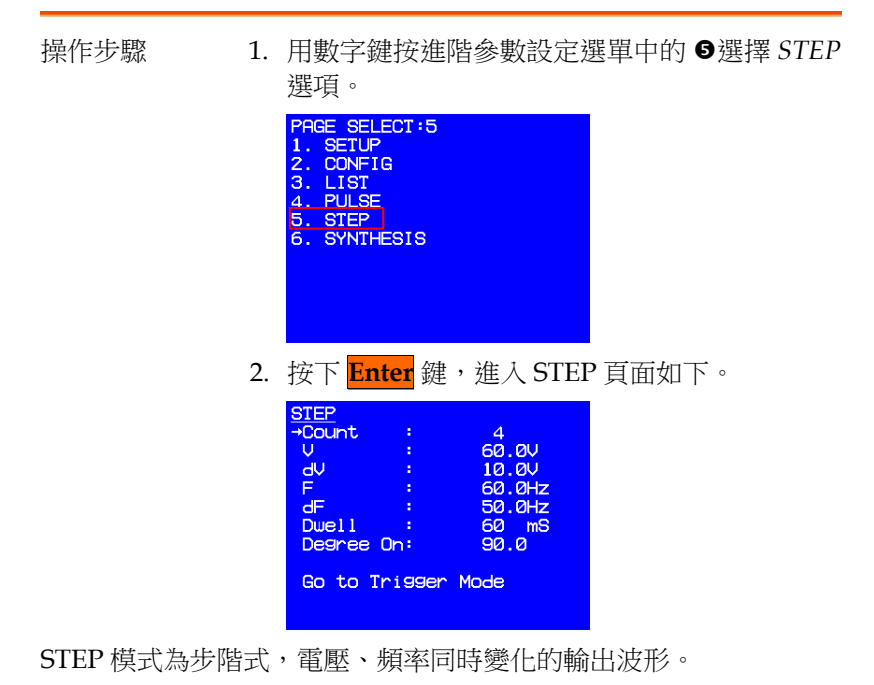

在 STEP 設定選單中所有參數的定義

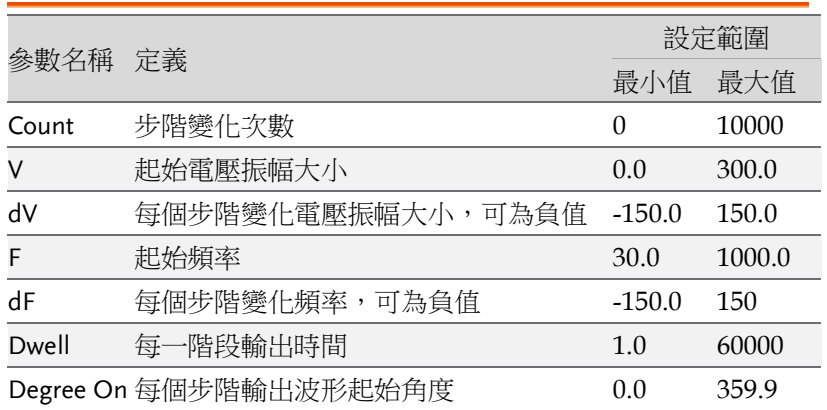

每一階段輸出波形變化滿足如下。

- $V_t = V_{t-1} + dV$ 下一階段輸出電壓振幅 = 當前輸出電壓振幅 + 步階變化電壓振幅大小
- $F_t = F_{t-1} + dF$ 下一階段輸出電壓頻率 = 當前輸出電壓頻率 + 步階變化電壓頻率大小
- 操作步驟 選擇 Go to Trigger Mode,按下 <mark>Enter</mark> 鍵設 定,進入 Trigger 頁面,如下圖所示。

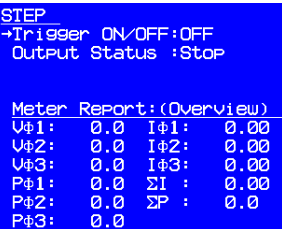

- 其中, Trigger ON / OFF 為 Step 波形輸出開 關,Output Status 為目前輸出狀態。此頁面的 操作方式與 [63](#page-62-0) 頁章節中所述相同。
- STEP 模式實例 參數設定

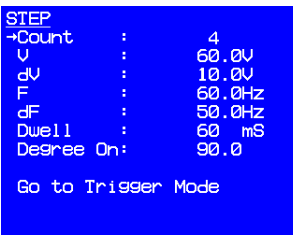

輸出波形

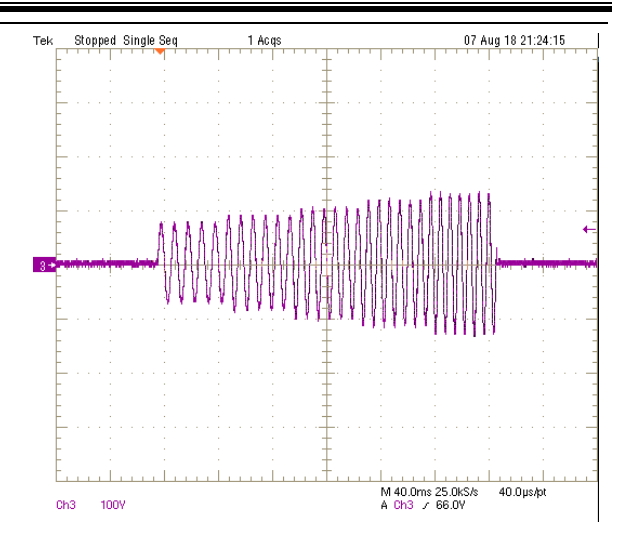
# SYNTHESIS 合成自訂波模式

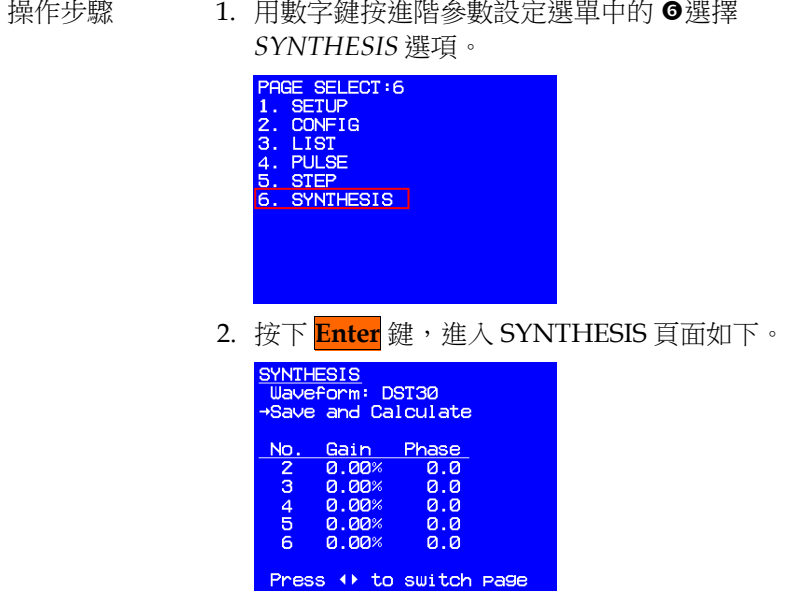

自訂合成波模式,基本波為 110V、60Hz 的 Sine 波,諧波階數達 39 階,提供使用者自由編輯輸出波形。使用者可使用前面板或遠端控制 來設定每階諧波的大小及相位角。

#### 在 SYNTHESIS 設定選單中所有參數的定義

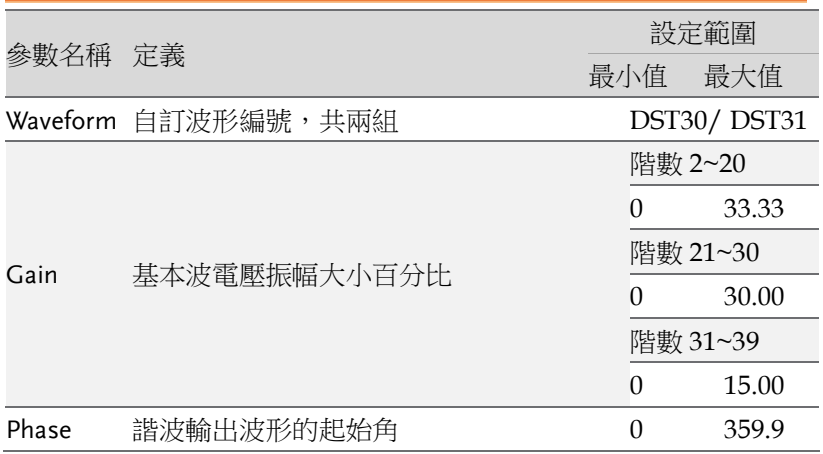

操作步驟 • 按▶下一頁鍵游標將跳至畫面下方 Gain 與相位 設定參數。

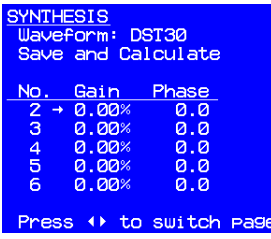

- **•** 設定完畢後, 按 ■上一頁鍵或 ESC/ Cancel 鍵 回到 SYNTHESIS 初始頁面。
- 使用▼下箭頭鍵將游標移至「Save and Calculate 」。
- 按 **Enter** 鍵,以進行諧波計算並儲存參數到 EEPROM,此時畫面如下。

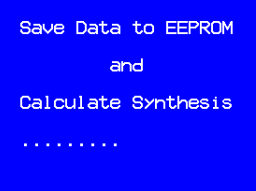

計算與儲存時間約 8 秒鐘。儲存完畢後,畫面將回到 SYNTHESIS 初 始頁面。為了保護 ASD-1900,必須限制諧波每階的百分比。

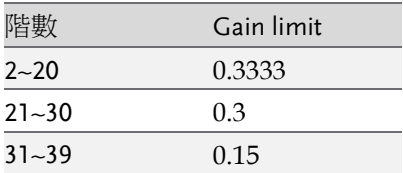

#### SYNTHESIS 模式實例

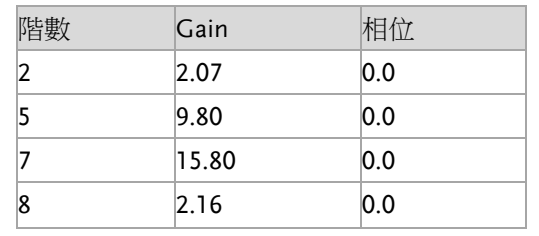

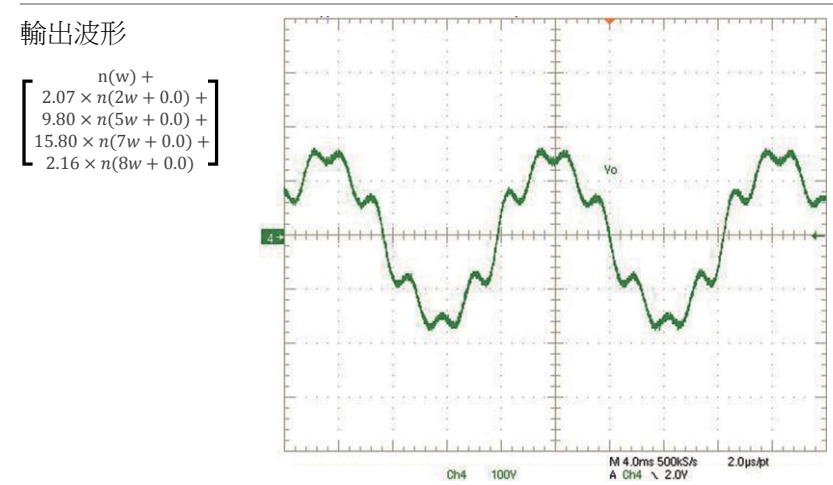

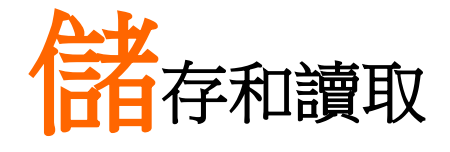

ASD-1900 提供儲存與回讀系統參數功能, 細節與 操作方式詳述於後續章節。

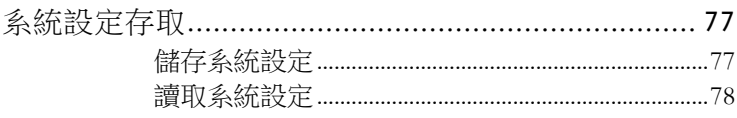

# 系統設定存取

ASD-1900 提供 4 組記憶體給使用者存取系統資料,並提供一組出廠 設定值,方便使用者隨時回復出廠設定值。

#### 儲存系統設定 <u> Tanzania (h. 1888).</u><br>Demografia

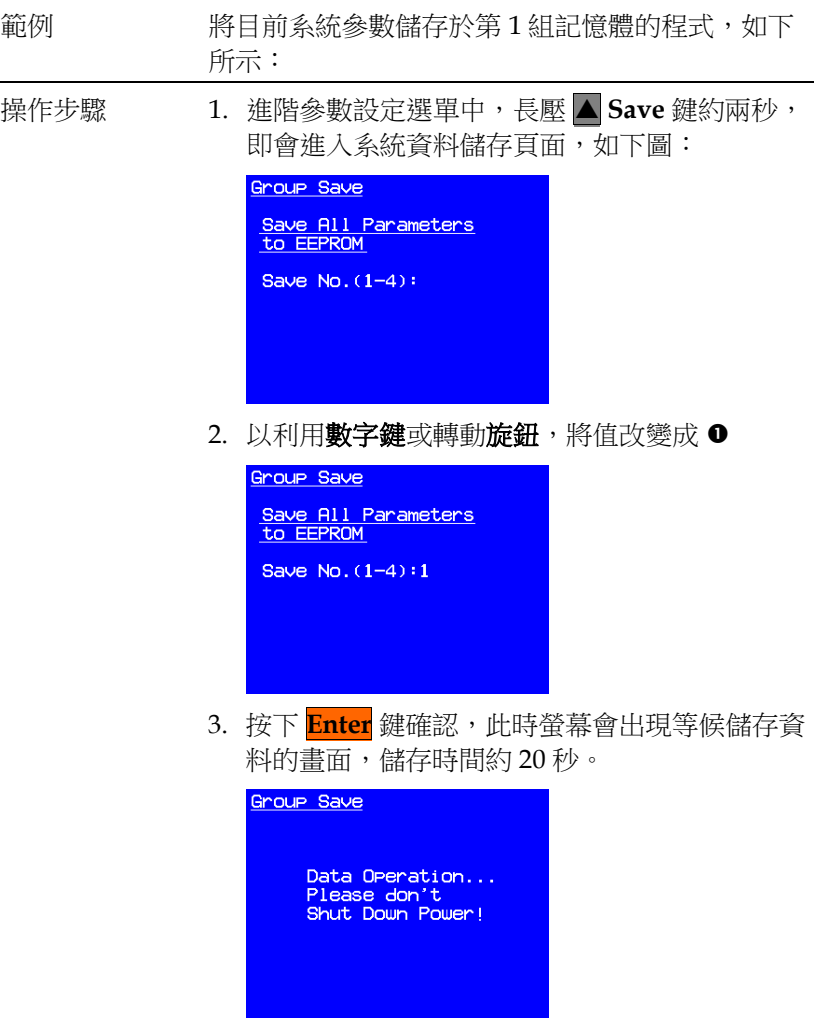

4. 儲存完畢後,畫面會回到進階參數設定選單

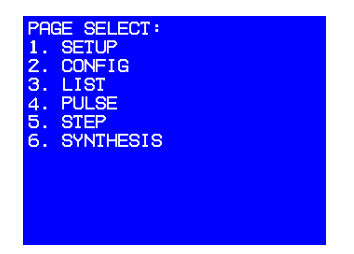

#### 讀取系統設定

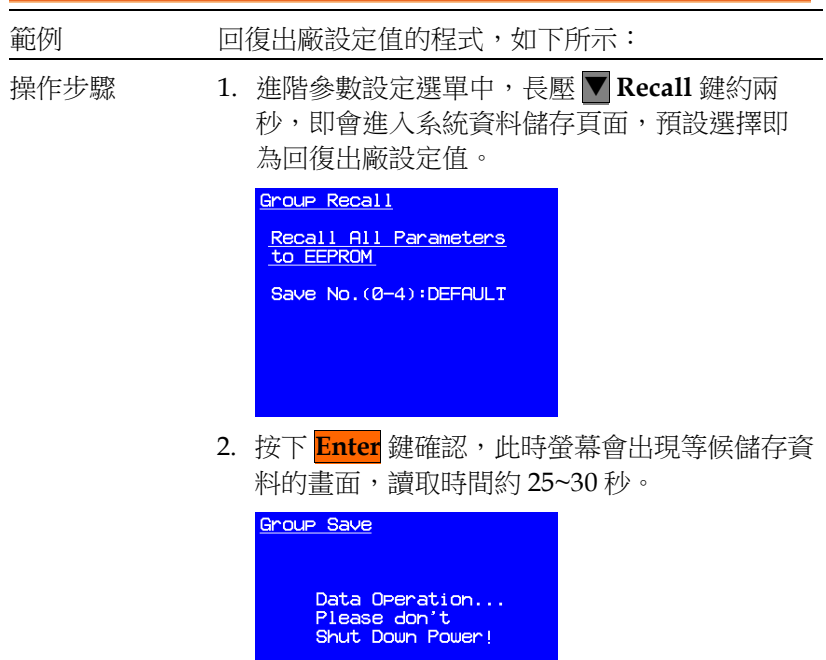

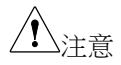

若呼叫回來的電壓大於限制電壓 V Limit,交流電 源供應器的輸出電壓會自動限制在 V Limit 值。

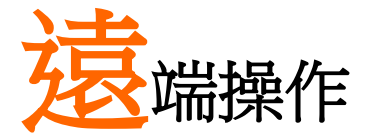

ASD-1900 可經由 GPIB 或 RS-232 進行遠端控制。 GPIB 屬於並列傳輸,一次傳送8個位,並配合控 制線進行通訊控制。RS-232 屬於序列傳輸, 速度 較慢。當傳送速率大於晶片處理速度時,將忽略下 一個命令。

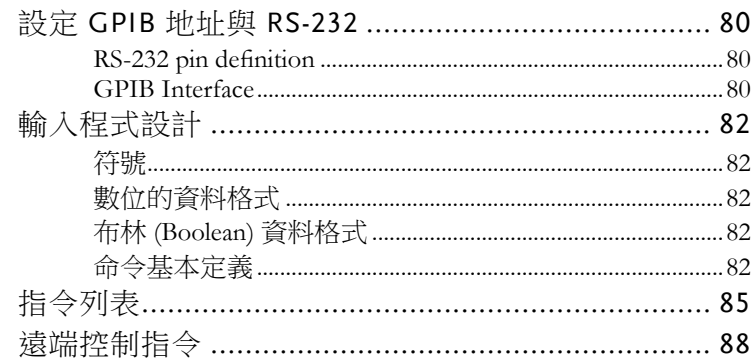

# 設定 GPIB 地址與 RS-232

GPIB 和 RS-232 的相關參數均在 CONFIG 頁面。GPIB 地址預設值 為 30, RS232 鮑率預設值為 9600, RS232 同位預設值為 NONE。

#### RS-232 pin definition

RS-232 介面僅使用 RXD 跟 TXD 信號。RS-232 接頭為 9PIN D-SUB 母型接頭,下表為 RS-232 腳位定義。

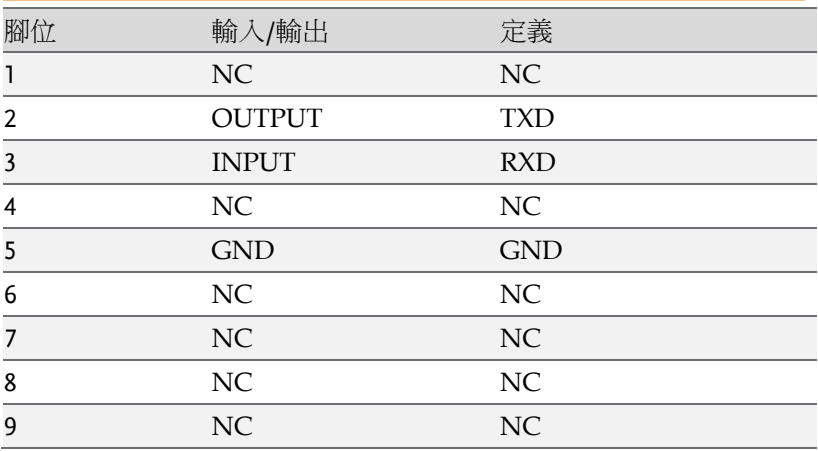

#### GPIB Interface

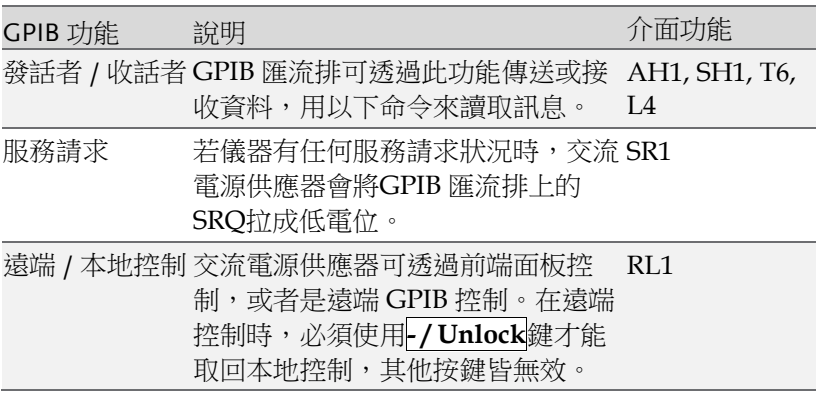

操作步驟 · 遠端控制時,螢幕上將出現 >REMOTE< 字樣, 如下圖所示:

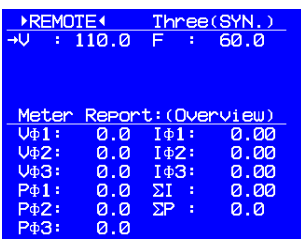

## 輸入程式設計

所有指今與回應訊息都是 ASCII 碼。在新的指今傳送之前, 必須先 完全取得訊息回應, 否則將導致訊息錯亂而發生錯誤。

#### 符號

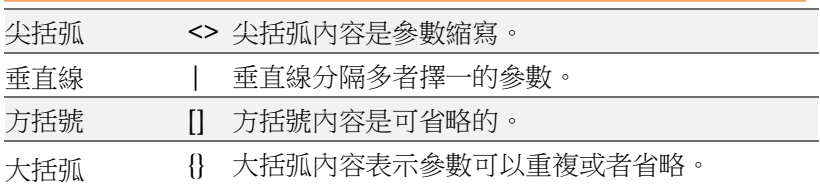

#### 數位的資料格式

所有程式設計資料都是由 ASCII 所組成,可能為數位或者字串, 如 下圖所示為其格式:

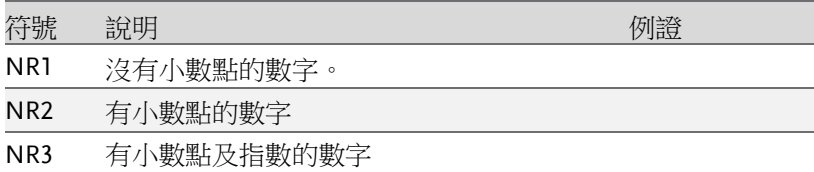

#### 布林 (Boolean) 資料格式

使用 ON| OFF 表示。

#### 命令基本定義

ASD-1900 遠端控制指令是以樹狀結構圖構成,必須為每個命令指定 該有的通路,儀器才能成功解讀。

樹狀結構以符號":"作為節點, 節點左側是高階分層, 節點右側是細 節分層。越靠近左邊, 包含越多的指今, 越靠近右邊, 代表指今細 節。

ASD-1900 包含兩種不同的命令型式。第一種為 IEEE 488.2 所制定之 語法,為 GPIB 共通指令集,其表頭以" \* "表示。第二種則為儀器本 身自訂的指令。所有指令皆無大小寫之分。

指令中有一些比較特殊的符號,以下將逐一說明:

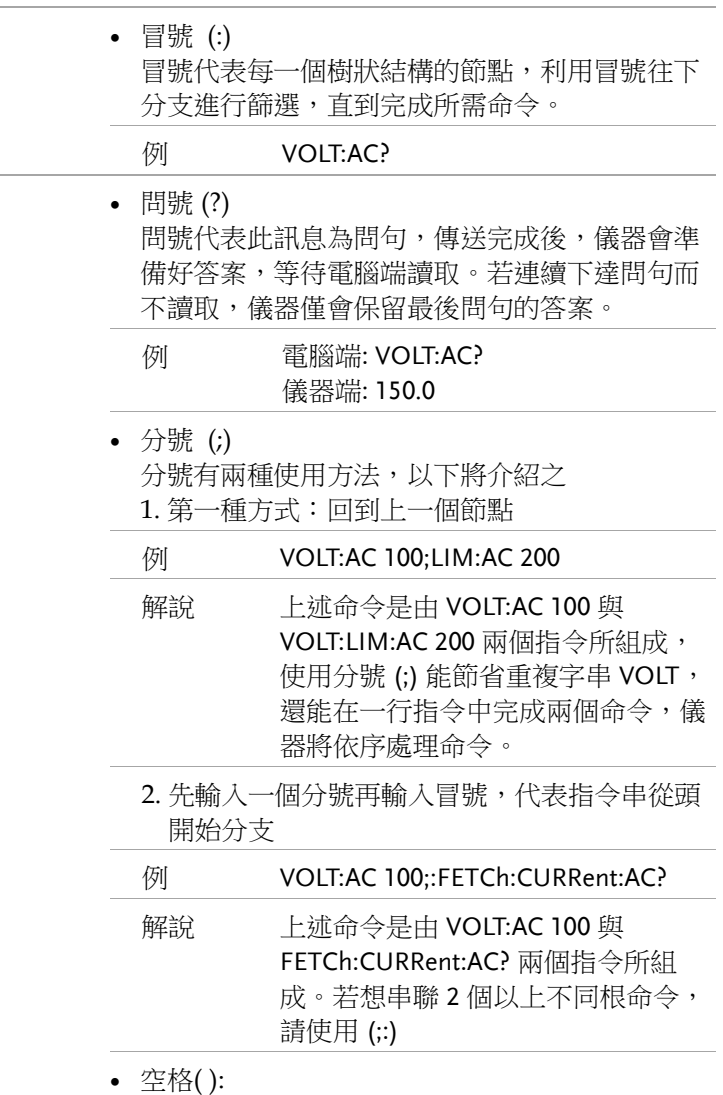

空格用於命令後面接續數值或字串。儀器透過空

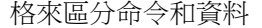

**例 VOLT:AC 100** 

 星號(\*):表示此命令為 IEE 488.2 標準命令,為所 有支援 IEE 488.2 儀器共通指令。

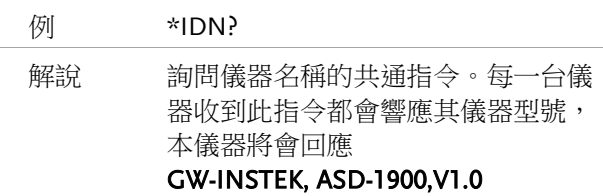

# 指令列表

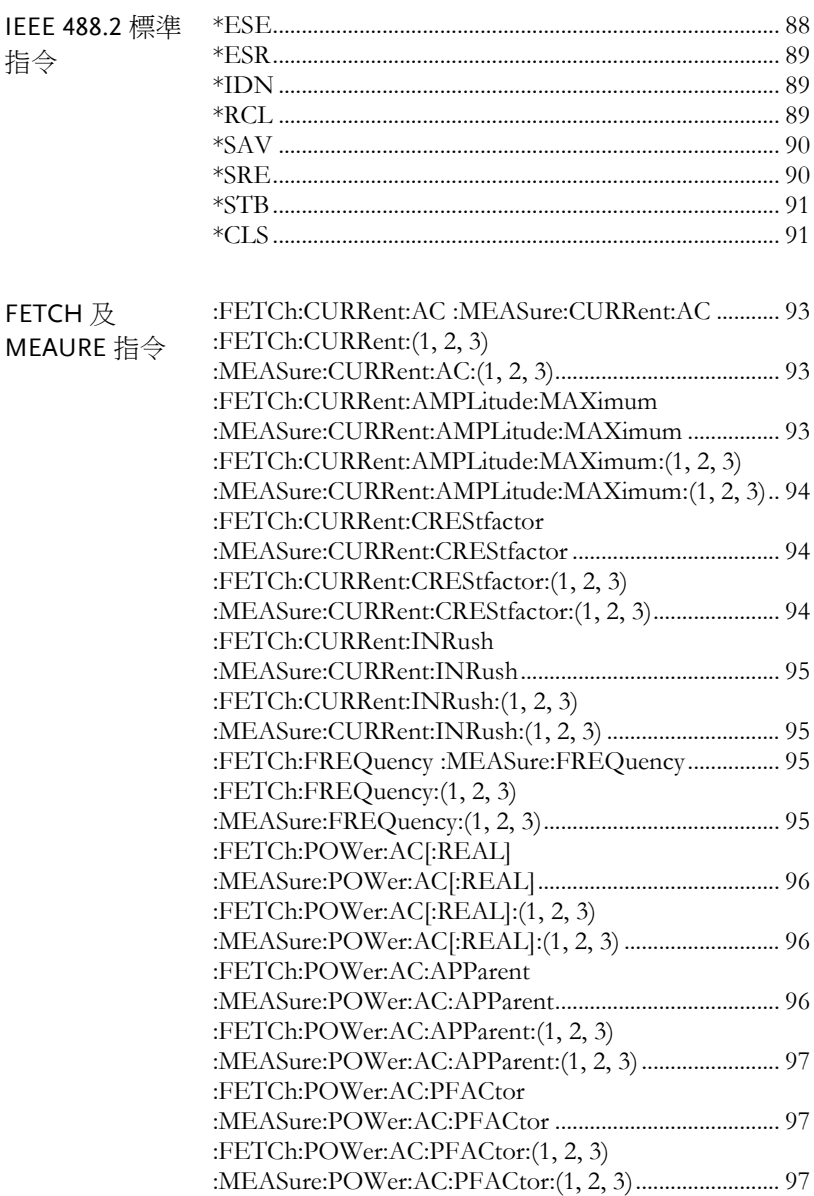

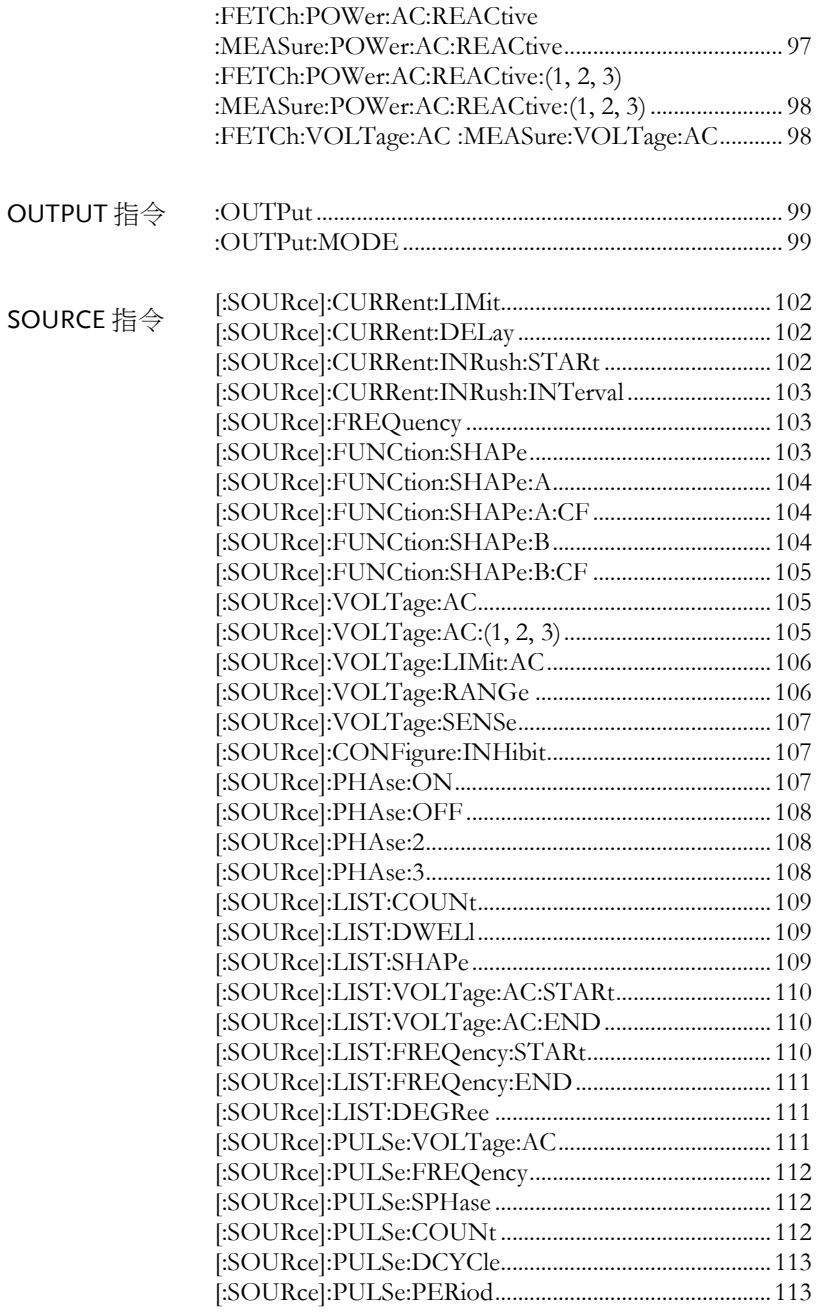

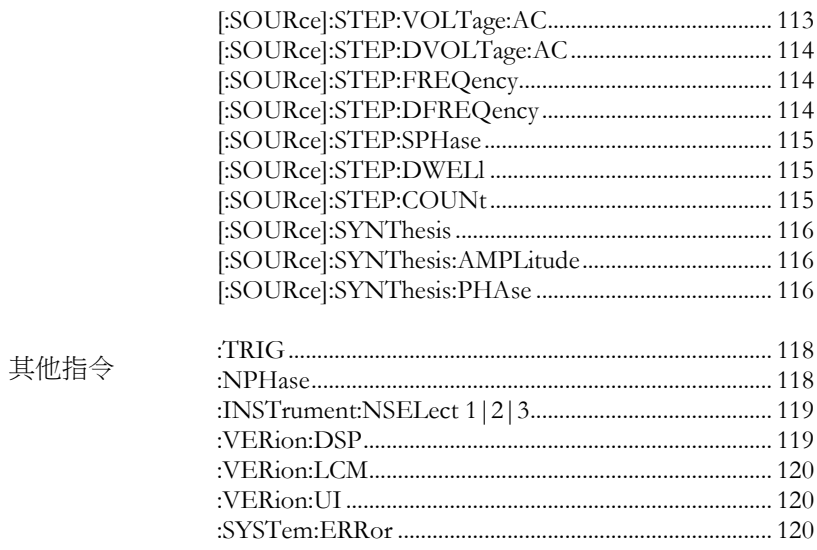

# 遠端控制指令

#### IEEE 488.2 標準指令

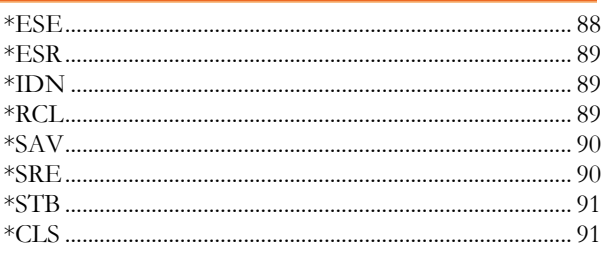

#### $*ESE$

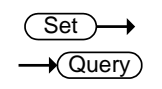

說明

設定及杳詢標準事件狀態旗標遮罩狀態。

本指今是針對 IEE488.2 所定義的標準事件暫存器, 作為旗標遮蔽或允許控制。設定為1,表示啟動目 標事件偵測;設定為0,則遮蔽事件偵測,即使事 件發生也不回報。標準事件暫存器的位元組態如下 所示:

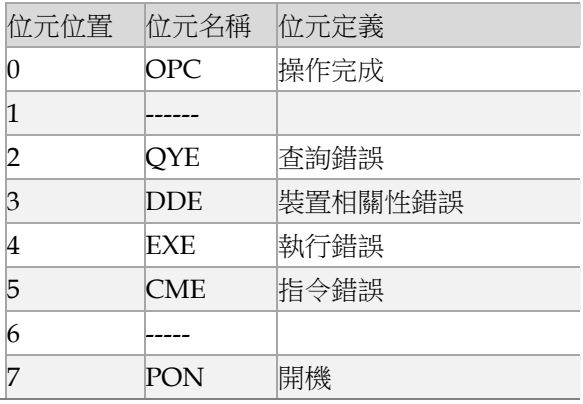

語法 \*ESE<NR1>

杳詢的語法  $*FSF$ 

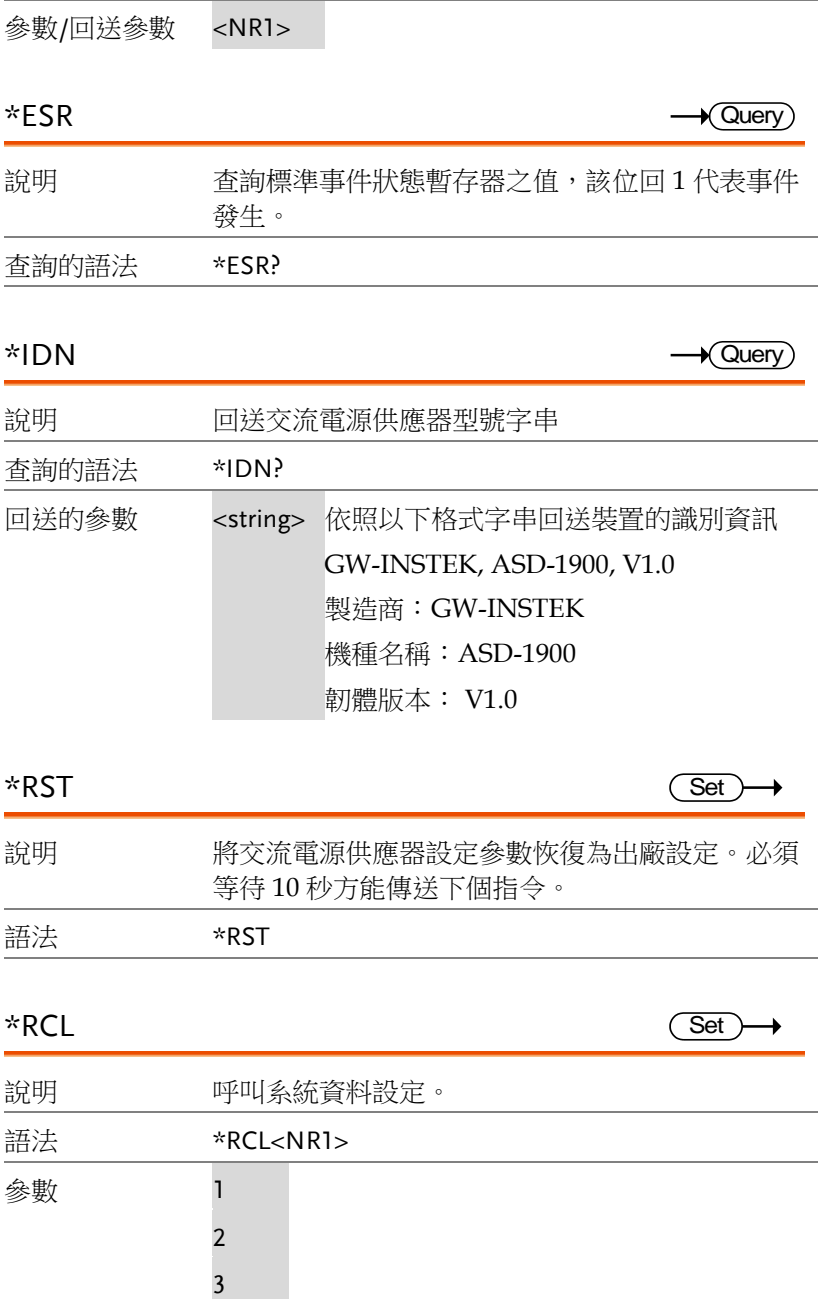

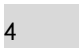

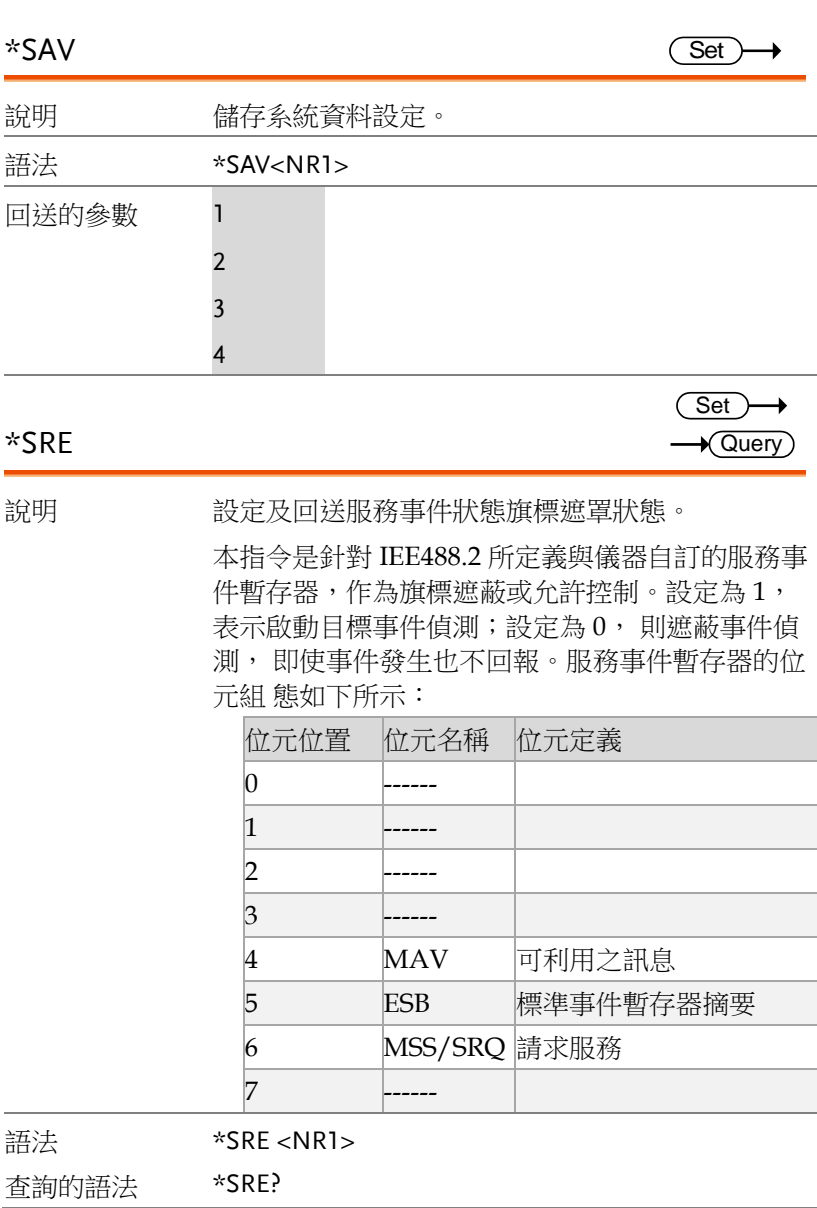

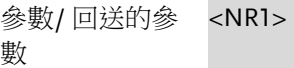

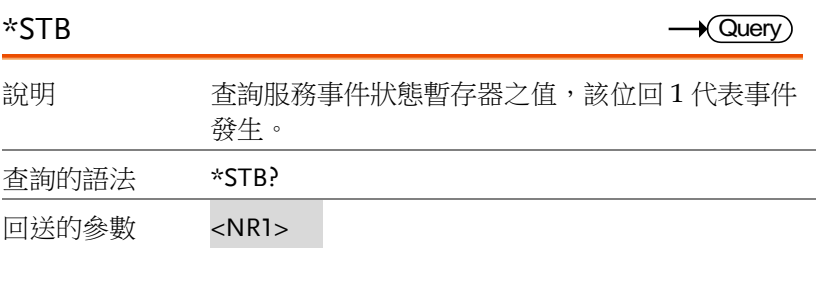

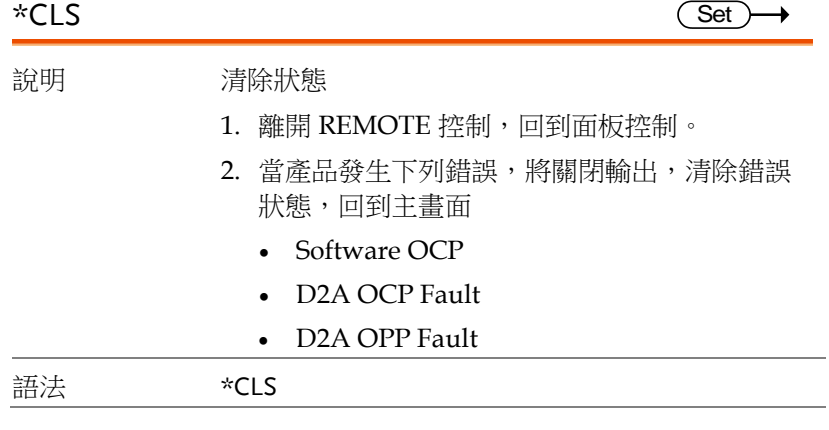

#### FETCH 及 MEAURE 指令

FETCH 與 MEASURE 差別在於,FETCH 是讀取儀器既存量測值, 因為量測取樣時間差異,可能不是當下之值,但速度較快,可以馬上 取得。MEASURE 則會等待儀器下次取樣時,再將數值回傳給電 腦,速度上會有延遲,建議下達 MEASure 命令後,請等待約 100msec 再做讀取。適用於改變電源供應器輸出狀態並須取得最新量 測值使用。

> :FETCh:CURRent:AC :MEASure:CURRent:AC............ 93 :FETCh:CURRent:(1, 2, 3) :MEASure:CURRent:AC:(1, 2, 3)....................................... 93 :FETCh:CURRent:AMPLitude:MAXimum :MEASure:CURRent:AMPLitude:MAXimum................. 93 :FETCh:CURRent:AMPLitude:MAXimum:(1, 2, 3) :MEASure:CURRent:AMPLitude:MAXimum:(1, 2, 3).. 94 :FETCh:CURRent:CREStfactor :MEASure:CURRent:CREStfactor .................................... 94 :FETCh:CURRent:CREStfactor:(1, 2, 3) :MEASure:CURRent:CREStfactor:(1, 2, 3)...................... 94 :FETCh:CURRent:INRush :MEASure:CURRent:INRush............................................. 95 :FETCh:CURRent:INRush:(1, 2, 3) :MEASure:CURRent:INRush:(1, 2, 3) .............................. 95 :FETCh:FREQuency :MEASure:FREQuency ................ 95 :FETCh:FREQuency:(1, 2, 3) :MEASure:FREQuency:(1, 2, 3)......................................... 95 :FETCh:POWer:AC[:REAL] :MEASure:POWer:AC[:REAL].......................................... 96 :FETCh:POWer:AC[:REAL]:(1, 2, 3) :MEASure:POWer:AC[:REAL]:(1, 2, 3) ........................... 96 :FETCh:POWer:AC:APParent :MEASure:POWer:AC:APParent....................................... 96 :FETCh:POWer:AC:APParent:(1, 2, 3) :MEASure:POWer:AC:APParent:(1, 2, 3) ........................ 97 :FETCh:POWer:AC:PFACtor :MEASure:POWer:AC:PFACtor........................................ 97 :FETCh:POWer:AC:PFACtor:(1, 2, 3) :MEASure:POWer:AC:PFACtor:(1, 2, 3)......................... 97 :FETCh:POWer:AC:REACtive :MEASure:POWer:AC:REACtive...................................... 97 :FETCh:POWer:AC:REACtive:(1, 2, 3)

:MEASure:POWer:AC:REACtive:(1, 2, 3)....................... 98 :FETCh:VOLTage:AC :MEASure:VOLTage:AC .......... 98

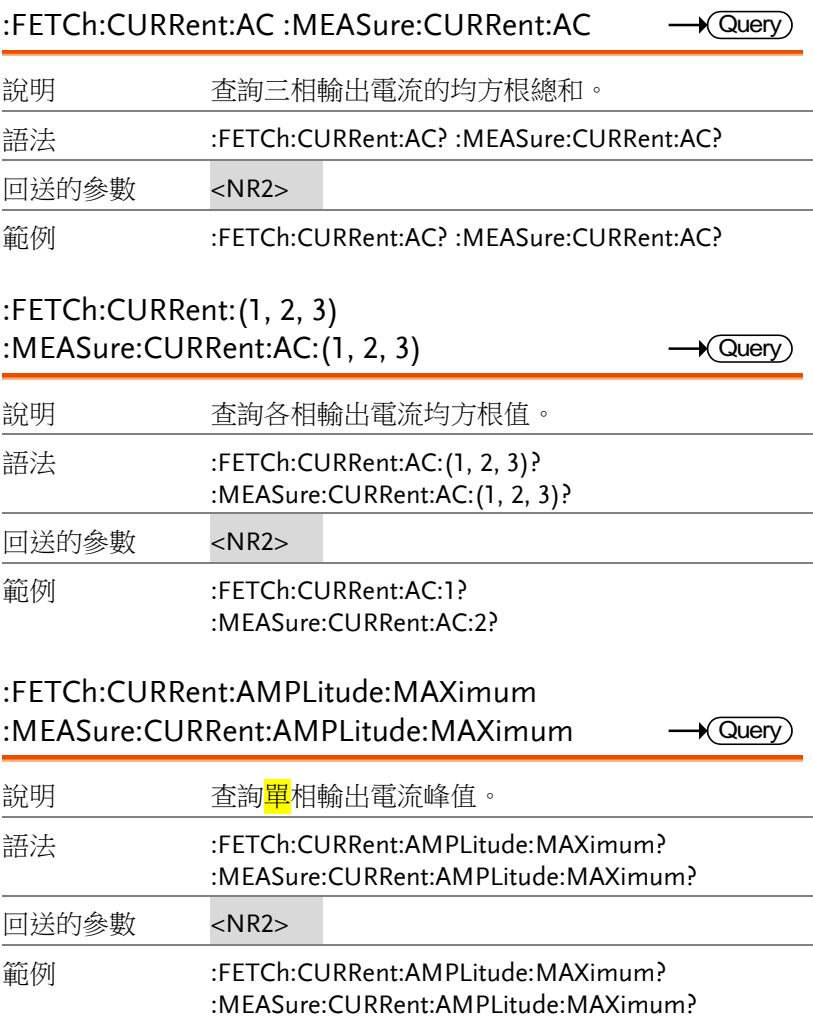

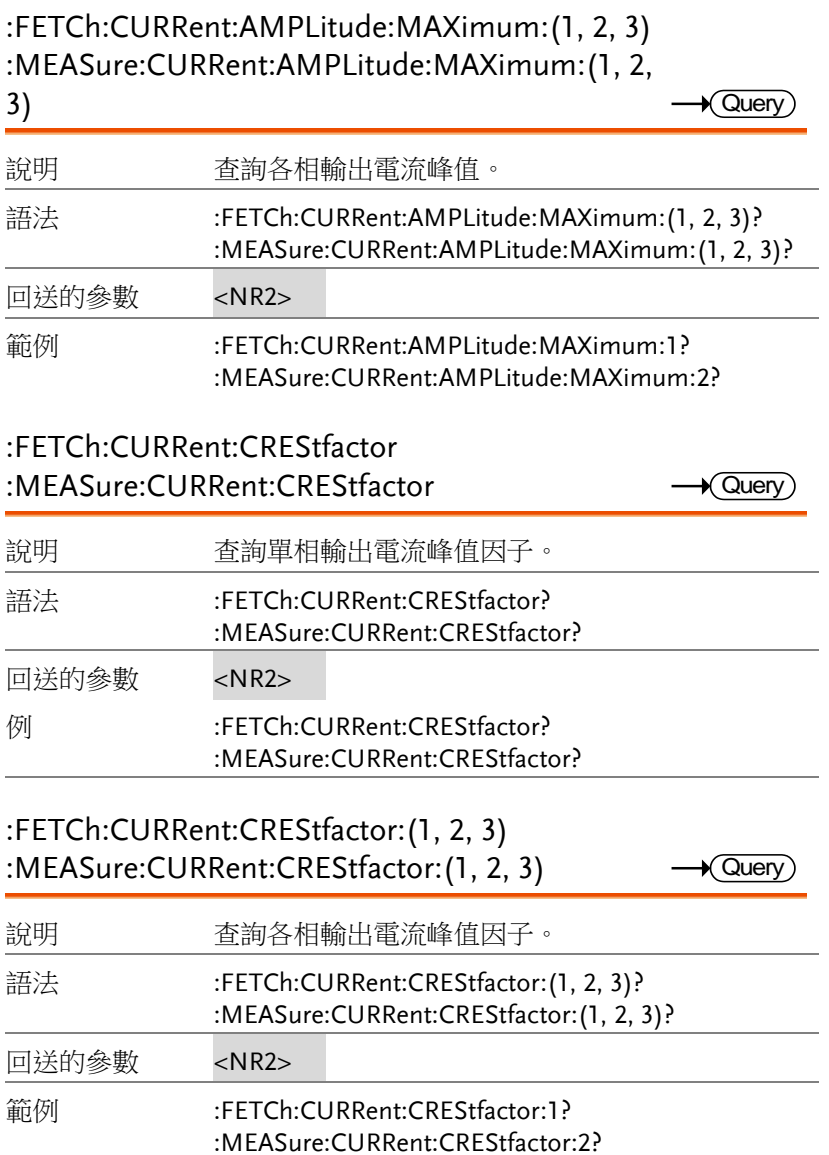

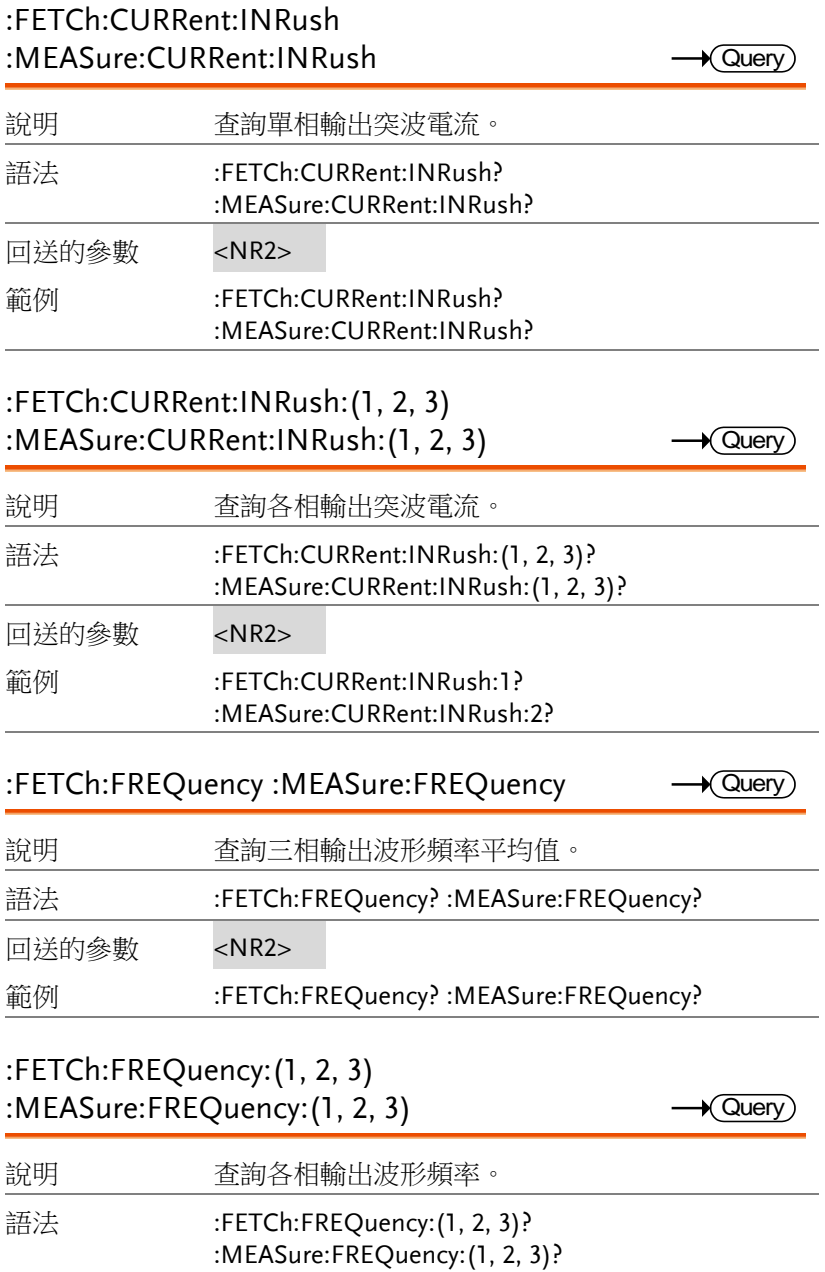

回送的參數 <NR2>

範例 :FETCh:FREQuency: 1? :MEASure:FREQuency: 2?

### :FETCh:POWer:AC[:REAL] :MEASure:POWer:AC[:REAL]

 $\sqrt{\mathsf{Query}}$ 

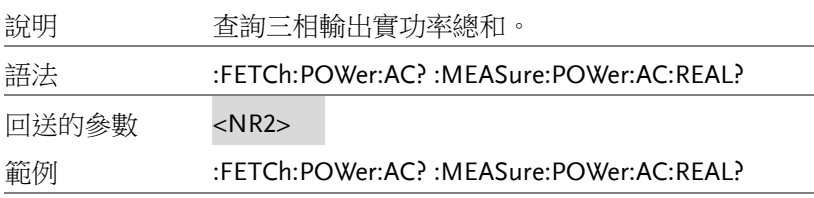

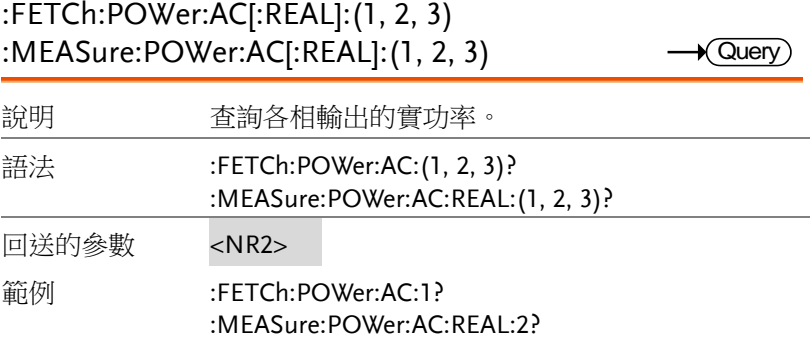

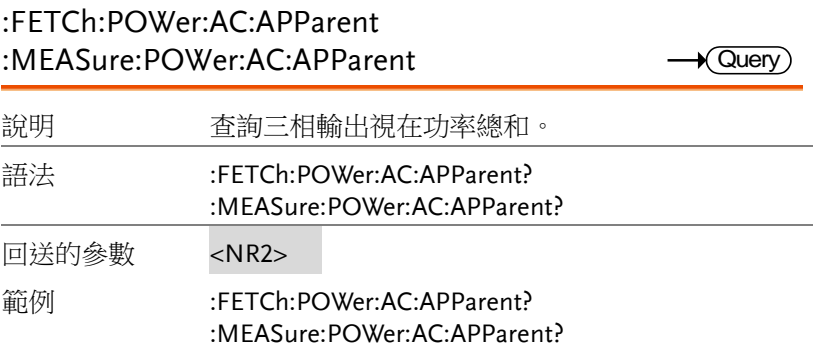

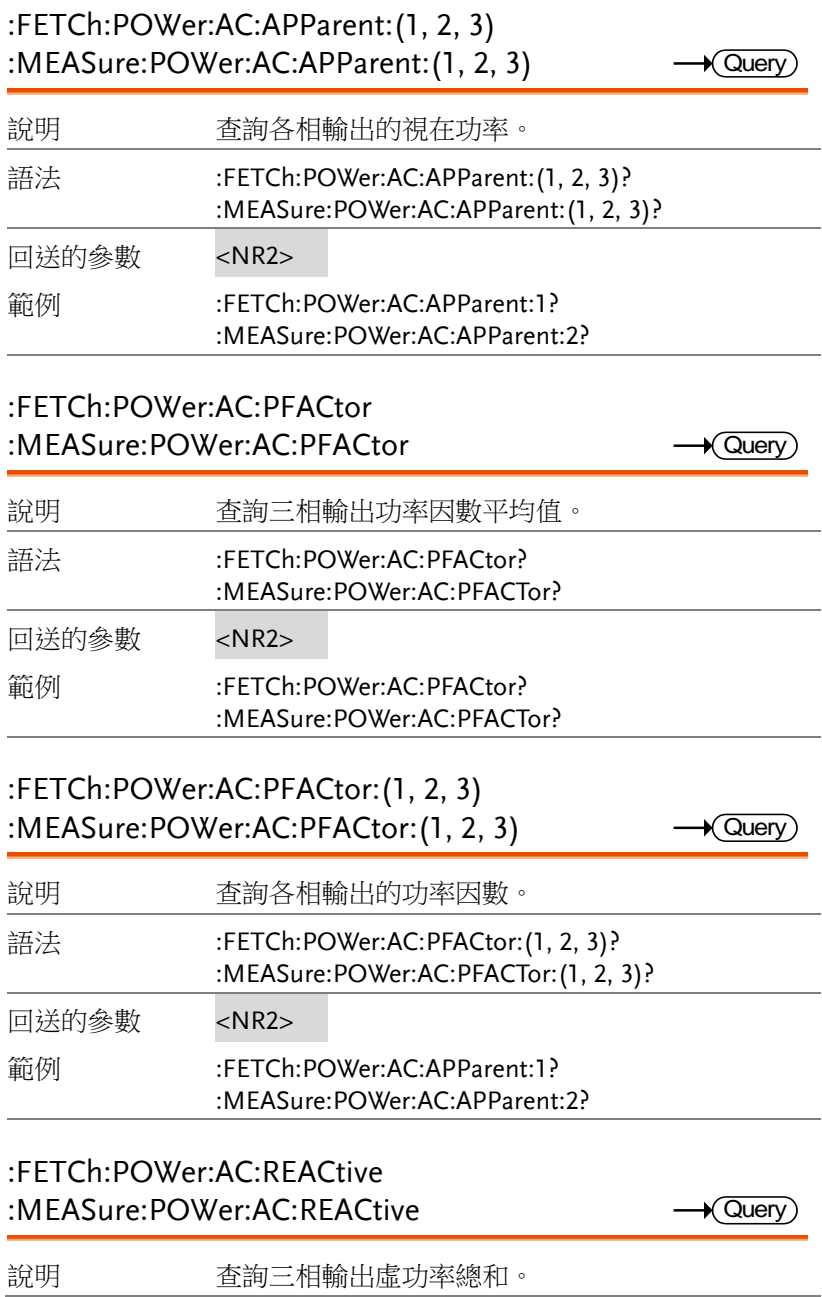

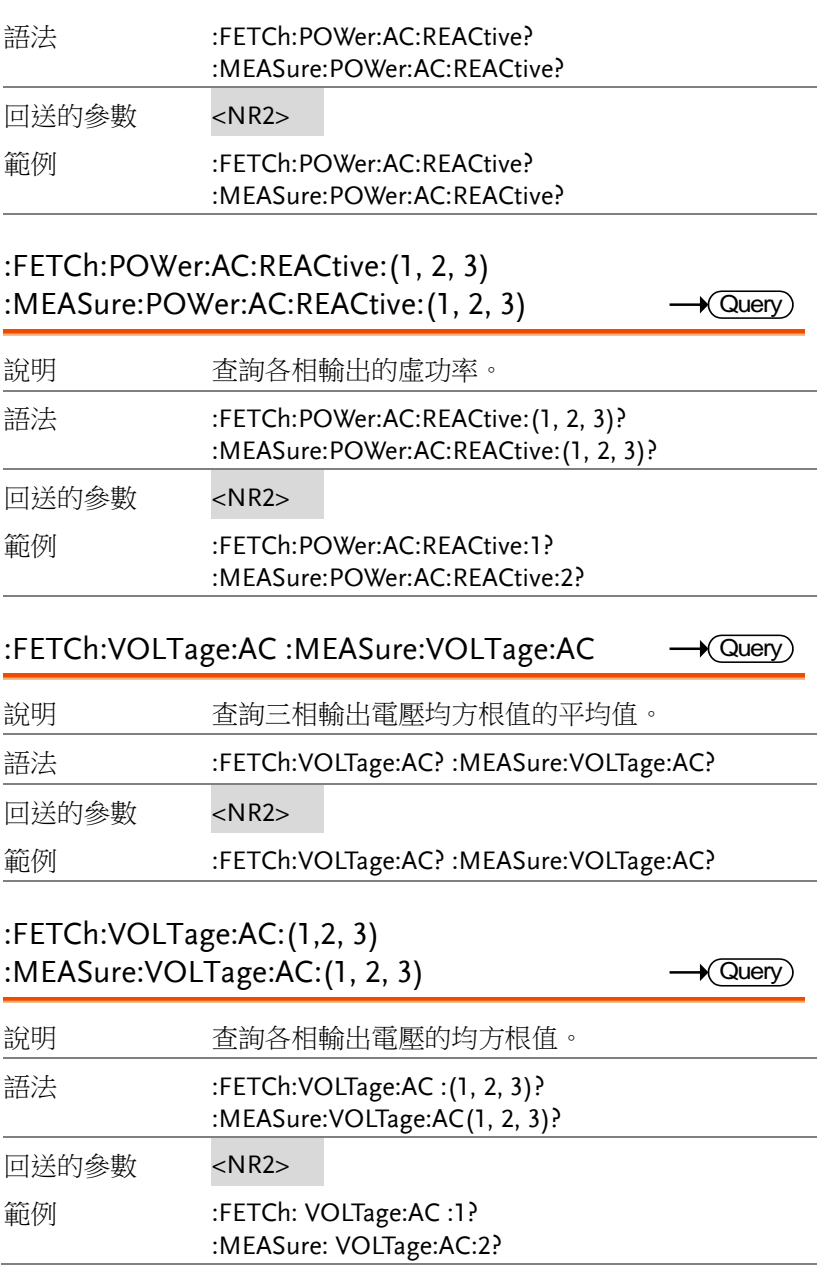

### OUTPUT 指令

J.

l,

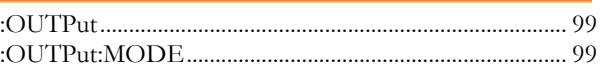

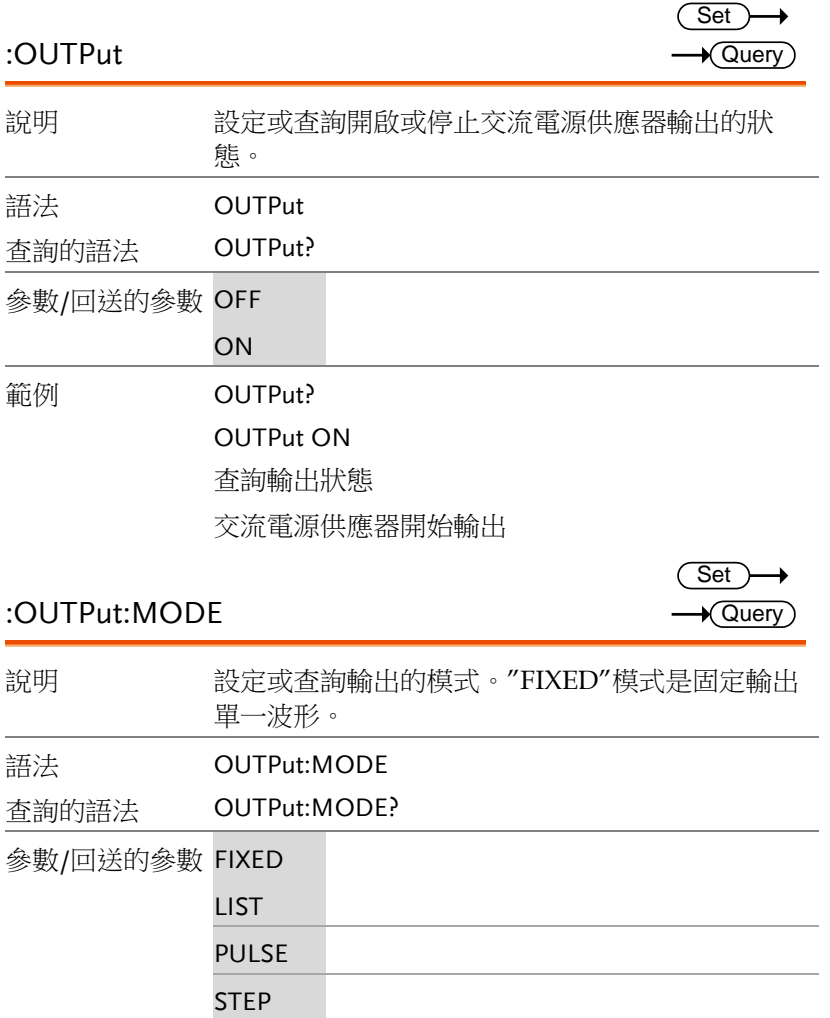

範例 OUTPut:MODE? OUTPut:MODE LIST 查詢輸出模式 設定輸出模式為 LIST 模式

### SOURCE 指令

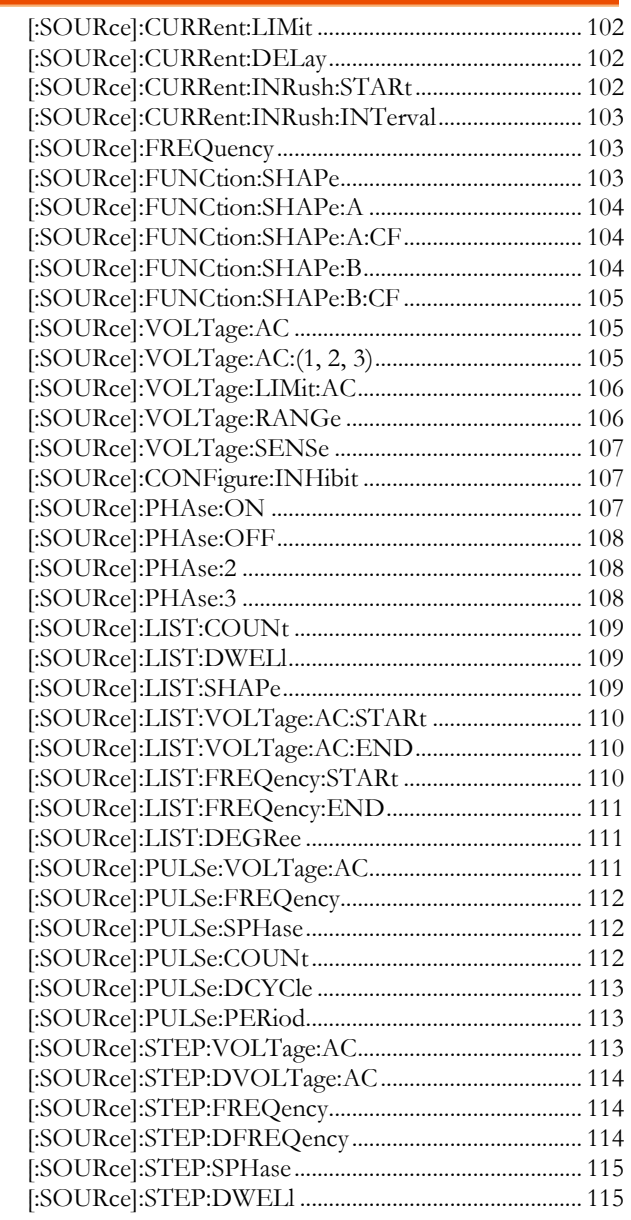

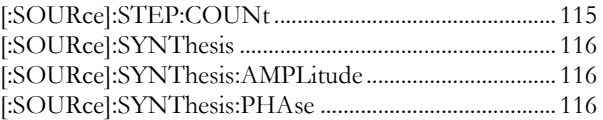

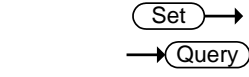

### [:SOURce]:CURRent:LIMit

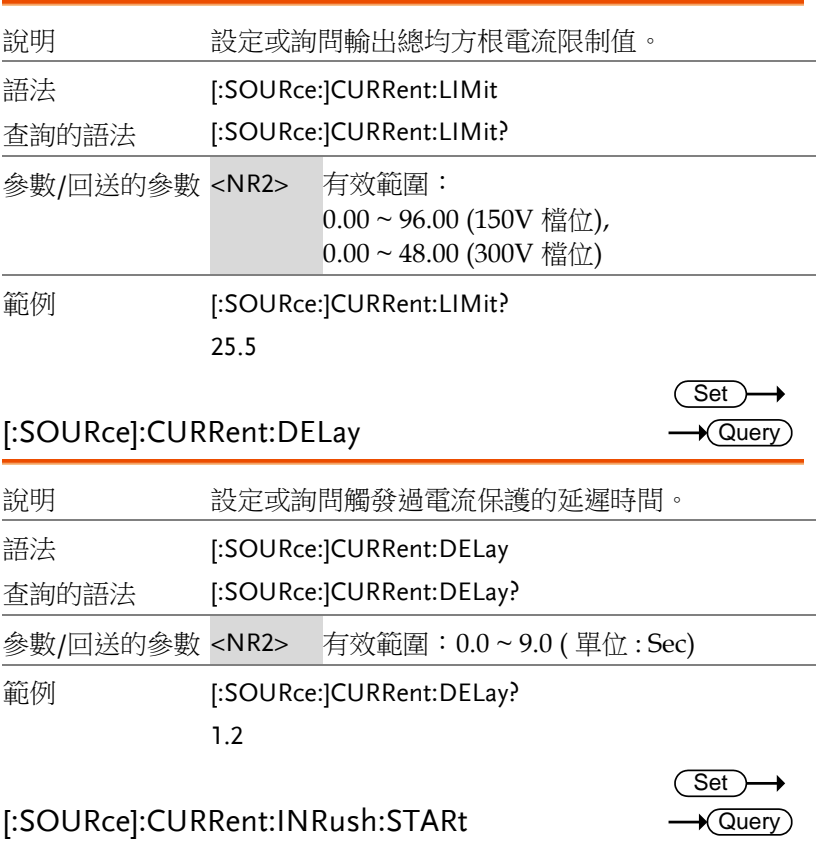

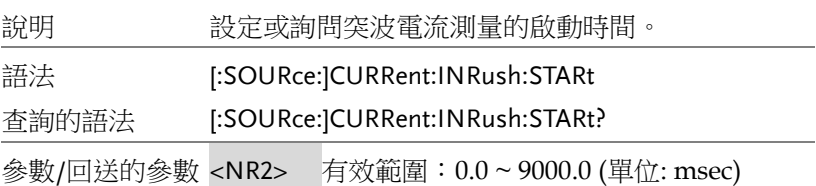

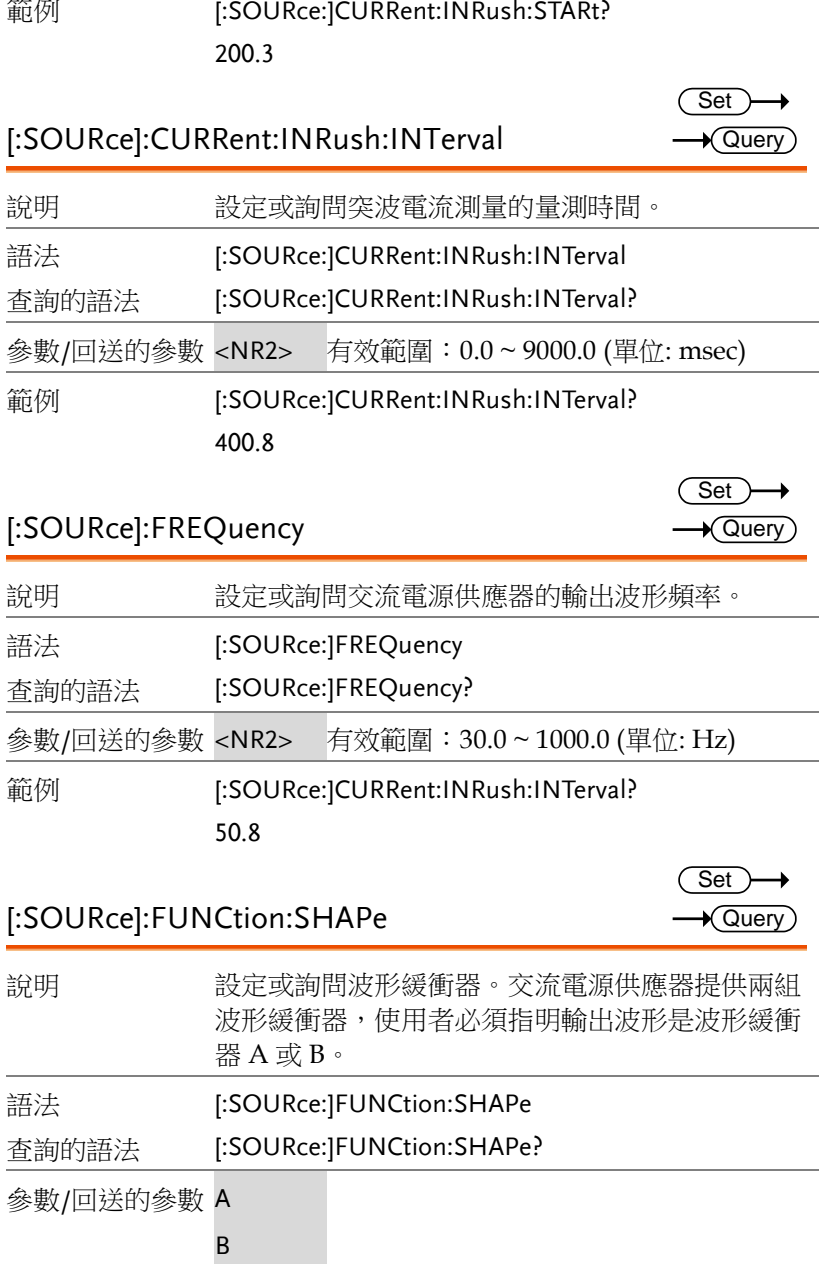

# 範例 [:SOURce:]FUNCtion:SHAPe?

A

### [:SOURce]:FUNCtion:SHAPe:A

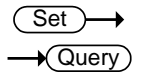

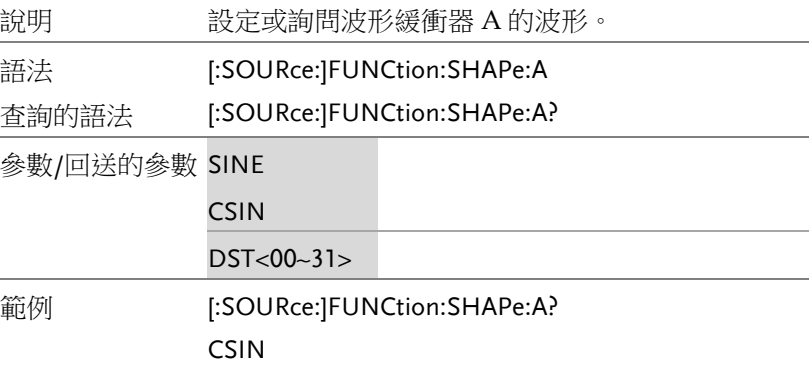

#### [:SOURce]:FUNCtion:SHAPe:A:CF

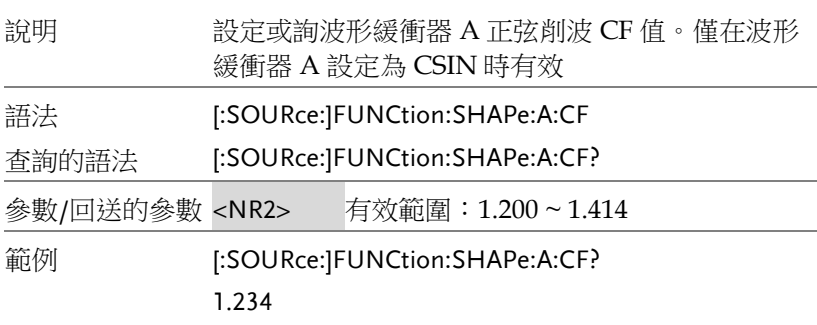

### [:SOURce]:FUNCtion:SHAPe:B

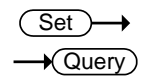

Set  $\sqrt{$ Query

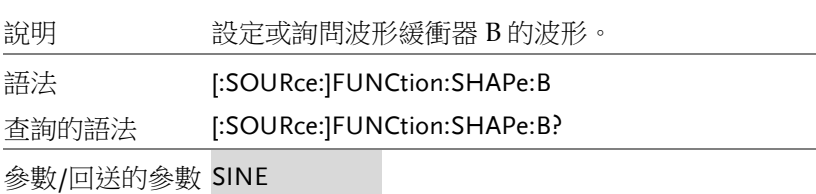

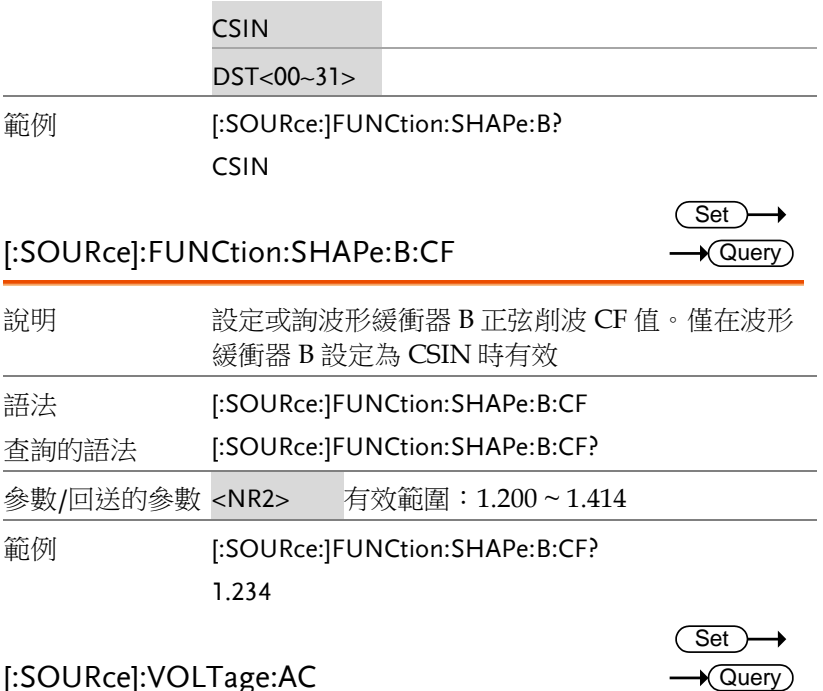

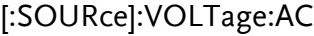

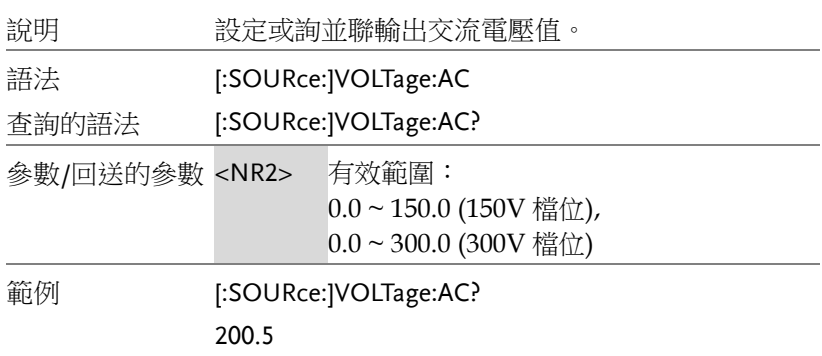

[:SOURce]:VOLTage:AC:(1, 2, 3)

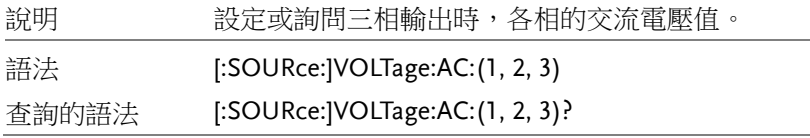

(Set)  $\sqrt{$ Query

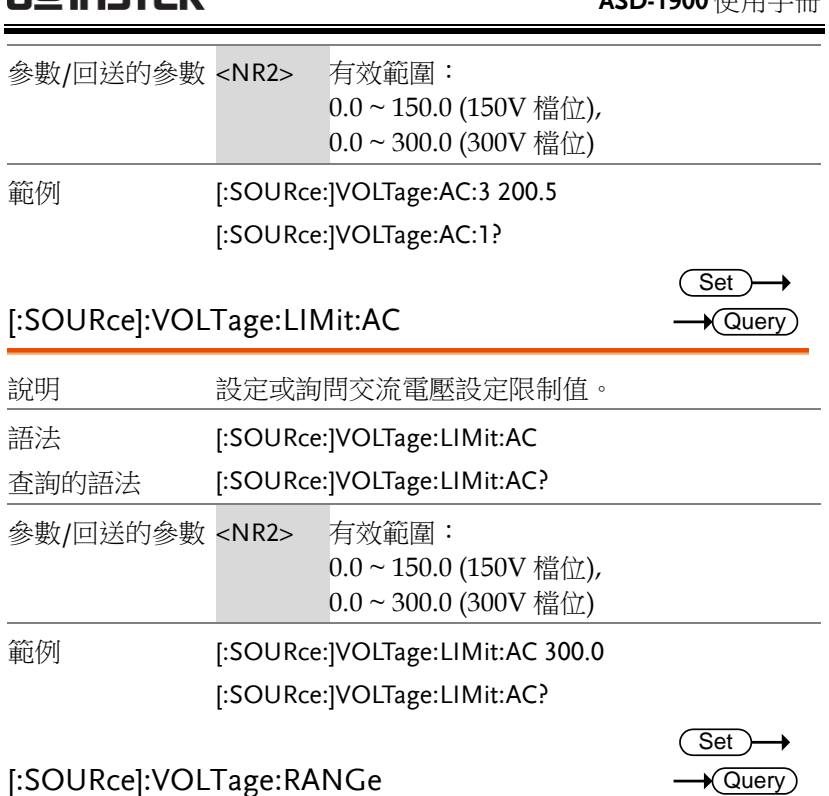

#### [:SOURce]:VOLTage:RANGe

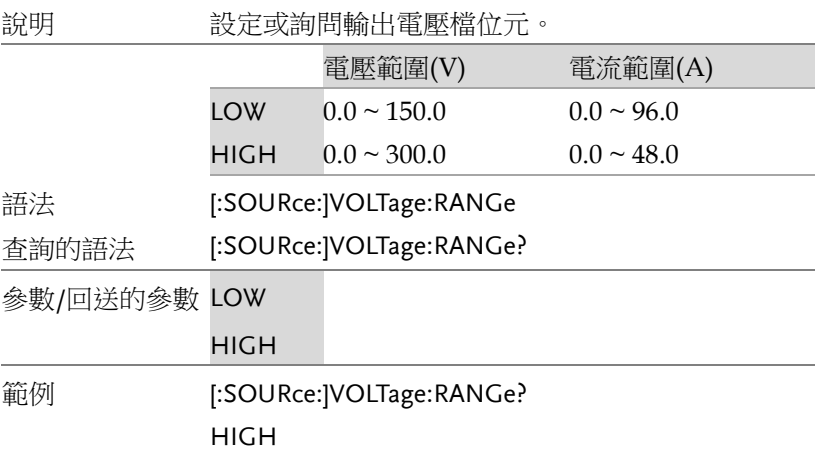

 $\overline{\text{Set}}$  $\sqrt{$  Query

> Set )  $\sqrt{\mathsf{Query}}$

Set

#### [:SOURce]:VOLTage:SENSe

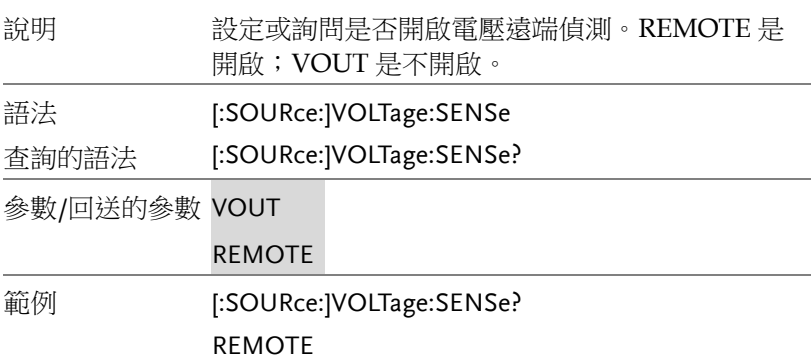

#### [:SOURce]:CONFigure:INHibit

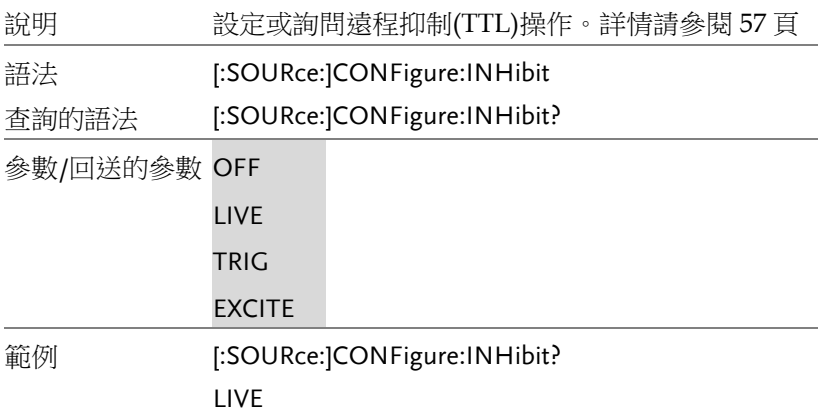

#### [:SOURce]:PHAse:ON

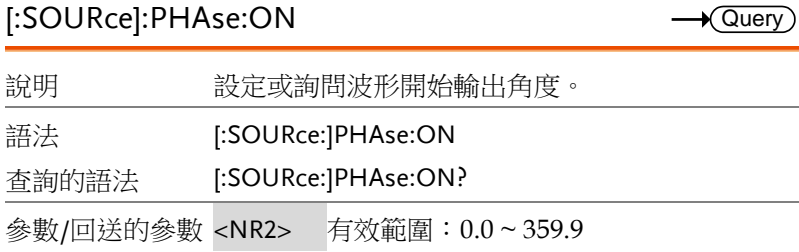

 $Set \rightarrow$  $\sqrt{$ Query

 $Set \rightarrow$  $\sqrt{\mathsf{Query}}$ 

 $Set \rightarrow$  $\sqrt{$  Query

範例 [:SOURce:]PHAse:ON? 200.5

[:SOURce]:PHAse:OFF

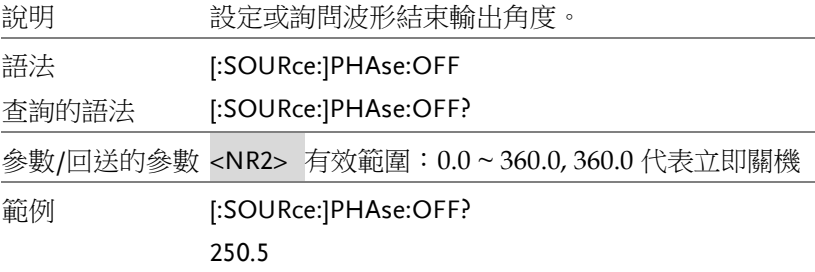

### [:SOURce]:PHAse:2

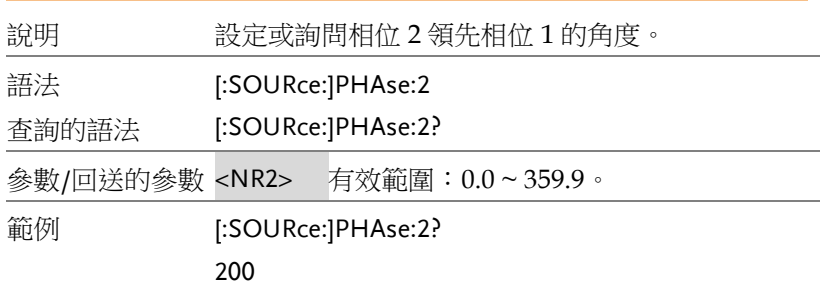

### [:SOURce]:PHAse:3

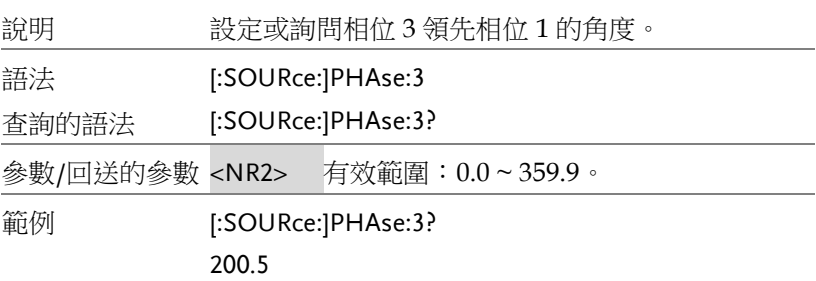
$\overline{\text{Set}}$  $\rightarrow$  Query

 $\sqrt{$ Query

(Set)  $\rightarrow$  Query

## [:SOURce]:LIST:COUNt

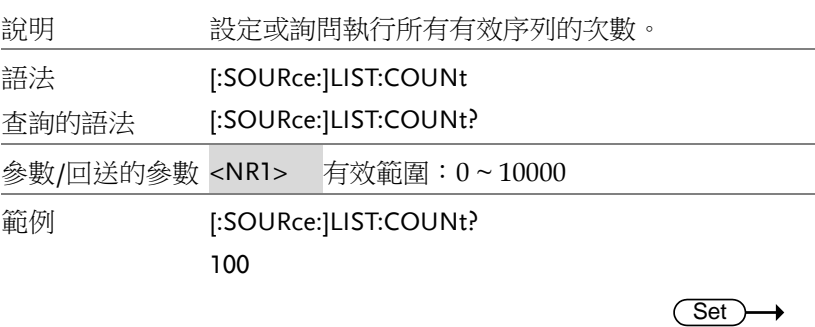

#### [:SOURce]:LIST:DWELl

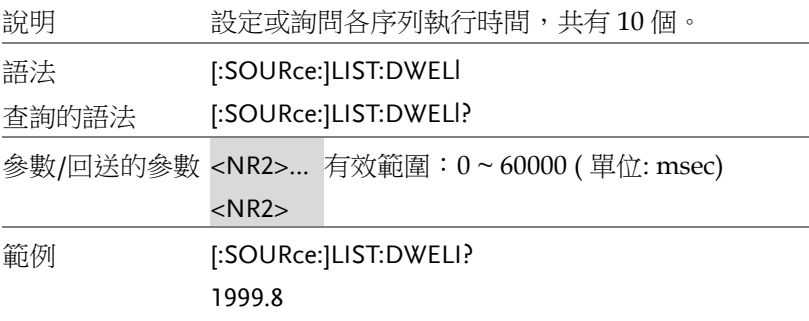

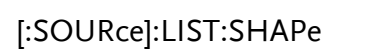

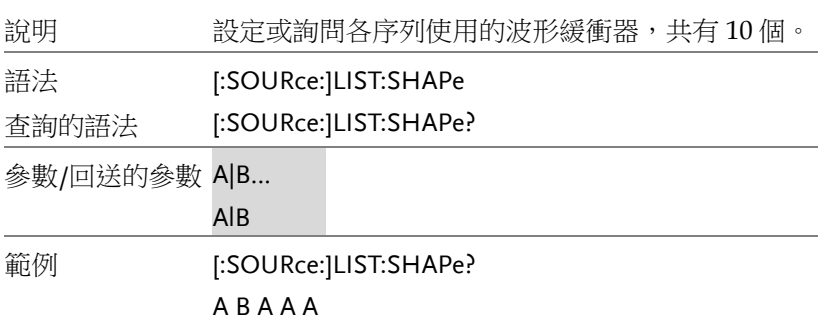

 $Set \rightarrow$  $\sqrt{$ Query

[:SOURce]:LIST:VOLTage:AC:STARt

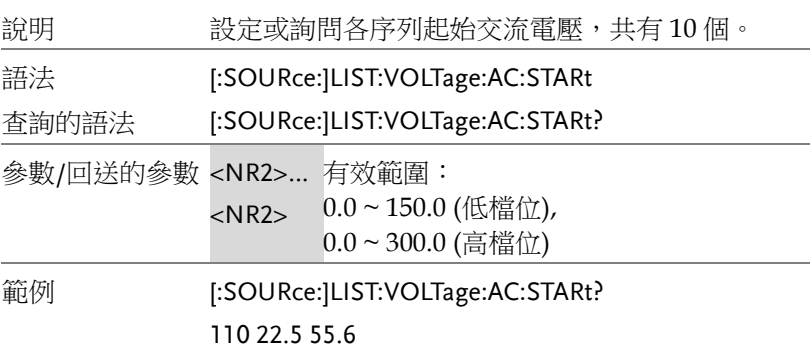

#### [:SOURce]:LIST:VOLTage:AC:END

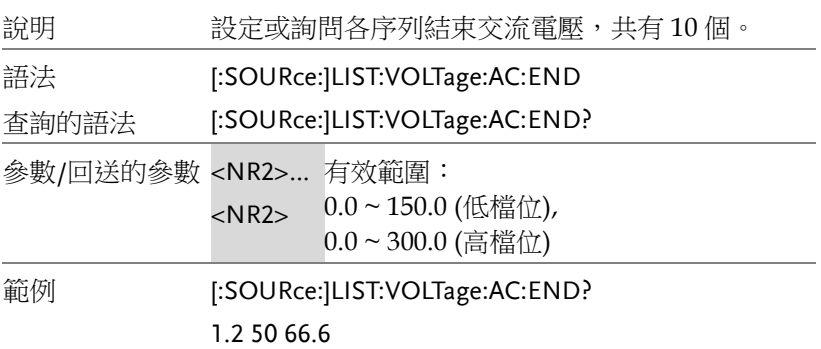

#### [:SOURce]:LIST:FREQency:STARt

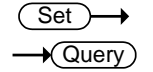

**Set**  $\sqrt{\mathsf{Query}}$ 

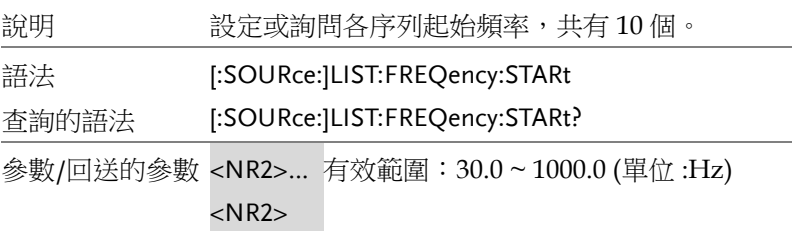

範例 [:SOURce:]LIST:FREQency:STARt? 50.8 80.5 2.2

#### [:SOURce]:LIST:FREQency:END

說明 我定或詢問各序列結束頻率,共有10個 語法 查詢的語法 [:SOURce:]LIST:FREQency:END [:SOURce:]LIST:FREQency:END? 參數/回送的參數 <NR2>… 有效範圍:30.0 ~ 1000.0 (單位 :Hz)  $<$ NR2 $>$ 範例 [:SOURce:]LIST:FREQency:END? 20.5 30.8 77.8

## [:SOURce]:LIST:DEGRee

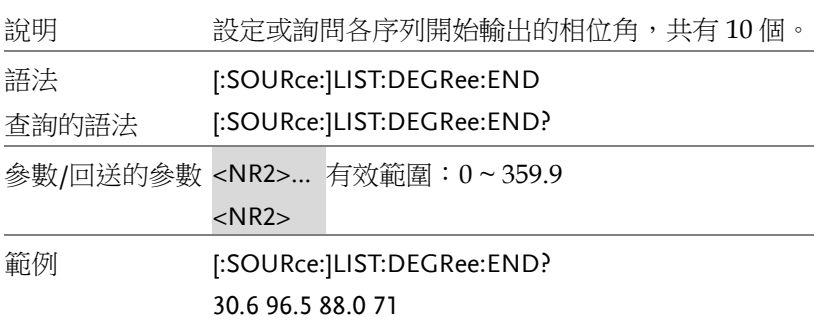

[:SOURce]:PULSe:VOLTage:AC

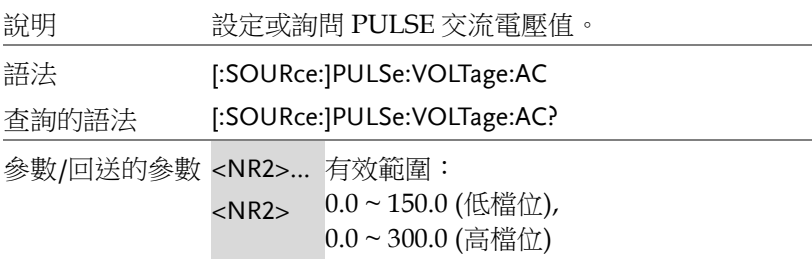

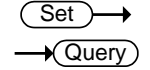

Set)

 $\sqrt{\mathsf{Query}}$ 

**Set**  $\sqrt{\mathsf{Query}}$ 

範例 [:SOURce:]PULSe:VOLTage:AC?

250.1

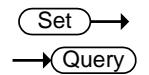

Set >  $\sqrt{\mathsf{Query}}$ 

Set )- $\sqrt{\mathsf{Query}}$ 

## [:SOURce]:PULSe:FREQency

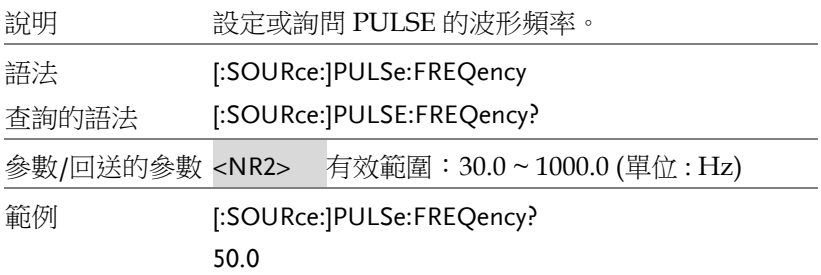

## [:SOURce]:PULSe:SPHase

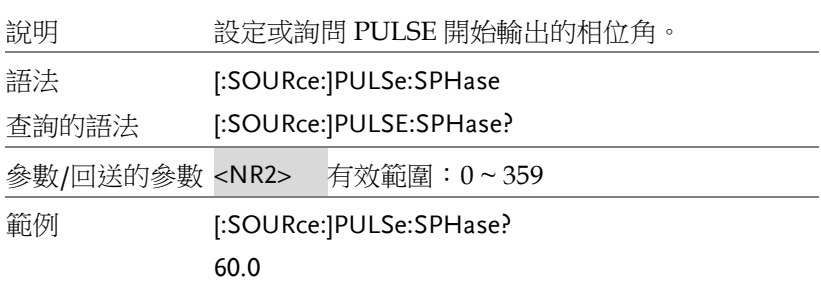

## [:SOURce]:PULSe:COUNt

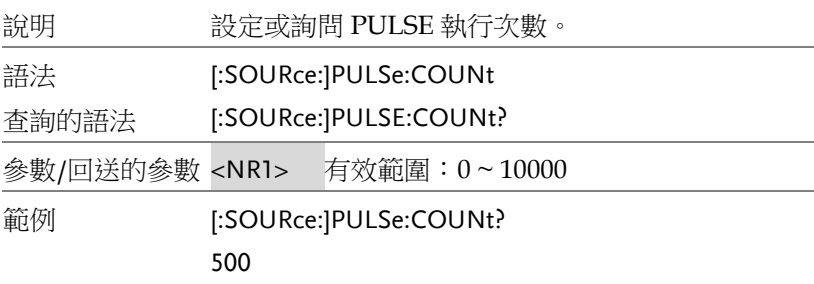

 $\overline{\text{Set}}$  $\sqrt{$ Query

> Set  $\sqrt{$ Query

Set  $\sqrt{\mathsf{Query}}$ 

#### [:SOURce]:PULSe:DCYCle

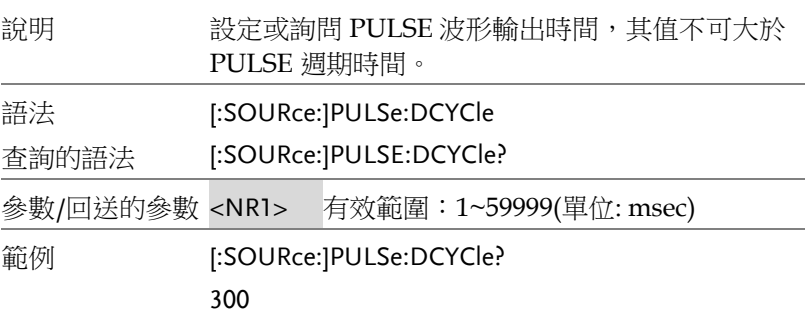

#### [:SOURce]:PULSe:PERiod

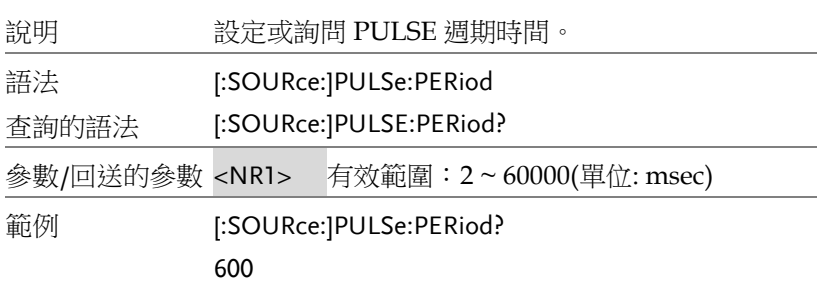

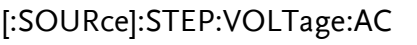

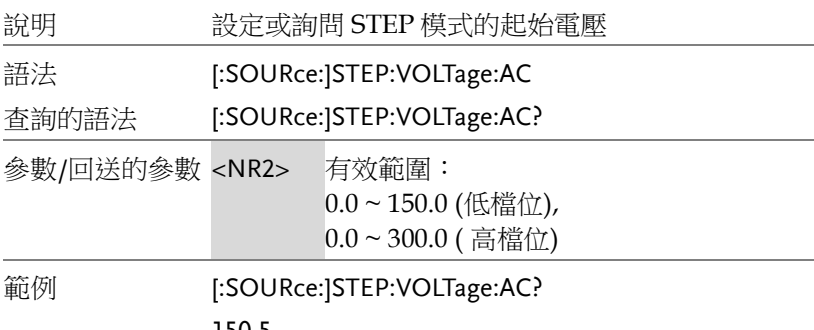

 $Set \rightarrow$  $\sqrt{$ Query

Set )  $\sqrt{$ Query

 $Set$  $\sqrt{$ Query

#### [:SOURce]:STEP:DVOLTage:AC

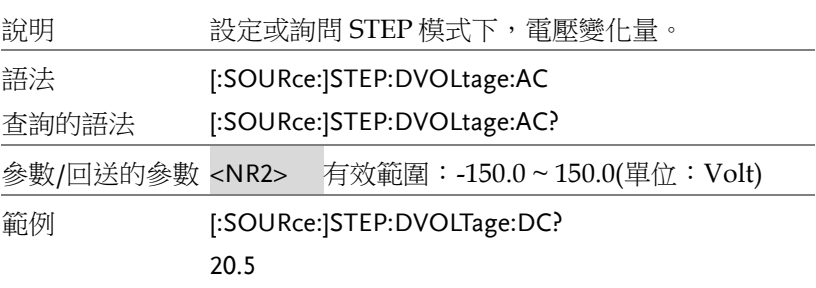

#### [:SOURce]:STEP:FREQency

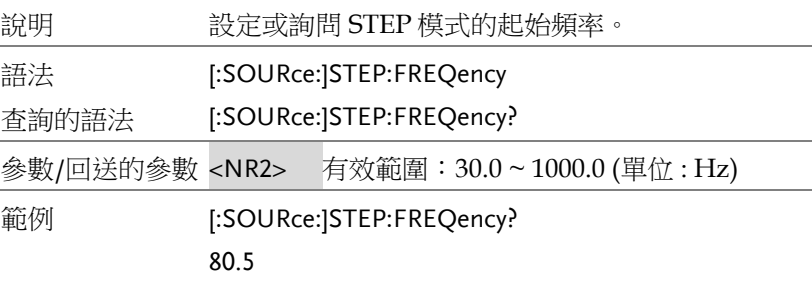

#### [:SOURce]:STEP:DFREQency

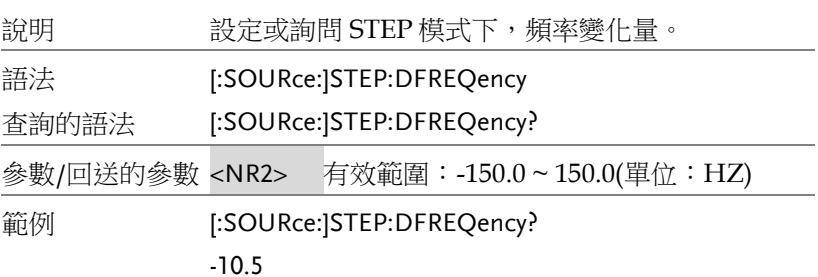

 $\overbrace{\text{Set}}$  $\sqrt{$ Query

> Set )  $\sqrt{$ Query

#### [:SOURce]:STEP:SPHase

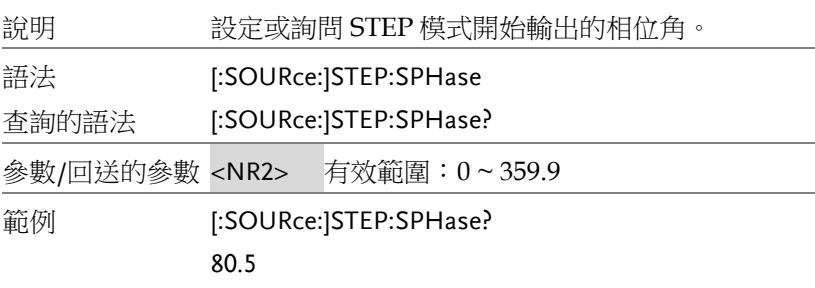

#### [:SOURce]:STEP:DWELl

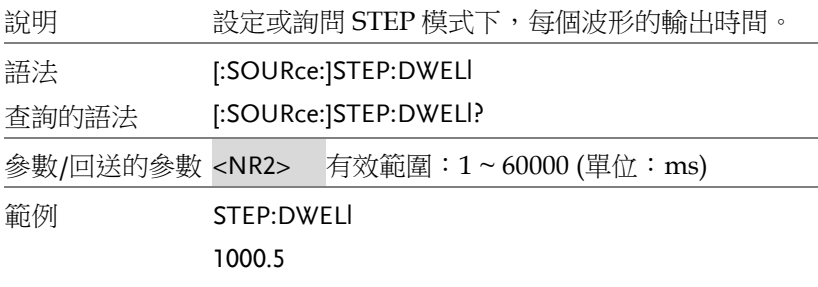

#### [:SOURce]:STEP:COUNt

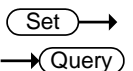

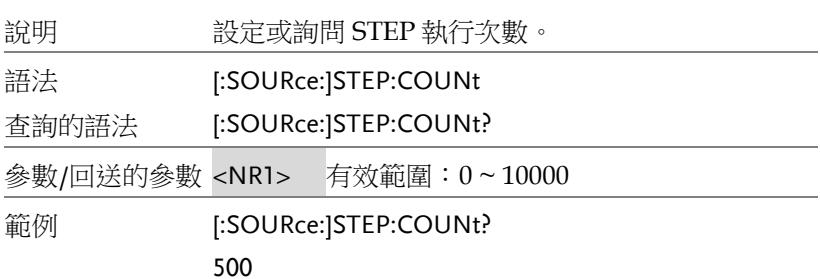

#### [:SOURce]:SYNThesis

 $Set \rightarrow$  $\bigstar$  Query

 $\overline{\text{Set}}$  $\sqrt{$ Query

> $Set \rightarrow$  $\sqrt{$ Query

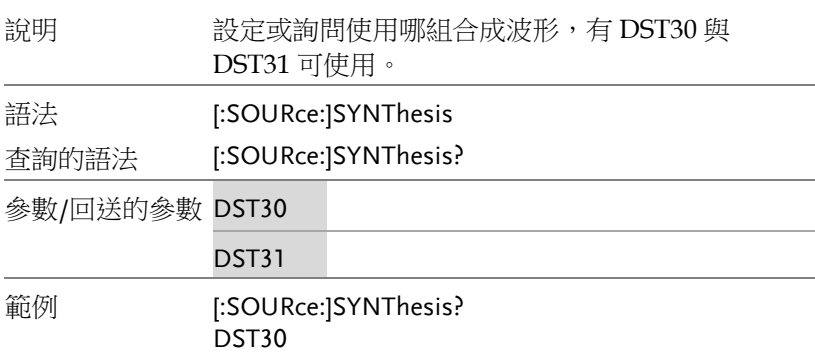

## [:SOURce]:SYNThesis:AMPLitude

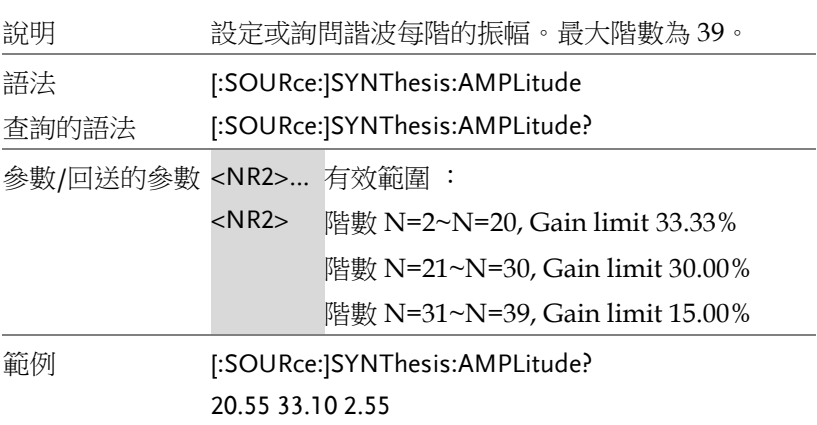

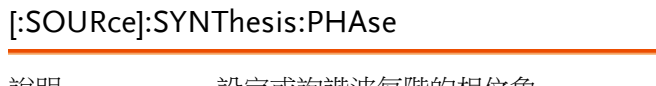

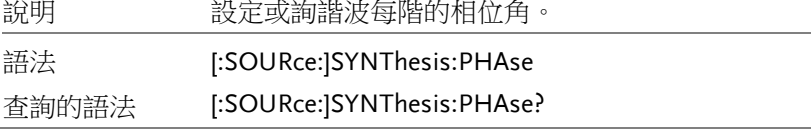

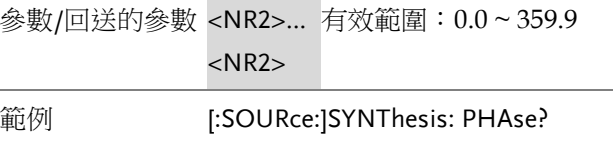

100.5 20.8 60.5 77.8

### 其他指令

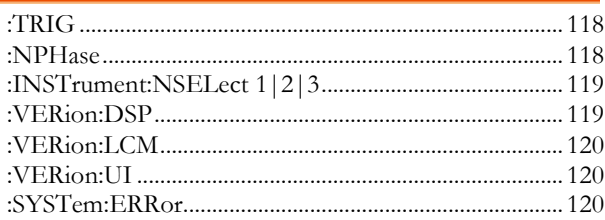

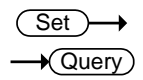

## :TRIG

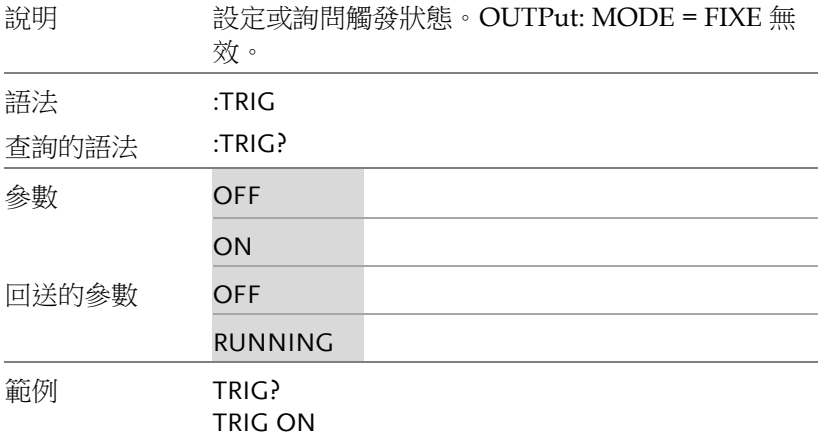

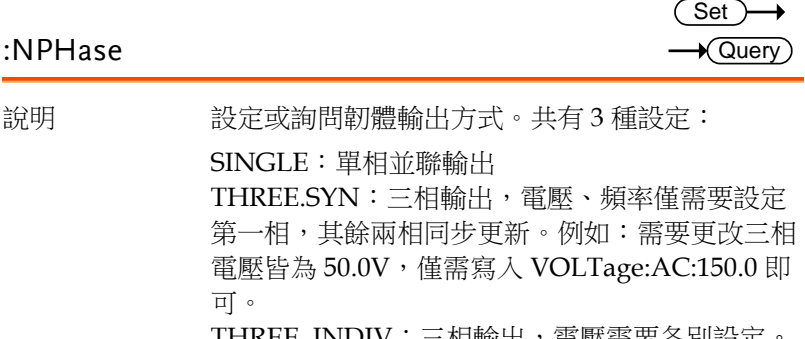

IHKEE. INDIV · 二相輛出,电壓需安合別設疋

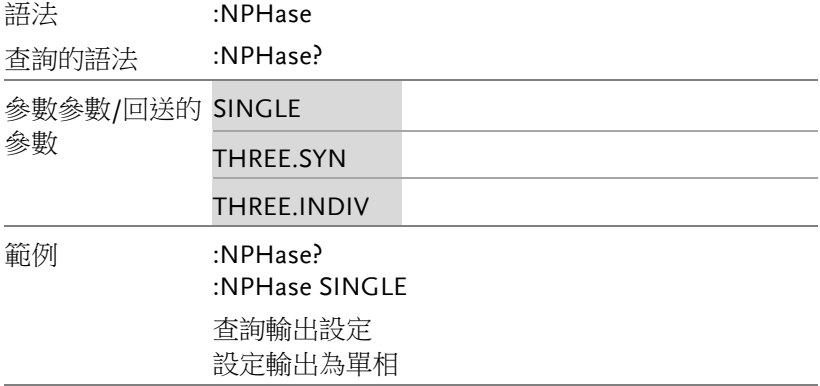

#### :INSTrument:NSELect 1|2|3

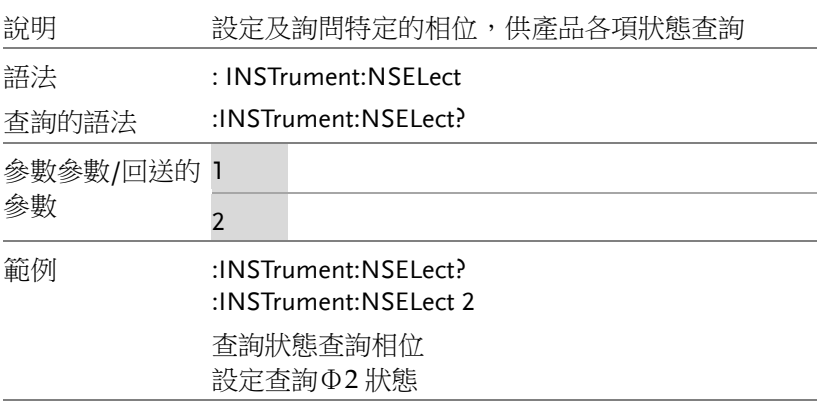

#### :VERion:DSP

 $\sqrt{\mathsf{Query}}$ 

(Set)  $\sqrt{$ Query

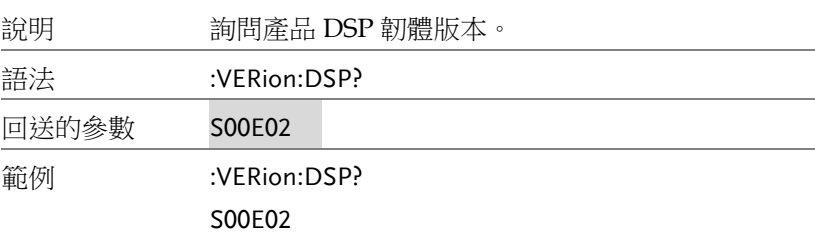

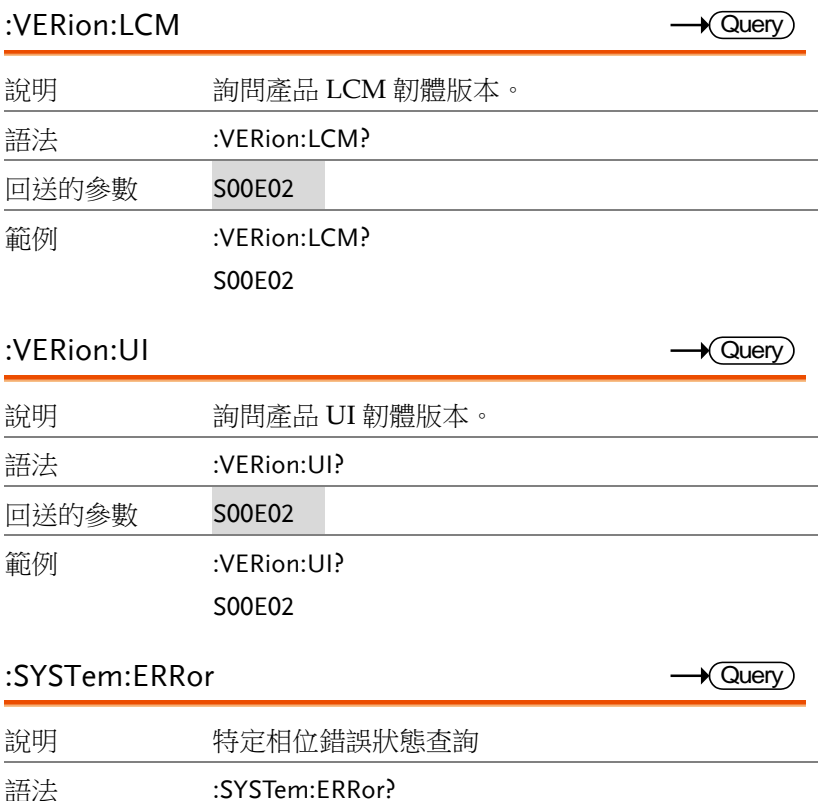

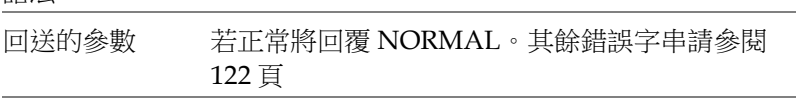

範例 :SYSTem:ERRor?

# 附錄

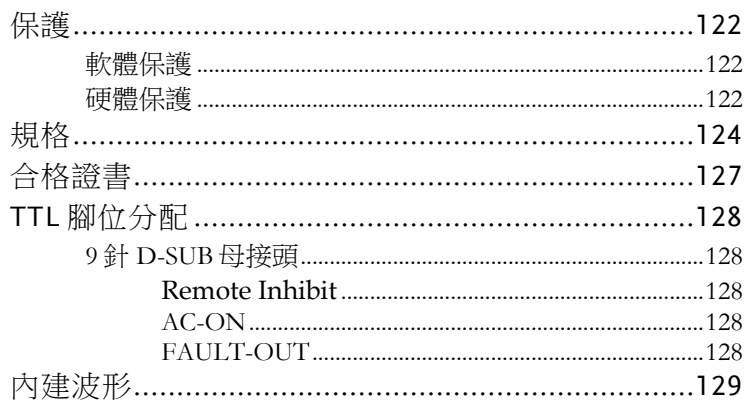

# <span id="page-121-0"></span>保護

SD-1900 提供軟體與硬體保護。當保護產生,ASD-1900 將斷開輸出 繼電器以關閉輸出,並在面板顯示保護狀態。若要恢復輸出,除了下 列三個錯誤可以長按任意鍵解除外,請先將儀器關機,移除錯誤負 載及電源後,重新開機即可。

- 軟體 OCP
- D2A OCP 故障
- D2A OPP 故障

#### 軟體保護

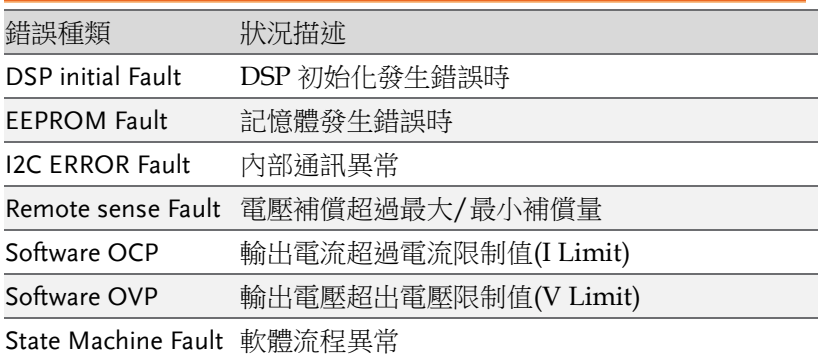

#### 硬體保護

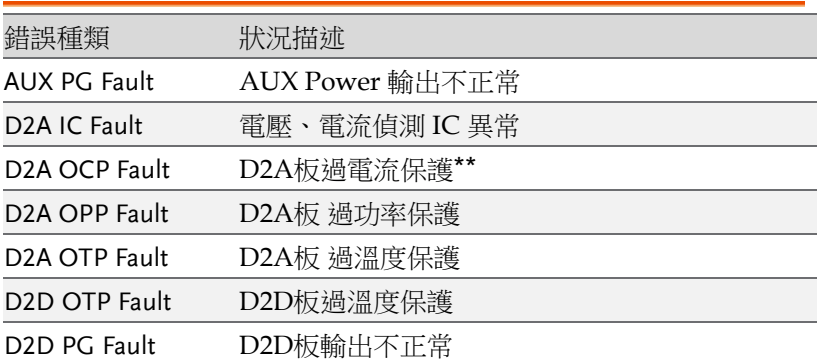

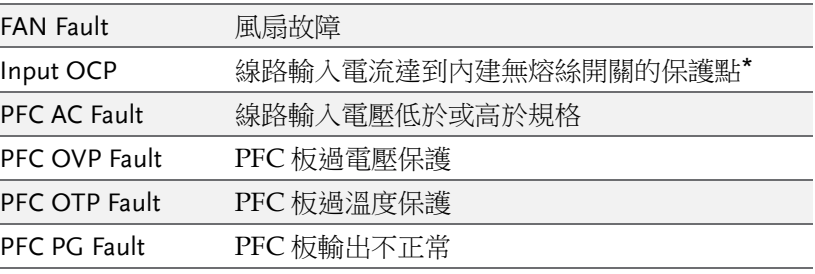

\*ASD-1900在交流輸入端有一無熔絲開關,其額定電流為20A。當輸 入電流大於 20A 時,將進入保護。

\*\*D2A OCP 範圍:

當電壓檔位設定為 300V, OCP為48A;

當電壓檔位設定在 150V, OCP 為 96A。

# 規格

ASD-1900 操作規格如下表所示。所有規格依照 Delta 標準測試程式 測試完成。測試條件為 25±1℃ 及電阻負載(除非另有指定), 測試方 式皆為遠距感測連接。

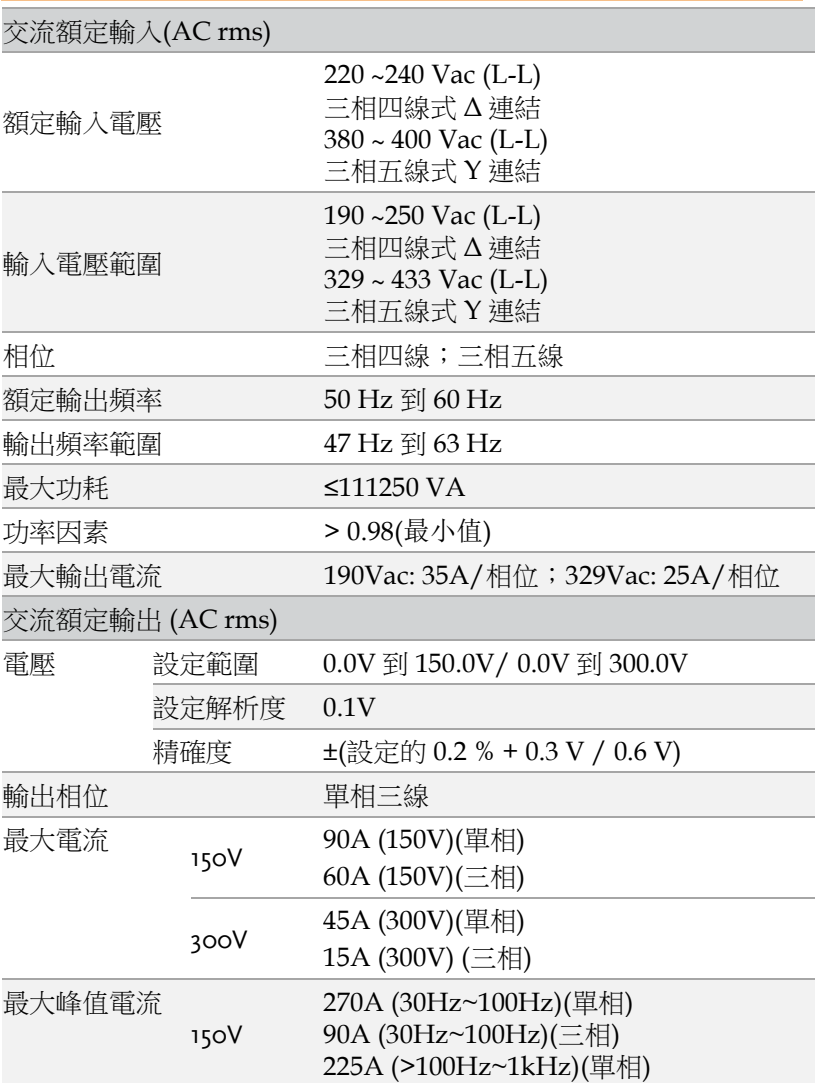

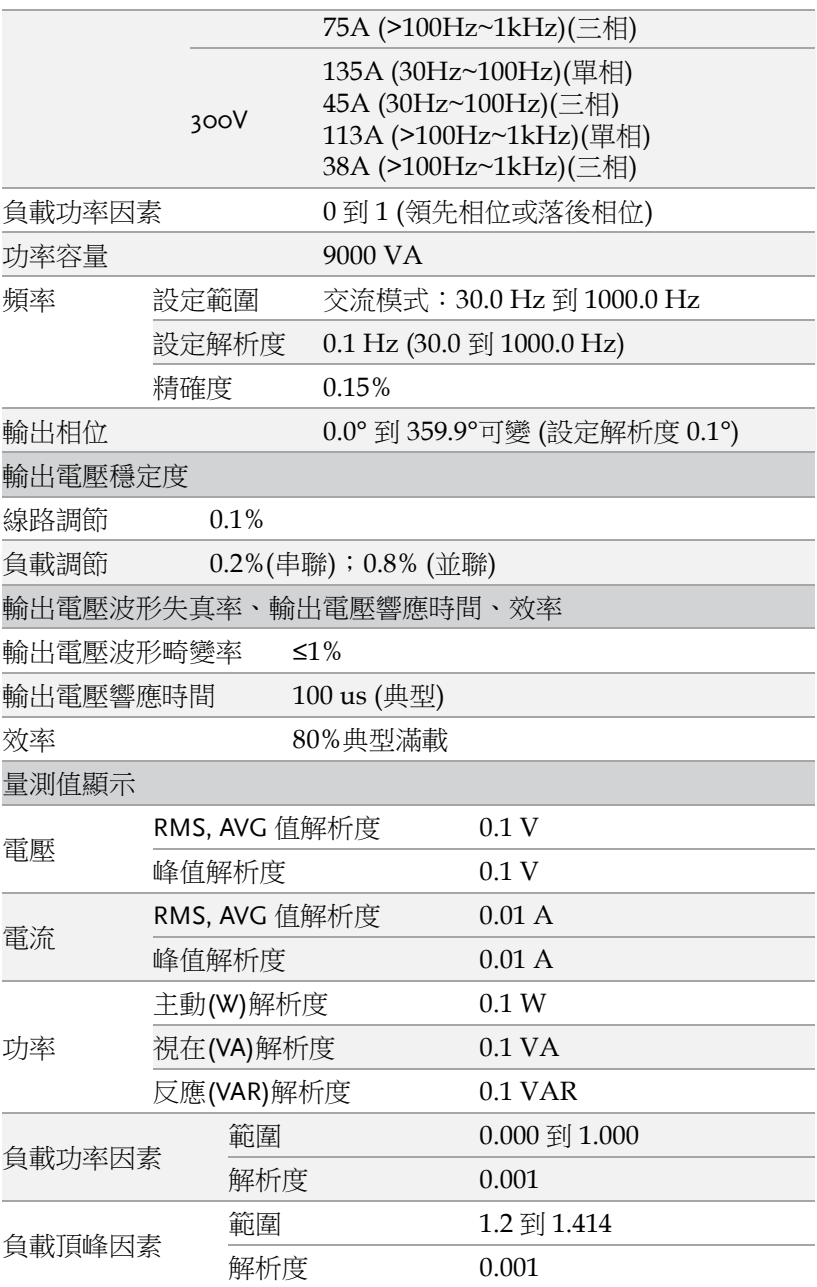

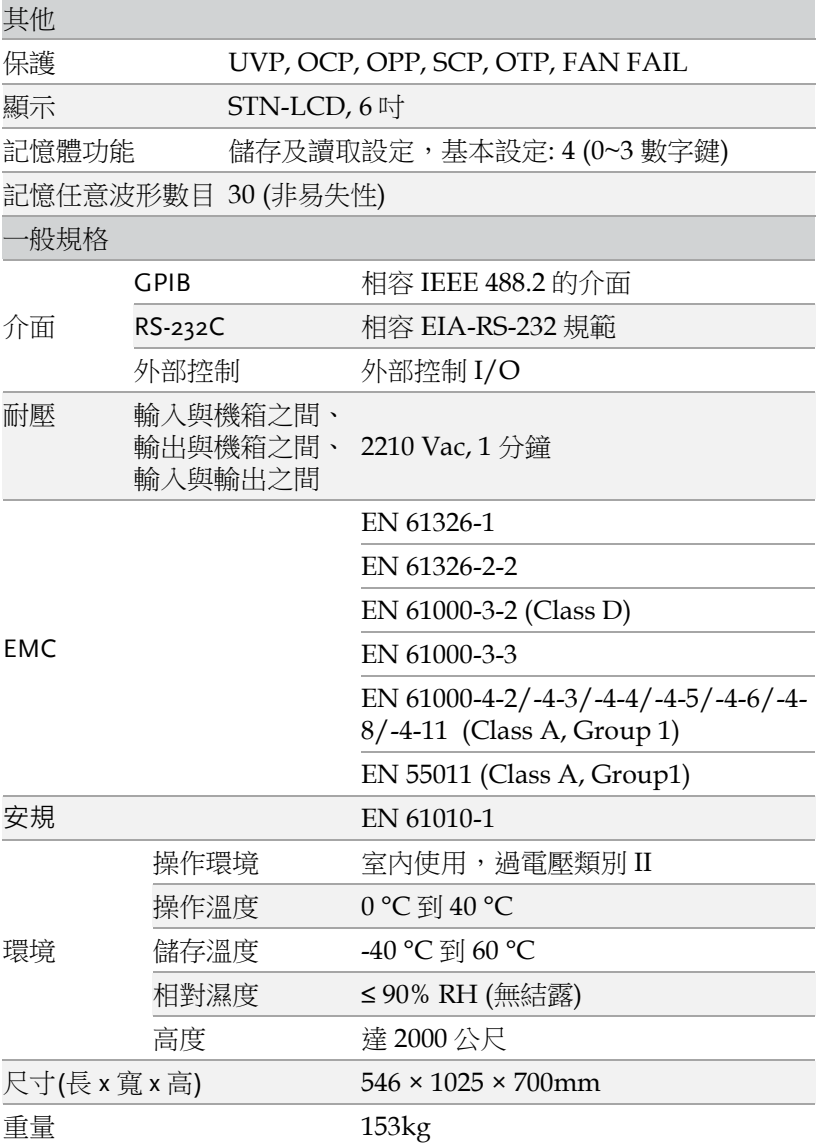

# 合格證書

#### We

#### **GOOD WILL INSTRUMENT CO., LTD.**

declare that the CE marking mentioned product

satisfies all the technical relations application to the product within the scope of council:

Directive: EMC; LVD; WEEE; RoHS

The product is in conformity with the following standards or other normative documents:

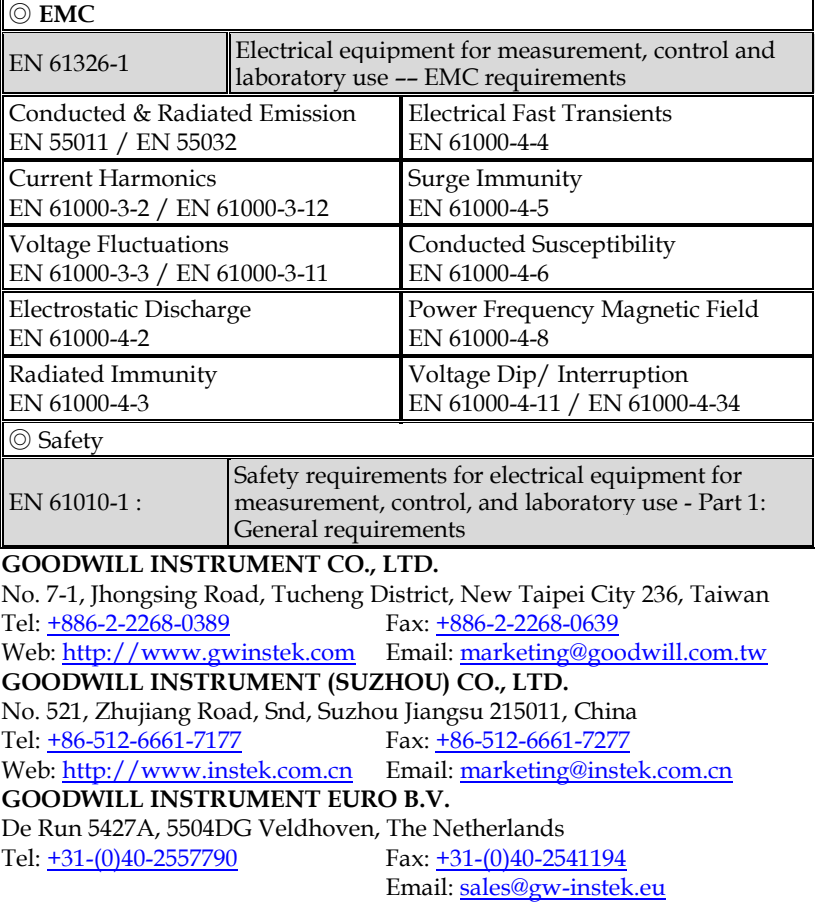

# TTL 腳位分配

#### 9 針 D-SUB 母接頭

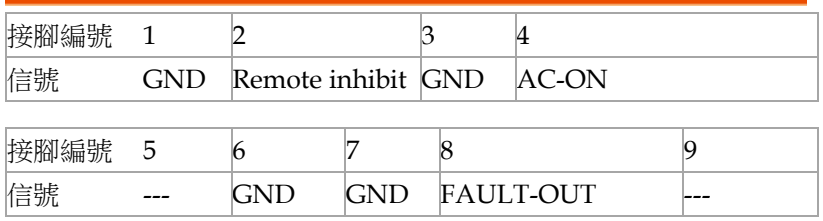

#### Remote Inhibit

- OFF:關閉使用遠端抑制輸出功能。
- LIVE:若 TTL 信號為 LOW 時,交流電源供應器 將關閉輸出;若 TTL 為 HIGH 時, 將恢復輸 出。
- TRIG: 一日 TTL 信號中 HIGH → LOW, 並且維 持 LOW 超過 1ms,儀器關閉輸出,並且停止偵 測 TTL 訊號。使用者必須按 **OUT** 鍵來恢復儀器 輸出和啟動偵測 TTL 訊號。
- EXCITE: 淮行 LIST,PULSE,STEP 模式時,一 旦進入觸發頁面(請參考 [63](#page-62-0) 頁 LIST 模式節到 STEP 模式的內文), 可透過 TTL 訊號的正緣觸 發(LOW → HIGH), 觸發儀器輸出 ON/OFF, 信號交替時保持最少 1ms 的脈衝信號。

#### AC-ON

當交流電源供應器輸出電壓時,本接腳將變成 HIGH,而當停止輸 出時間變成 LOW。

#### FAULT-OUT

當交流電源供應器在正常狀態,輸出為 LOW。而發生錯誤進入保護 時,輸出為 HIGH。

附錄

## 內建波形

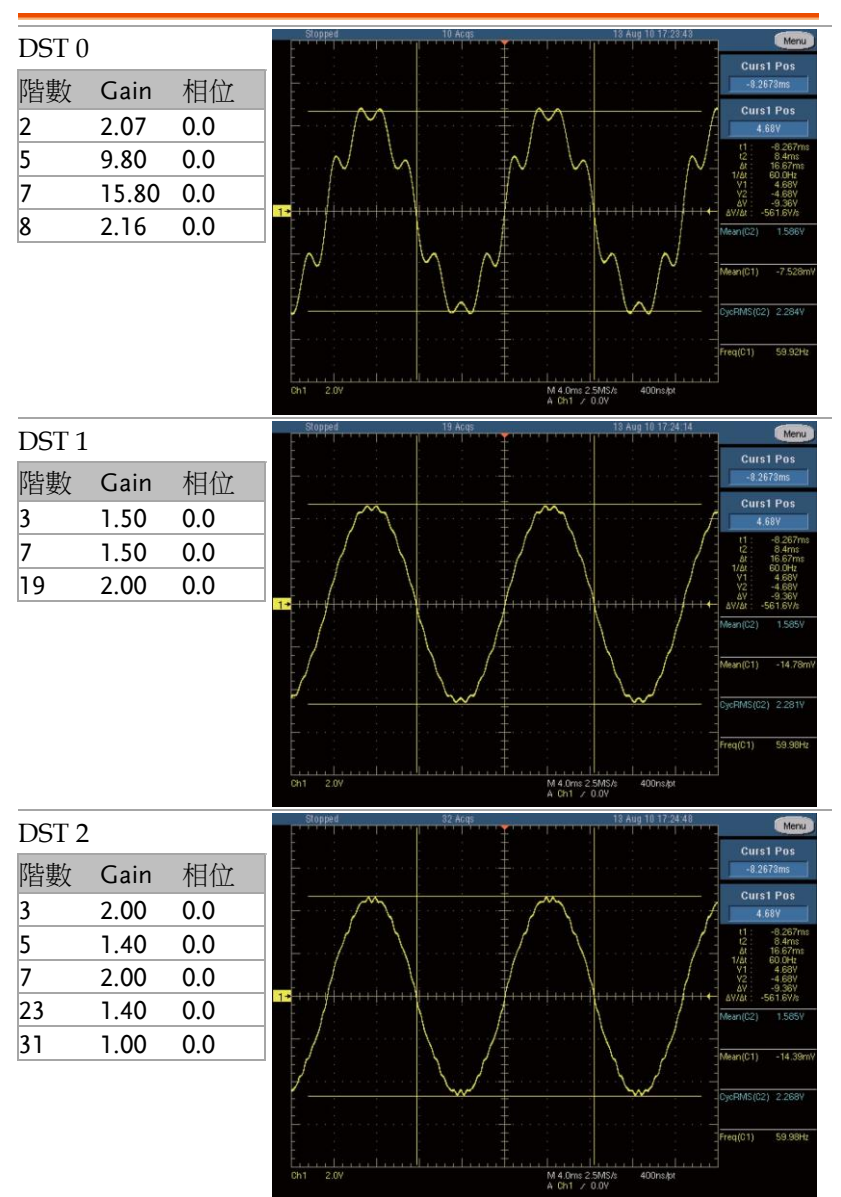

#### **ASD-1900** 使用手冊

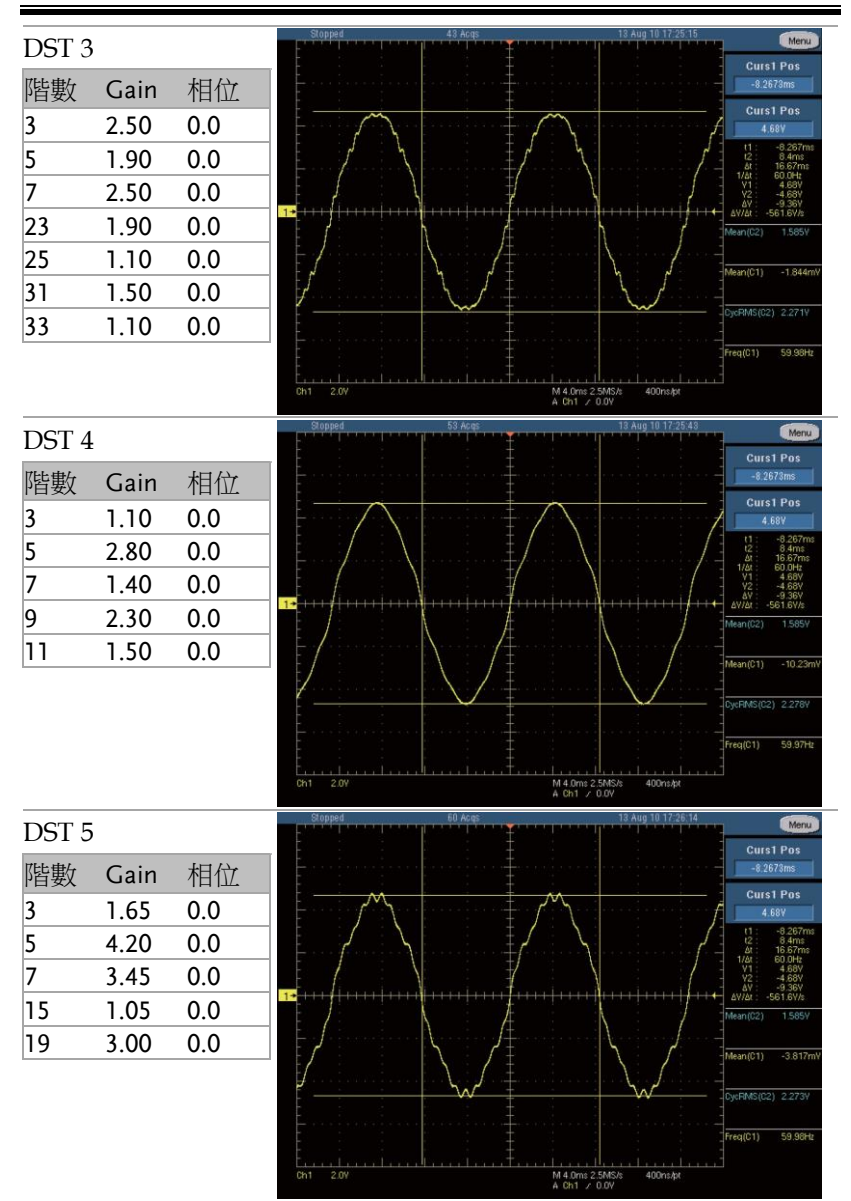

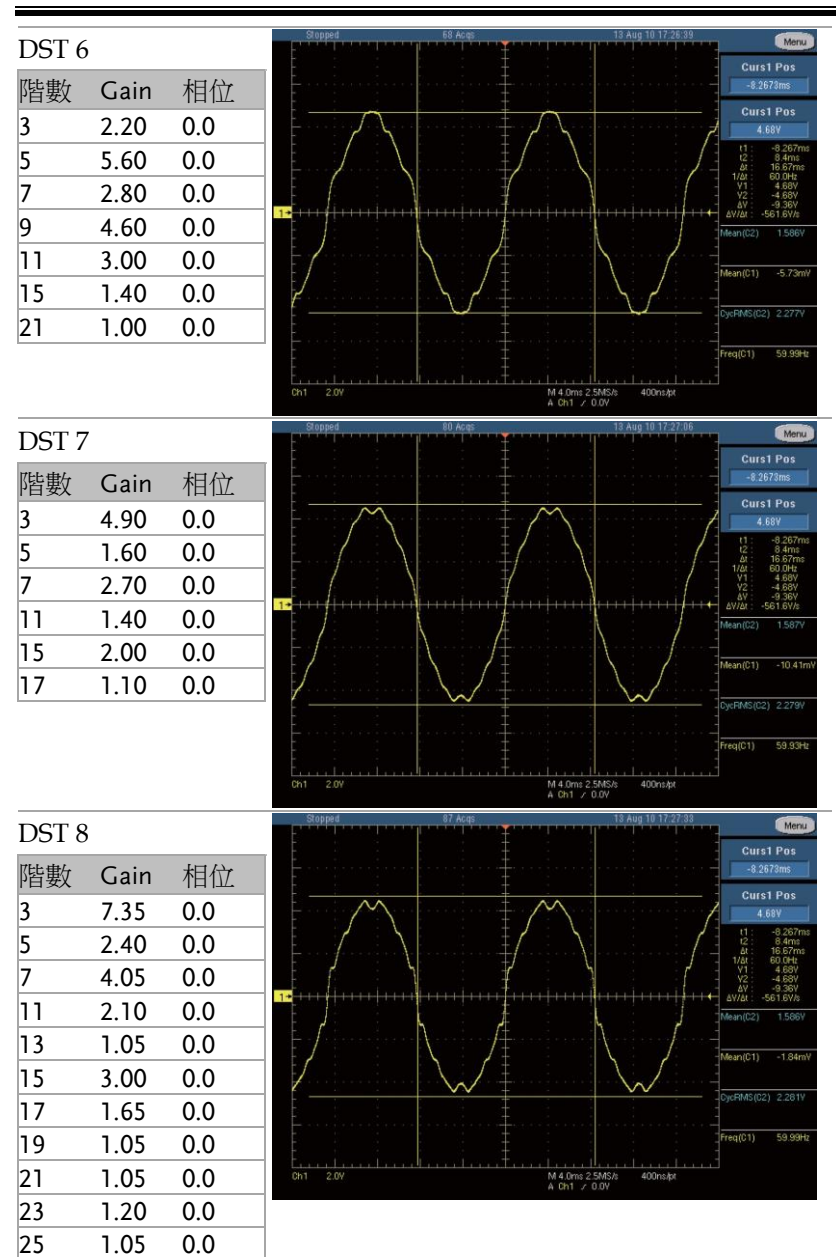

#### **ASD-1900** 使用手冊

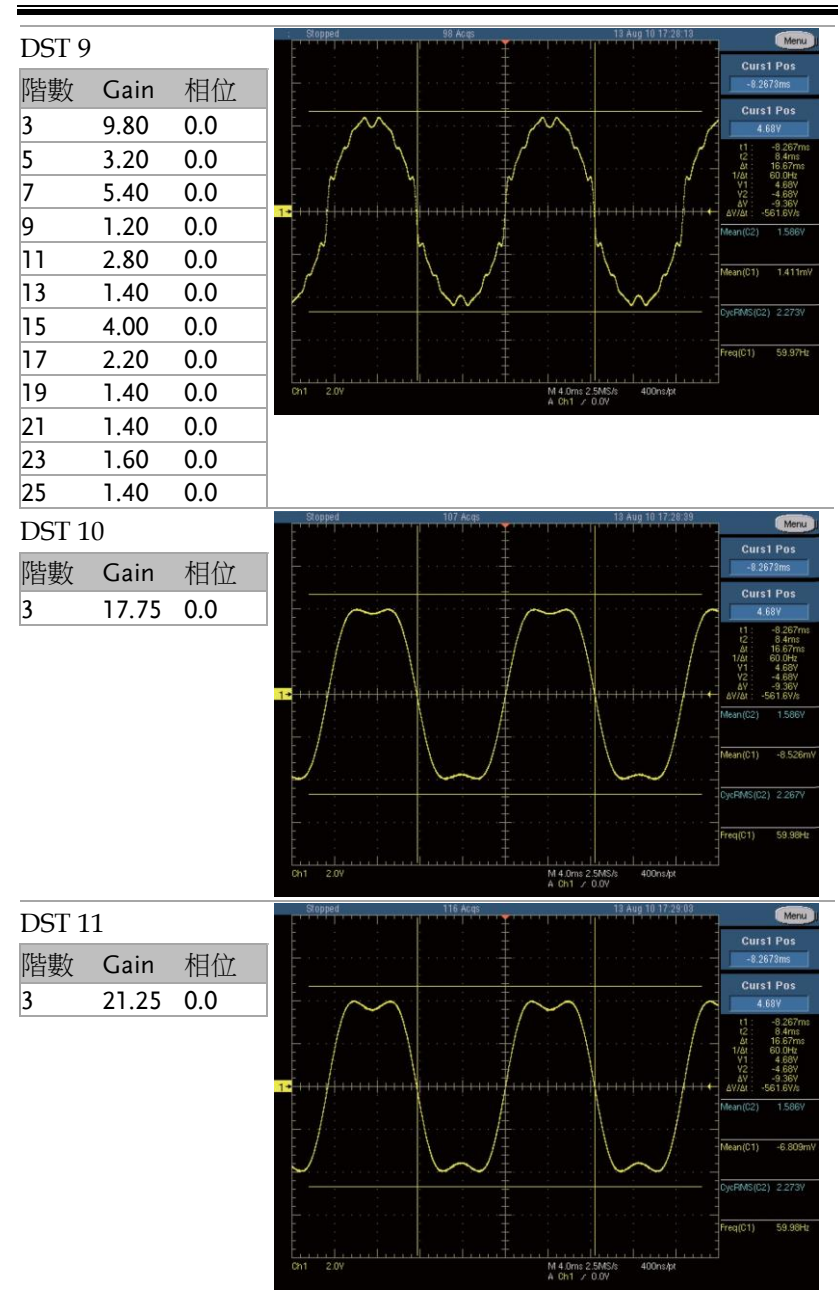

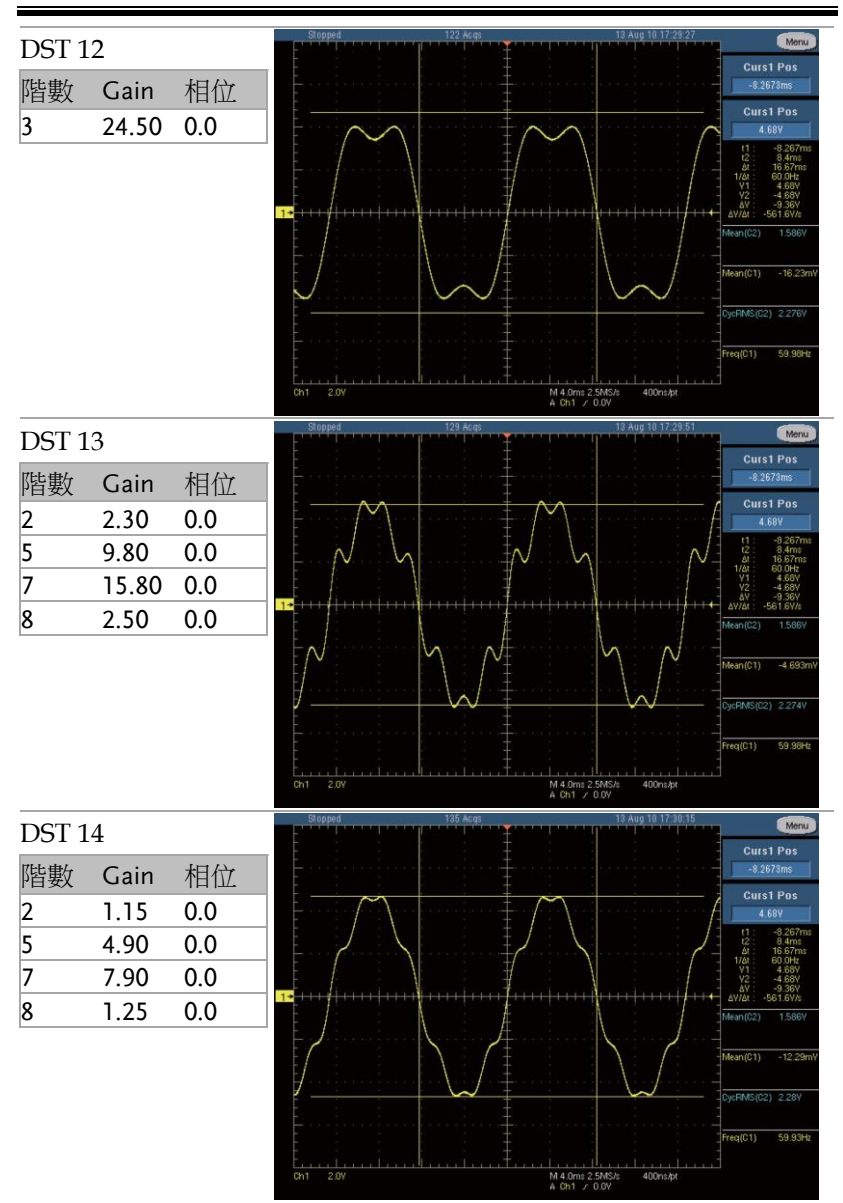

#### **ASD-1900** 使用手冊

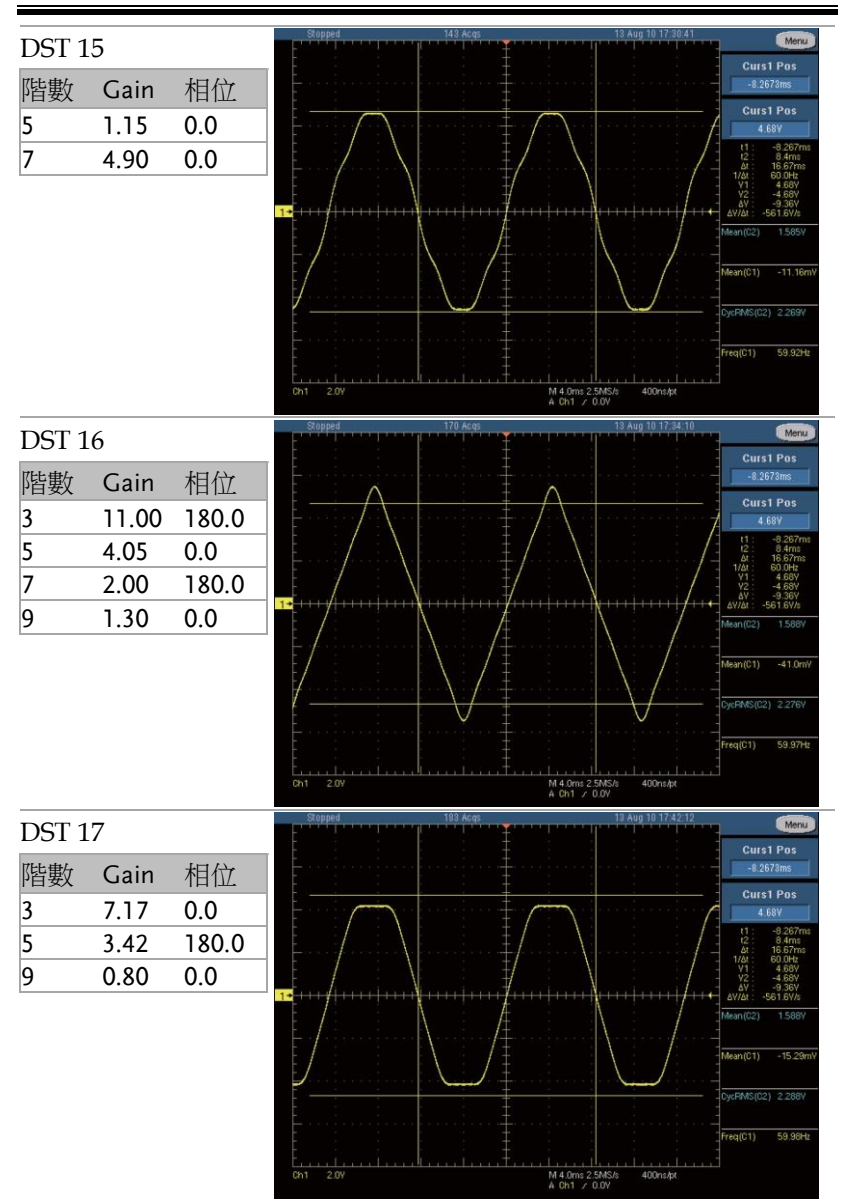

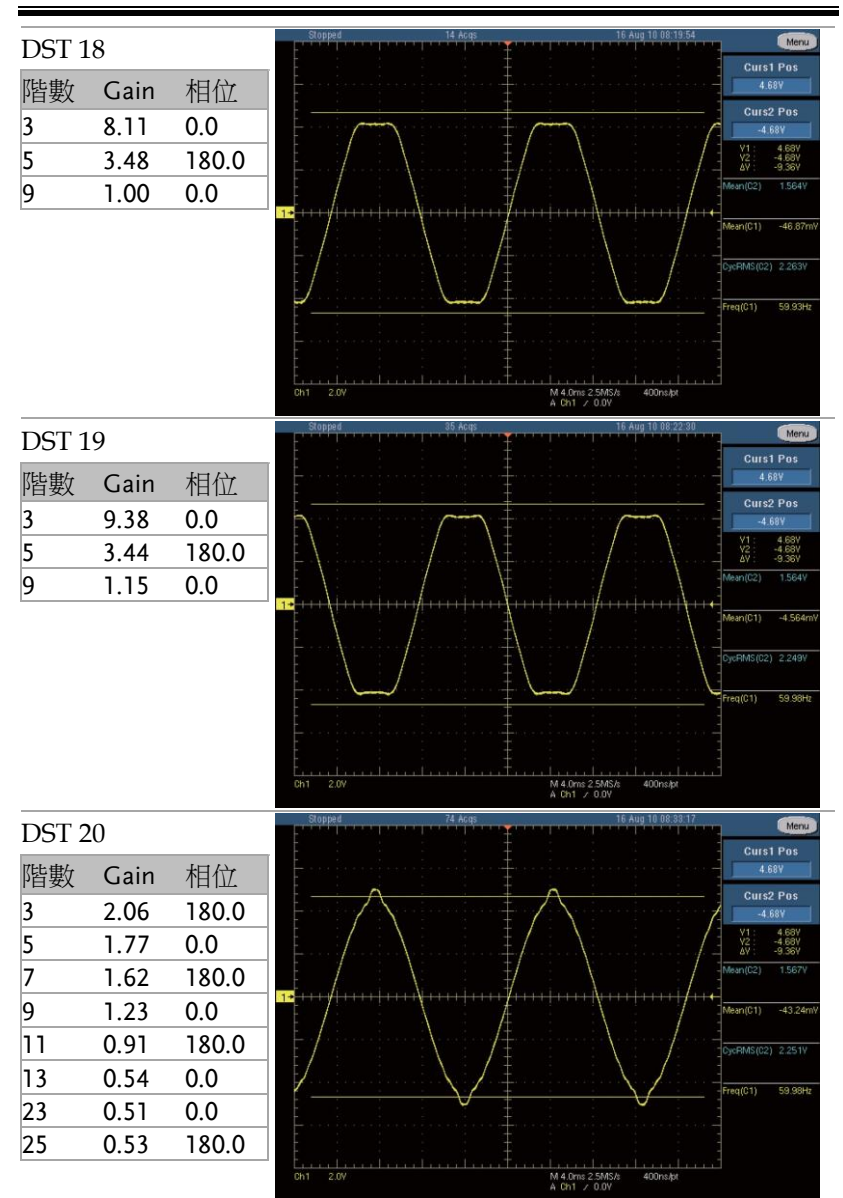

#### **ASD-1900** 使用手冊

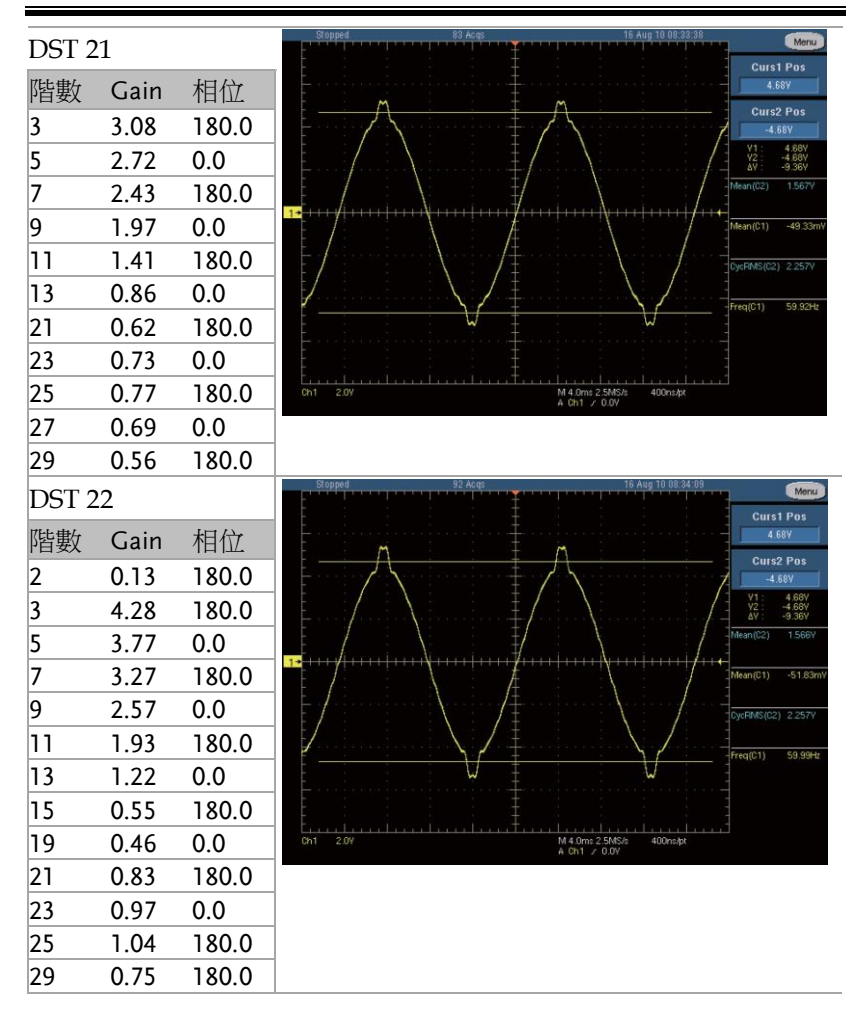

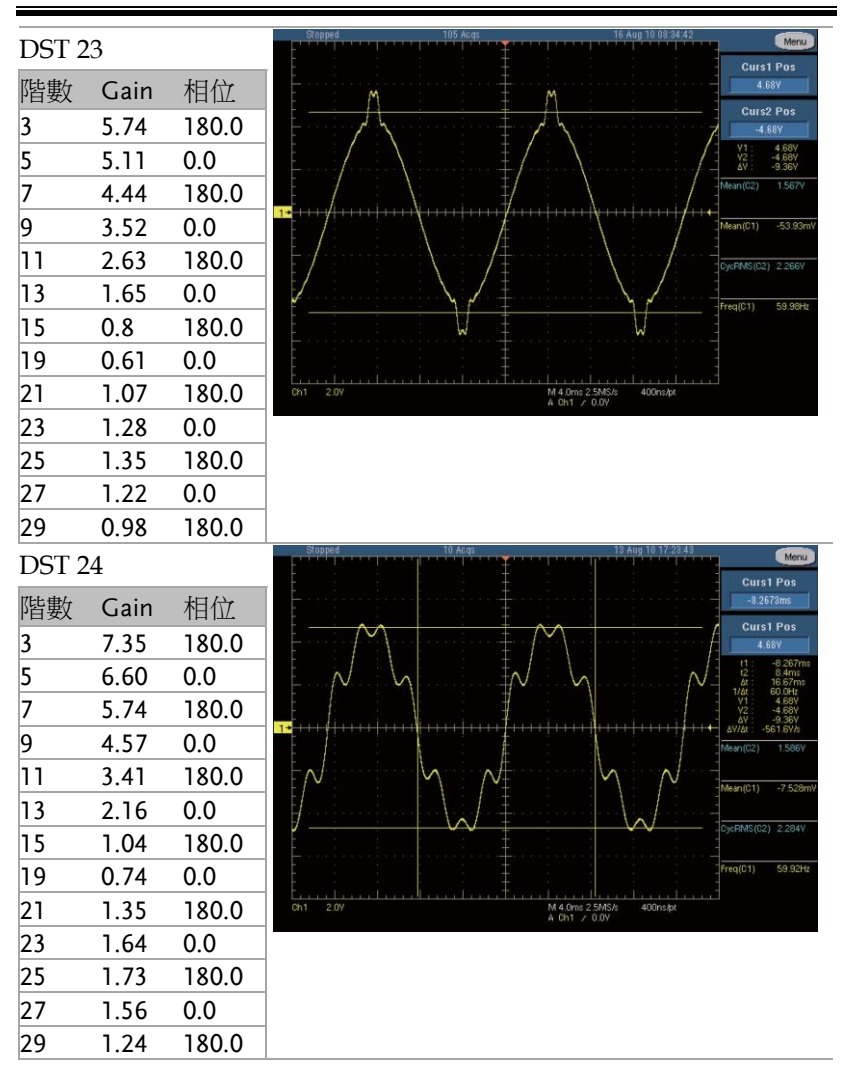

#### **ASD-1900** 使用手冊

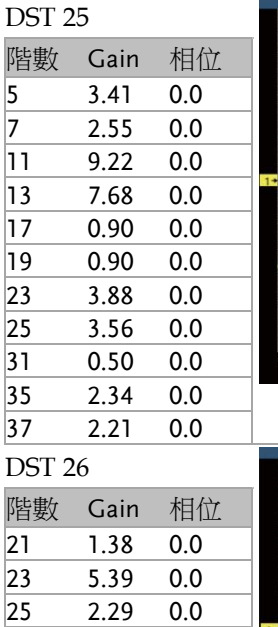

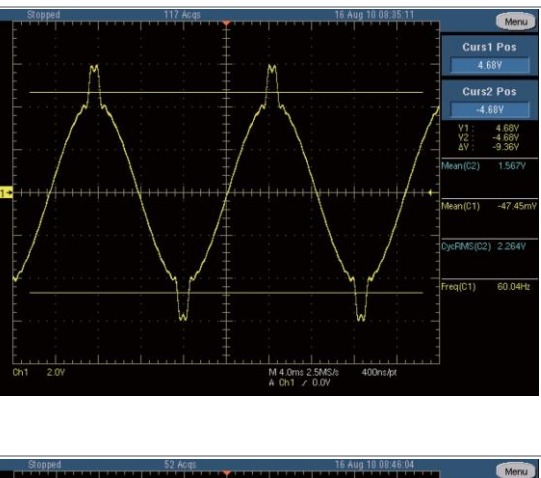

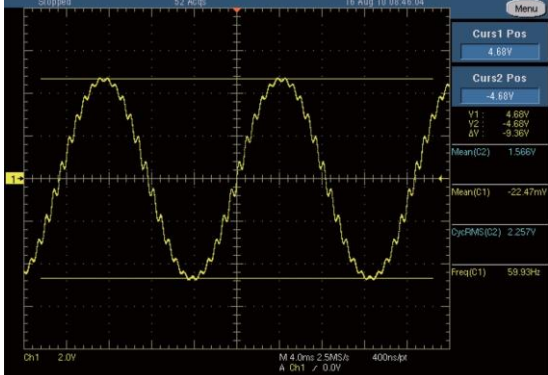

DST 27

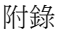

Menu Curs1 Pos 4.68Y Curs2 Pos<br>-4.68Y  $4.68$ <br> $-4.68$ <br> $-9.38$ Y2<br>AV ٦

 $n(01)$  $-15.26t$ FMS(C2) 2.261  $(01)$ 59.98Hz

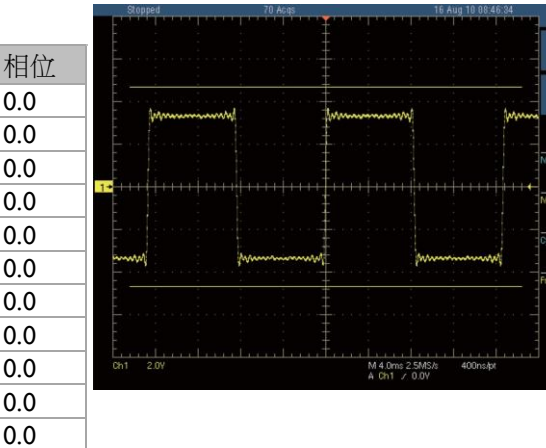

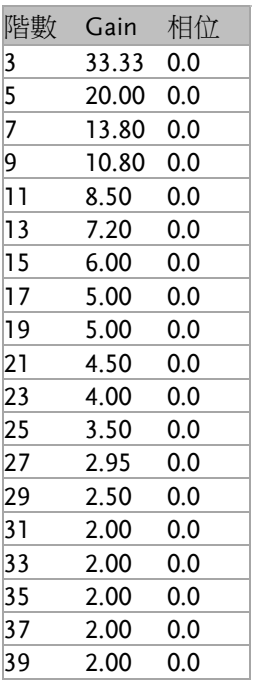

# **ASD-1900** 使用手冊

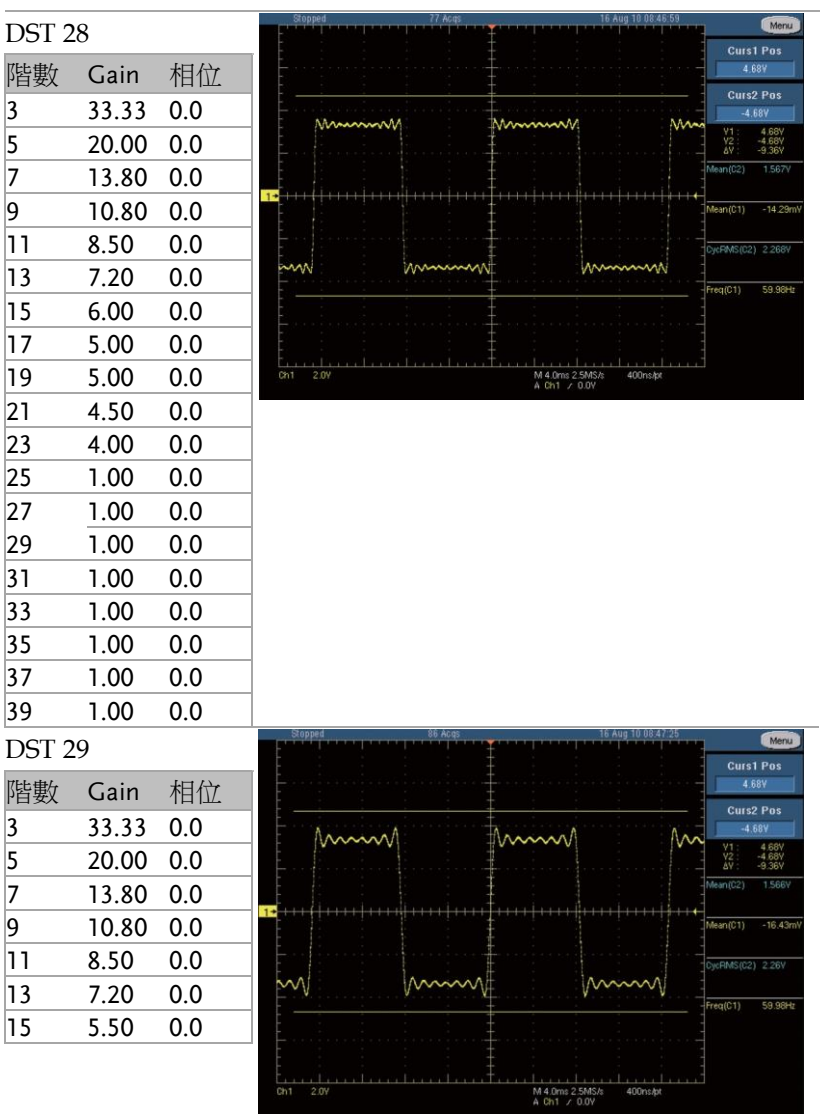